# **BEDIENUNGSANLEITUNG DER SOFTWARE**

Für Landi Renzo LC01 und OMEGAS PLUS

deutsch

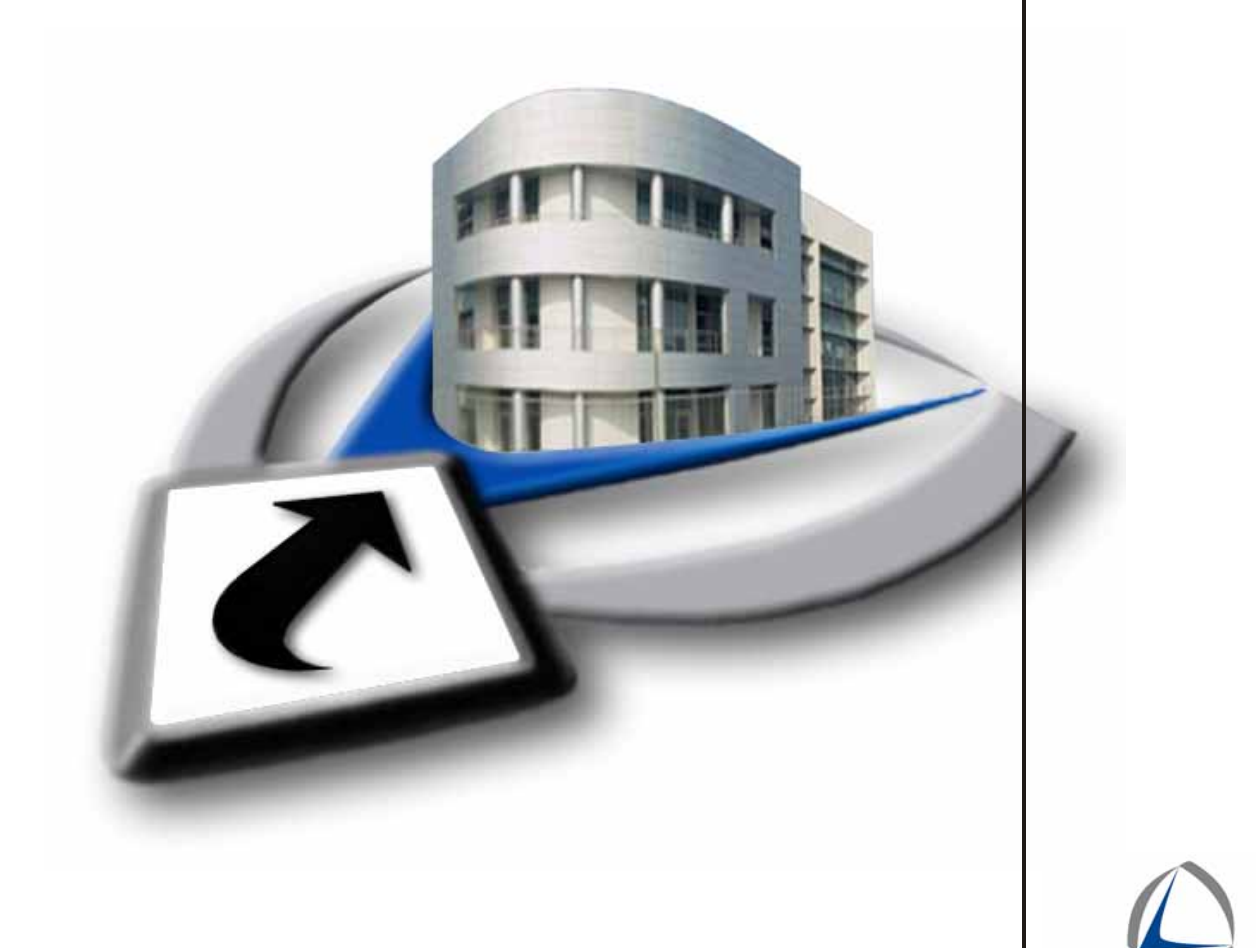

Version 3.2.0 **LANDIRENZO** 

## *INHALTSVERZEICHNIS*

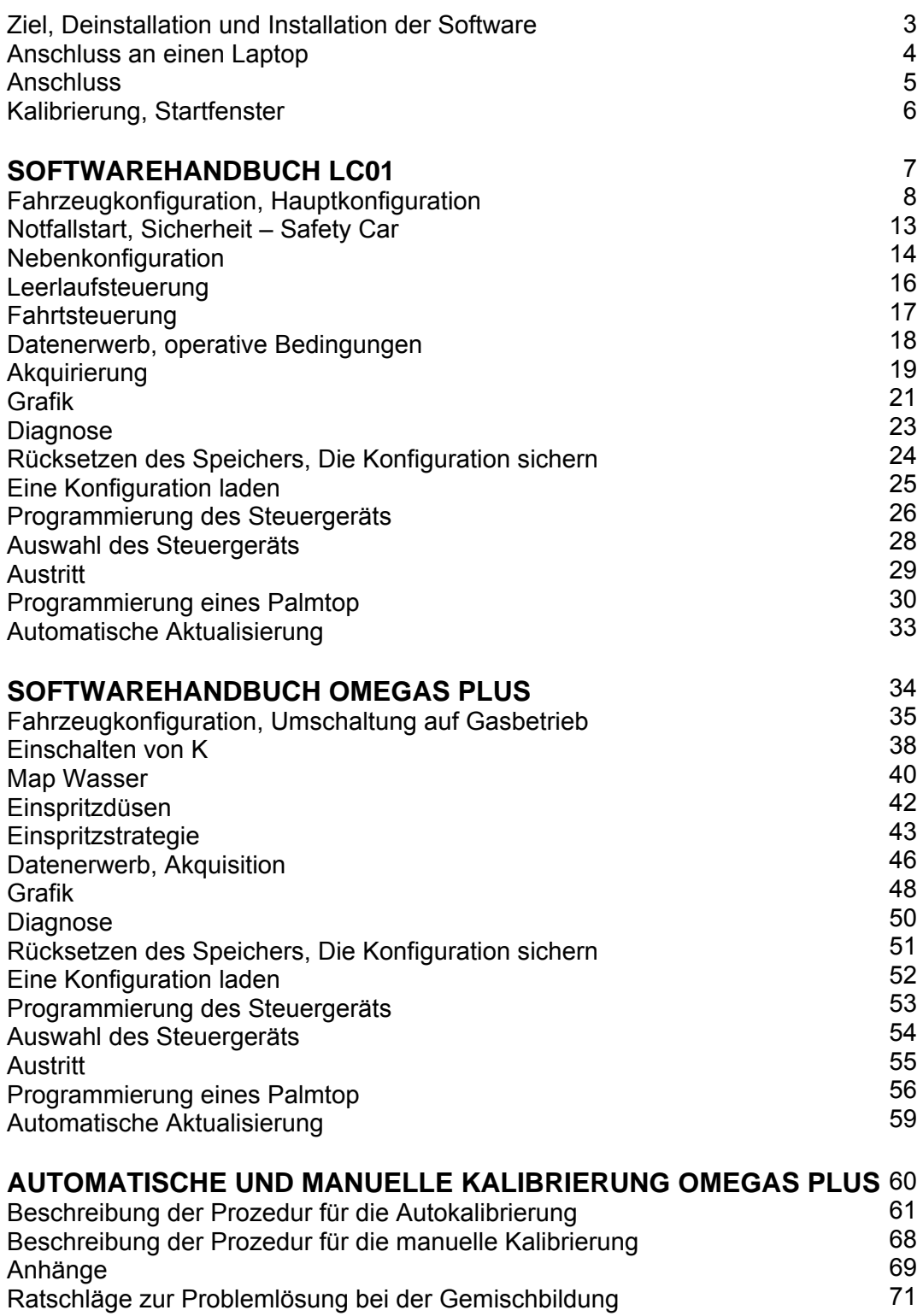

## STATUS DER REVISIONEN

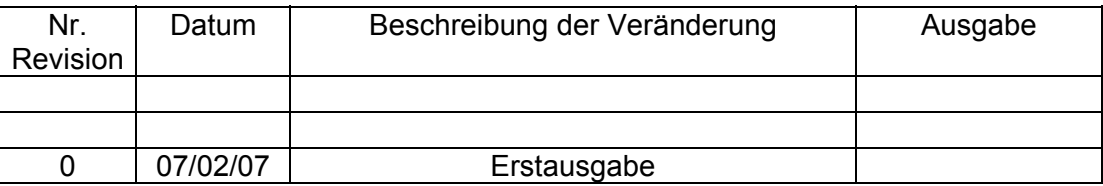

## **1.0 ZIEL**

Ziel dieser Bedienungsanleitung ist es, in der richtigen Reihenfolge die Vorgänge zu beschreiben, die zur Kalibrierung des Systems Omegas GPL / Metano Landi Renzo (Autogas / Methan) für Fahrzeuge mit Vergasermotoren notwendig sind.

## **2.0 DEINSTALLATION DER SOFTWARE**

Evtl. vorhandene Vorgängerversionen des Programms BLUE 3.2.0 deinstallieren. Dazu wie folgt vorgehen: Start(1) / (Einstellungen(2)) / Systemsteuerung(3) / Software(4) / Blue auswählen (5) / auf die Schaltfläche "entfernen" klicken (6) (siehe den Ablauf in Abb. 1).

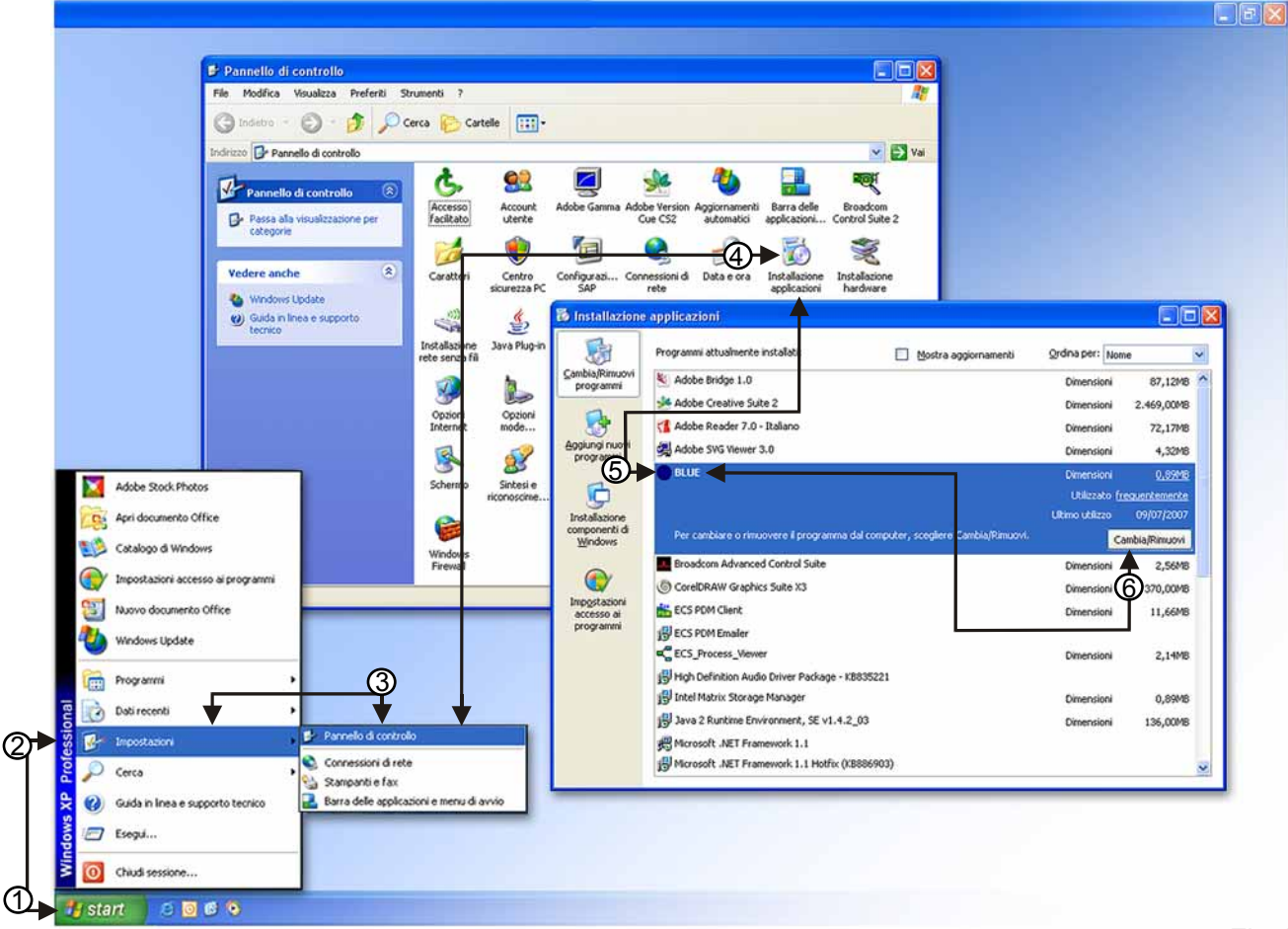

Fig.1

## **3.0 INSTALLATION DER SOFTWARE**

Die CD mit der neuen Version des Programms BLUE 3.2.0 in das CDROM-Laufwerk des PCs einlegen. Der Installationsvorgang startet automatisch: Sollte dieser nicht automatisch starten, "Arbeitsplatz" und die "CD-Laufwerk" auswählen und mit der rechten Maustaste auf das ausgewählte Laufwerk klicken. Danach auf "Öffnen" klicken und einen Doppelklick auf die Schaltfläche "setup.exe" ausführen.

Der Bildschirm öffnet nun das erste Fenster. In ihm kann die gewünschte Sprache ausgewählt werden: Anschließend bis zum nachfolgenden vierten Fenster auf die Schaltfläche "Weiter" klicken. Nach Beendigung, im fünften Fenster, "Installshield Wizard", auf "Fine (Ende)" klicken. Nach der Installation des Programms wird folgendes Piktogramm am Desktop angezeigt:

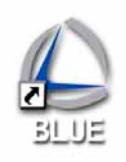

Um das Programm zu starten, auf das Programmsymbol von BLUE 3.0.0 doppelklicken.

## **4.0 ANSCHLUSS AN EINEN LAPTOP**

Der Laptop kann auf zwei Arten an das Steuergerät der elektronischen Einspritzung (LC01 oder LC02) angeschlossen werden:

- 1) Mit dem seriellen Schnittstellenkabel / Landi Renzo (Kennnummer des Sets: 616174000), falls der Laptop einen seriellen Port RS232 (siehe Foto A) besitzt. Dieses Kabel kann ebenfalls mit dem Adapter RS232-USB (Kennnummer: 628 120 001) benutzt werden. Dies wird empfohlen, falls ein Schnittstellenkabel mit einem Anschluss RS232 und ein PC benutzt wird, der nur über USB-Anschlüsse verfügt (siehe Foto B).
- 2) Schnittstellenkabel USB / Landi Renzo (Kennnummer des Sets: 616957001, siehe Foto C).

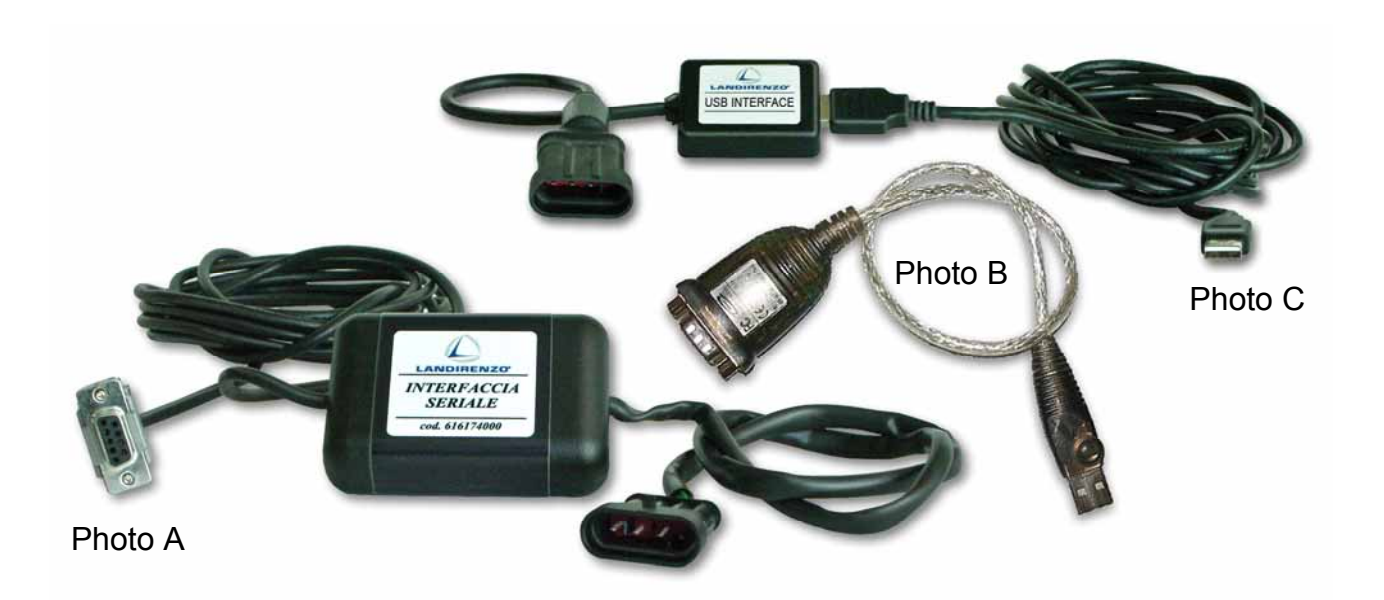

## **4.1 F1 ANSCHLUSS**

Im Einstiegsbildschirm (Abb. 2) auf der Menüleiste den Eintrag "Werkzeuge" betätigen und den Eintrag "ECU" (1) auswählen. Stattdessen kann auch direkt auf die Schaltfläche F9 "ECU auswählen" (A) geklickt werden. Die beiden Vorgänge sind gleichwertig.

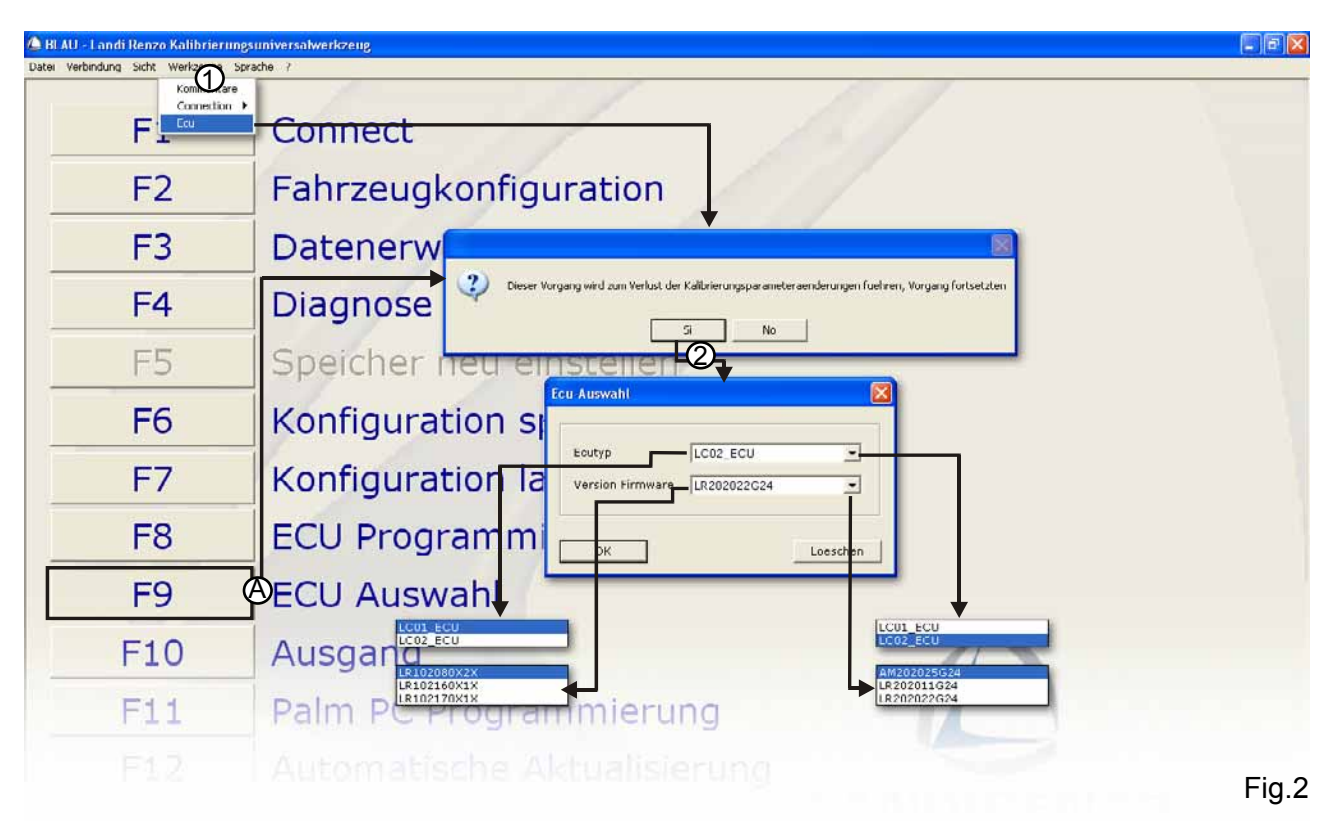

Das Fenster "ECU Auswählen" (2) wird geöffnet. In diesem kann mit dem Ausrollmenü die Art des Steuergeräts (C01 oder LC02) und die Version der Firmware ausgewählt werden, die für das untenstehenden Menü benutzt werden soll. Auf OK klicken. Das Programm ist nun zum Anschluss an das Steuergerät bereit.

HINWEIS: Der Anschluss kann nur erfolgen, falls die Version der Firmware des Steuergeräts kompatibel zu den auf dem eigenen Laptop installierten PC-Konfigurationen ist. Im gegenteiligen Fall ist es notwendig, den fehlenden Konfigurationsordner mit der Funktion "Automatische Aktualisierung" des Anfangbildschirmfensters hinzuzufügen (siehe den entsprechenden Abschnitt). Falls eine Konfigurationsdatei offline angezeigt werden soll (ohne an dem Steuergerät angeschlossen zu sein), ist es notwendig, im selben Fenster (siehe Abbildung oben) auch die zur Firmware-Version kompatible PC-Konfiguration, mit der die Datei erzeugt wurde, auszuwählen. Vom Menü "Verbindung" (Abb. 3), "Verbinden" auswählen und die Beendigung des Ladevorgangs abwarten.

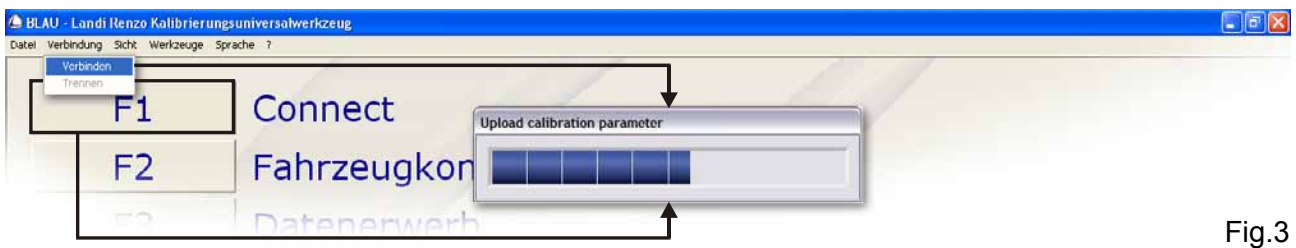

In der Statusleiste unten rechts im Fenster überprüfen, ob der Anschluss an das Steuergerät der elektronischen Einspritzung ordnungsgemäß erfolgte. Es wird der Text "Steuergerät verbunden" angezeigt.

## **5.0 KALIBRIERUNG**

Die Parameter und Funktionen in grau sind zwar vom Benutzer veränderbar, sie sind jedoch von Landi Renzo SpA vorbelegt.

## **6 STARTFENSTER**

Das Startfenster (Abb. 4) zeigt die wesentlichen Zugangsschaltflächen (z. B. Datei (1), Verbindung (2), Sicht (3), Verkzeuge (4), Sprache (5), ? (6) und (7)) für die einzelnen Programmseiten. Um diese aufzurufen, muss entweder mit der Maus auf die Schaltfläche der entsprechenden Seite geklickt oder die vergleichbare Taste der Tastatur (z. B. F1, F2, F3 usw.) betätigt werden. Auf diese Weise erfolgt ein direkter Aufruf der gewünschten Seite. Mit der Tastatur können später auch für alle Folgefunktionen aufgerufen werden.

Beim Öffnen des Programms erscheint die Seite "F4 – Reset Memoria(Speicher rücksetzen)" in grau: Die Schaltfläche bleibt solange inaktiv, bis das Steuergerät mittels der Schaltfläche " verbinden" des oben an der Steuerleiste befindlichen Ausrollmenüs "Verbindung" verbunden wird.

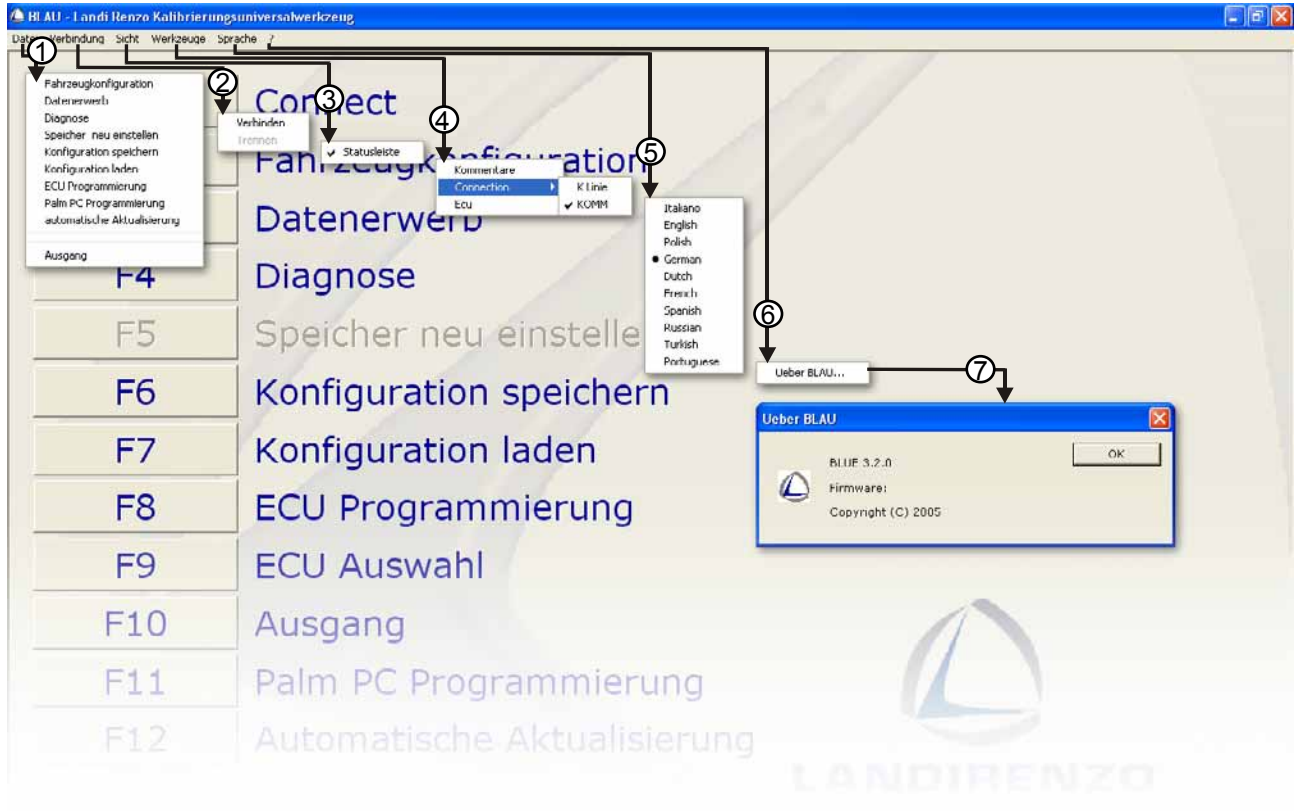

Fig.4

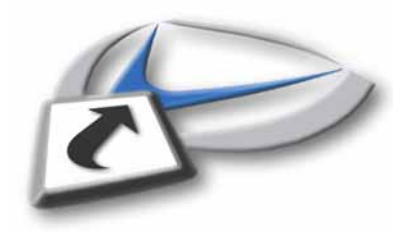

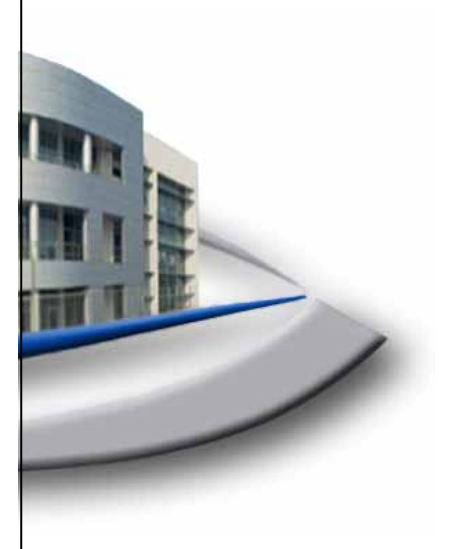

BEDIENUNGSANLEITUNG DER SOFTWARE **LC01**

## **7.0 F2 Fahrzeugkonfiguration** (Vehicle Configuration)  **7.1 F1 Hauptkonfiguration** (Main Configuration)

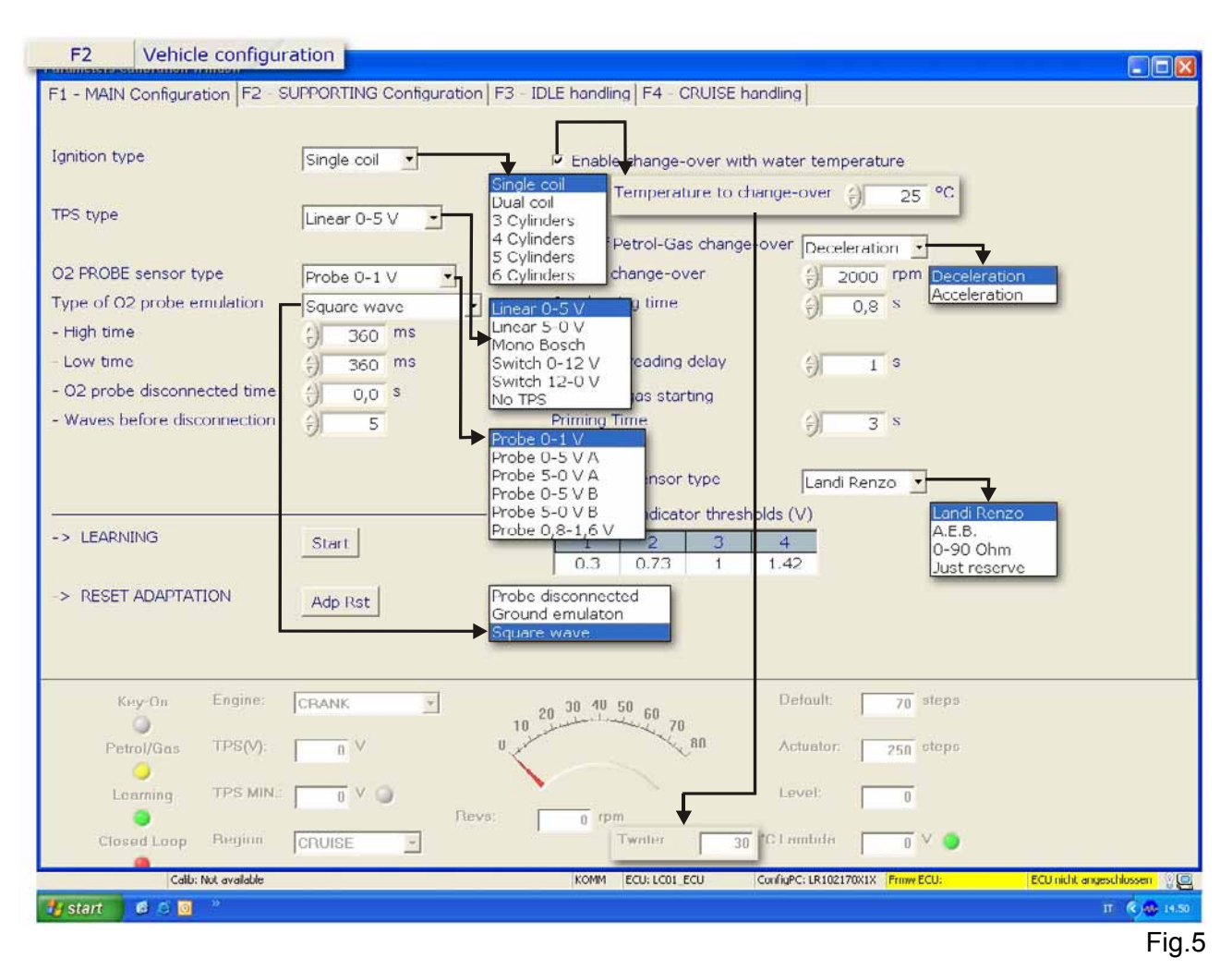

Diejenigen Eingabefelder, deren Beschriftungen grau sind, sind Parameter, die bereits von Landi Renzo S.p.A. voreingestellt und vom Benutzer in dieser Programmversion nicht veränderbar sind.

**Zündart** (Ignition Type):

Diese Information wird vom Steuergerät benutzt, um die Motordrehzahl ab der vom Umdrehungseingang abgelesenen Periode ordnungsgemäß zu berechnen.

Die Software akzeptiert: Single coil, dual coil, Tachometer 3, 4 Cylinders. (Einzelspule, Doppelspule, Drehzahlmesser 3, 4 Zylinder).

SINGLE COIL (EINZELSPULE) muss ausgewählt werden, falls das Fahrzeug pro Zylinder eine Spule besitzt und das Signal vom Minuspool oder von der Steuerung (Transistor) der Spule abgegriffen wird.

DUAL COIL (DOPPELSPULE) muss ausgewählt werden, falls das Fahrzeug eine Spule besitzt, die zwei Zylinder steuert, und das Signal vom Minuspool oder von der Steuerung (Transistor) der Spule abgegriffen wird.

Die Option TACHOMETER 3 (DREHZAHLMESSER 3) wird benutzt, falls die Leitung mit dem Originaldrehzahlmesser eines Autos mit 3 Zylindern verbunden wird.

Die Option TACHOMETER 4 (DREHZAHLMESSER 4) wird benutzt, falls die Leitung mit dem Originaldrehzahlmesser eines Autos mit 4 Zylindern verbunden wird.

Nach dem Einstellen kontrollieren, dass die vom Gerät gelesene Drehzahl mit der tatsächlichen Fahrzeugdrehzahl übereinstimmt.

### **Art des TPS** (TPS Type):

Ermöglicht die Einstellung des Sensortyps der Drosselklappenposition des Fahrzeugs:

LINEAR 0-5 V: eine Spannung von 0 V zeigt an, dass die Drosselklappe geschlossen ist, während sie bei 5 V vollständig offen steht.

LINEAR 5-0 V: eine Spannung von 5 V zeigt an, dass die Drosselklappe geschlossen ist, während sie bei 0 V vollständig offen steht.

SWITCH 0-12 V: eine Spannung von 0 V zeigt an, dass die Drosselklappe geschlossen ist, während sie bei 12 V vollständig offen steht.

SWITCH 12-0 V: eine Spannung von 12 V zeigt an, dass die Drosselklappe geschlossen ist, während sie bei 0 V vollständig offen steht.

MONO BOSCH: dieses System besteht aus 2 Sensoren, die parallel arbeiten. Sie werden von Mono-Bosch-Einspritzsystemen benutzt. Diese Option darf nur dann eingestellt werden, falls der Anschluss über den Pin Nr. 2 des Potentiometers erfolgt.

TPS NICHT VORHANDEN: Dies ist eine Strategie für alle Fahrzeuge, die über Sensoren für die Drosselklappenposition verfügen, mit denen das Steuergerät ein TPS-Signal entsprechend dem Verlauf der Fahrzeugparameter generieren kann.

Um herauszufinden, welcher Typ von TPS-Sensor sich im Fahrzeug befindet, sollte, nachdem das Signalkabel für die Drosselklappenposition gefunden ist, bei laufendem Motor überprüft werden, in welchem Spannungsfeld der Sensor arbeitet. Dazu mit einem Voltmeter eine Messung am TPS-Signalkabel durchführen.

### **Typ des Lambda-Sensors** (O2 Sensor **Type):**

Hierdurch kann die Lambda-Sonde ausgewählt werden, die im Fahrzeug montiert ist.

Um herauszufinden, welcher Typ von Lambda-Sonde am Fahrzeug montiert ist, muss bei laufendem Motor überprüft werden, in welchem Spannungsfeld die Sonde arbeitet. Dazu wird mit einem Voltmeter eine Messung am Lambda-Signalkabel durchgeführt.

Falls die Spannung zwischen 0 und 1 V oder 0,8 und 1,6 V variiert, müssen die entsprechenden Werte eingestellt werden.

Sollte die Spannung in einem Feld zwischen 0 V und 5 V schwanken, muss eine weitere Messung vorgenommen werden, um festzustellen, ob es sich um den Typen A oder B bzw. 0-5 V oder 5-0 V handelt. Den Sondenstecker trennen und die Spannung an der Signalleitung des Benzin-Computers messen; dabei muss das Instrumentenbrett eingeschaltet sein. Sollte die Spannung 5 V betragen, ist die Sonde vom Typ 5-0 V A. Falls die Spannung 0 V beträgt, ist die Sonde vom Typ 0-5 V B.

Nach dem Einstellen kontrollieren, dass die vom Gerät gelesene Drehzahl mit der tatsächlichen Fahrzeugdrehzahl übereinstimmt.

### **Typ der Lambda-Emulation** (Type of O2 sensor emulation)**:**

Mit diesem Parameter kann während des Gasbetriebs die Art der Emulation der Lambda-Sonde ausgewählt werden, ohne das Normalverhalten des Benzin-Steuergeräts zu beeinflussen. Die Emulation wird zum Steuergerät der Benzineinspritzung über das graue Kabel des Kabelstrangs LC01 gesandt. Es ist möglich, folgende Arten von Emulationen auszuwählen: GETRENNTE SONDE: Diese Emulation liefert dem Benzincomputer des Fahrzeugs ein Signal der abgetrennten Lambda-Sonde (einige Einspritzsteuergeräte ignorieren das Signal, falls die Lambda-Sonde abgetrennt ist und verändern deshalb auch die Benzingemischbildung nicht. Diese Art der Emulation funktioniert allgemein bei Fahrzeugen älteren Datums).

MENGENEMULATION: Diese Emulation liefert dem Benzincomputer des Fahrzeugs eine Information über eine konstant magere Gemischbildung (einige Benzineinspritz-Steuergeräte interpretieren die Lambda-Sonde als defekt oder kalt und fallen in einen temporären Zustand vom Typ "RECOVERY". Diese Emulationsart wird von unterschiedlichen Systemen benutzt, darunter zählt u.a. das MONO-BOSCH-System).

RECHTECKWELLE: Diese liefert dem Steuergerät der Fahrzeugeinspritzung während des Gasbetriebs ein Signal, das dem der Lambda-Sonde während des Benzinbetriebs ähnelt. Die voreingestellte Rechteckwelle ist für den größten Teil der im Kommerz vorhandenen Fahrzeuge tauglich. Nicht alle Benzinsteuergeräte interpretieren das Signal auf die selbe Weise. Es ist daher möglich, dass ein und das gleiche Signal bei einem Fahrzeug funktioniert, jedoch bei einem anderen Fahrzeug keinen Effekt erzielt. Sollte das simulierte Signal nicht kompatibel sein, könnte eine irreguläre Funktionsweise im Benzinbetrieb vorliegen. Evtl. leuchtet die Kontrollleuchte Check-Engine auf. Um diesen Nachteil zu lösen, kann ein passendes Signal eingestellt werden. Dazu müssen die folgenden Parameter verändert werden:

- **DAUER FETT:** Dauer des Signals, das eine fette Mischung emuliert.

- **DAUER MAGER:** Dauer des Signals, das eine magere Mischung emuliert.

- **DAUER ABGETRENNTE SONDE:** Dauer, die zwischen einer Impulsserie und der nachfolgenden liegt.

**- WELLEN VOR DER ABTRENNUNG:** Anzahl der an den Benzineinspritz-Computer gesandten Wellen zwischen zwei Abtrennungen. Für die meisten Fahrzeuge können diese Werte beim technischen Kundendienst von LANDI RENZO erfragt werden.

### **Lernfunktion** (Learning)**:**

Nachdem die Parameter entsprechend den Motoreigenschaften und die Sensoren der am Steuergerät LC01 angeschlossenen Kraftfahrzeuge eingestellt sind, ermöglicht es diese Funktion, die Default-Lernprozedur zu starten (Mittelposition des Stellantriebs).

Zum Starten der Prozedur die entsprechende Taste betätigen: Die Anzeige im unteren Menü bezüglich der Lernfunktion wird rot und zeigt dadurch an, dass das System bestimmte Umstände abwartet, um den Defaultwert zu erkennen. Um die Lernprozedur zu starten, das Fahrzeug auf einen Wert von ca. 2500 U/min bei einem TPS-Wert über 1,2 V bringen (sollte das mit dem stillstehenden Fahrzeug im Leerlauf nicht möglich sein, diesen Vorgang auf der Straße wiederholen). Das System kontrolliert in diesem Augenblick die Mittelposition des Stellantriebs und ermittelt daraus den optimalen Default-Wert. Nachdem der Wert erworben ist, wird die entsprechende Anzeige der Lernfunktion grün (diese befindet sich im unteren Menü) und im Feld für den Defaultwert wird der berechnete Wert angezeigt. Nachdem die Prozedur für den Datenerwerb der Gemischbildung des Gases außerhalb des Leerlaufbereichs abgeschlossen ist, den Motor im niedrigst möglichen Drehzahlbereich laufen lassen und solange den Regler der Reduziervorrichtung einstellen, bis die Schwankungen der Öffnungsschritte des Schrittmotors um den vorher ermittelten "DEFAULT-WERT" schwankt. Sich vergewissern, dass der erlernte Wert in einem Bereich von ca. 50 bis 110 STEPS liegt. Dies garantiert einen optimalen Betrieb des Emissionskontrollsystems bei allen Betriebszuständen.

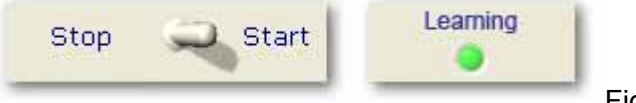

Fig.6

### **Umschaltung bedingt durch Wassertemperatur** (Enable change with coolant temperature):

Falls LR-Temperatursensoren benutzt werden, ist es möglich, den Durchgang von Benzin auf Gas entsprechend der Temperatur des Motorkühlwassers umzustellen. Wird diese Funktion aktiviert, wird eine neue Zelle angezeigt, in der ein Temperaturwert eingestellt werden kann, bei dem der Durchgang von Benzin auf Gas umgestellt wird. Außerdem wird der Eintrag bezüglich der Lambda-Kontrolle für Niedrigtemperatur auf der Seite mit den Sekundärkonfigurationen verändert.

### **Art der Benzin-Gas-Umschaltung** (Petrol / CNG/LPG Conversion Type)**:**

Damit kann die Art der Benzin-Gas-Umschaltung ausgewählt werden: dies kann bei der Beschleunigung oder der Verzögerung erfolgen.

VERZÖGERUNG: Der Kraftstoffwechsel erfolgt automatisch aufgrund des freigegebenen Gaspedals nach einer Beschleunigung.

BESCHLEUNIGUNG: Die Umschaltung erfolgt während einer Beschleunigung.

### **U/min für die Umschaltung** (RPM for Conversion)**:**

Mit diesem Parameter wird die Umdrehungszahl eingestellt, bei der die Umschaltung von Benzin nach Gas erfolgt. Der Wert kann nur eingegeben werden, falls für den Start Benzin benutzt wird. Dieser Parameter wird nicht benutzt, falls der Start direkt mit Gas erfolgt.

### **Überlappungsdauer** (Overlap Time)**:**

Es ist möglich für den Übergang von Benzin auf Gas eine Verzögerungszeit einzugeben. Diese beginnt, wenn sich das Elektroventil des Gases öffnet, und endet, wenn die Benzineinspritzdüsen geschlossen werden. In dieser Zeitspanne sind also sowohl die Benzineinspritzdüsen als auch die Gaselektroventile geöffnet: Dies ermöglicht dem Gas, die Ansaugleitungen zu füllen und evtl. auftretende kurzzeitige Mängelzustände nach der Umschaltung und somit lästige Drehmomentschwächen des Fahrzeugs zu vermeiden.

### **O2 Sensor Reading Delay** (O2 Sensor Reading Delay)**:**

Nach der Umschaltung auf Gas bleibt, während der in dieser Funktion eingestellten Zeit, die Korrektur der Gemischbildung inaktiv (DEFAULT-Position). Dadurch kann der Motor die vorhandene zusätzliche Kraftstoffmenge entsorgen, die aufgrund der Überlappung zwischen Benzin- und Gasversorgung entsteht. Der eingestellte Defaultwert wird erhöht, falls die Lambdasonde (also auch die Gemischbildung) unmittelbar nach der Umschaltung von Benzin auf Gas irregulär verhält.

### **Enable direct ignition CNG/LPG** (Enable direct ignition CNG/LPG)

Diese Schaltfläche befähigt zu einem Gasstart des Fahrzeugs, falls der Umschalter in der Position Gas steht. Unter dieser Voraussetzung gestattet das ECU die Öffnung des Elektroventils und die entsprechende Deaktivierung der Benzineinspritzung unmittelbar im Augenblick des ersten Motorstarts.

In jedem Fall ist es dennoch ratsam, die Möglichkeit des Benzinstarts zu nutzen.

ACHTUNG: Landi Renzo stimmt der Benutzung dieser Funktion nur zu, falls es direkt mit der technischen Abteilung vereinbart wurde.

### **Benzinzugabedauer** (Primer time):

Diese Dauer wird im Anschluss an die Aktivierung der "Abilita partenza diretta a gas (Befähigung zum Gasstart)" eingestellt. Während des Startvorgangs und falls ein Signal vom Zündschloss vorliegt, bleiben dadurch die Benzinelektroventile offen, um ein Füllen der Leitungen zu ermöglichen und folglich das Anlassen des Fahrzeugs zu erleichtern.

### **Typ des Füllstand-Sensors** (Level Sensor Type):

Ermöglicht die Auswahl des installierten Sensortyps des Gasfüllstand. Folgende Füllstandanzeiger sind einstellbar:

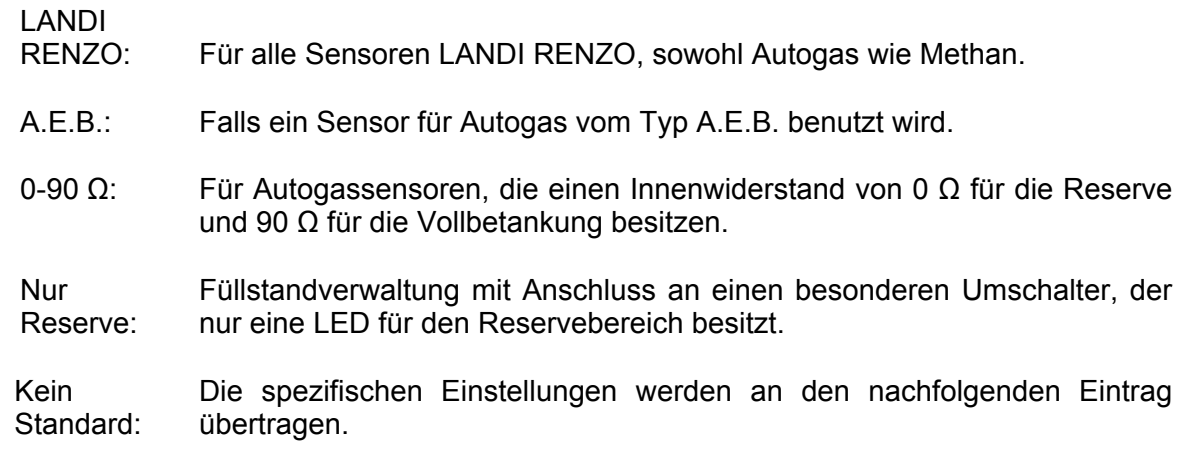

### **Anzeigeschwelle Gasfüllstand (CNG/LPG Level Indicator Threshold):**

In diesem Fenster ist es möglich, die Übergangswerte für das Anschalten der Umschalter-LED einzustellen: Jede Schwelle entspricht einem Übergang zwischen zwei nachfolgenden, zur Anzeige des Kraftstoffstands vorgesehenen LEDs. Es ist möglich, die Wirksamkeit mittels der Anzeige im Menü "Acquisizione Dati (Datenerwerb)" zu überprüfen.

Die Anschaltschwellen der LED-Anzeigen des Gasfüllstands werden in Volt wiedergegeben (siehe Abbildung unten).

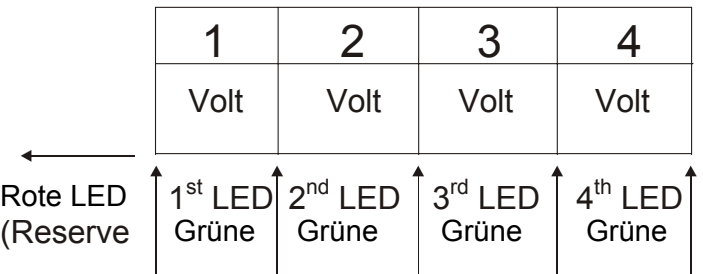

Der untere Teil der Seite (Abb. 5), Statusleiste genannt, ist in jedem Fenster der "Vehicle configuration" (Fahrzeugkonfiguration)" sichtbar. Mit ihr können folgende Variablen kontrolliert werden:

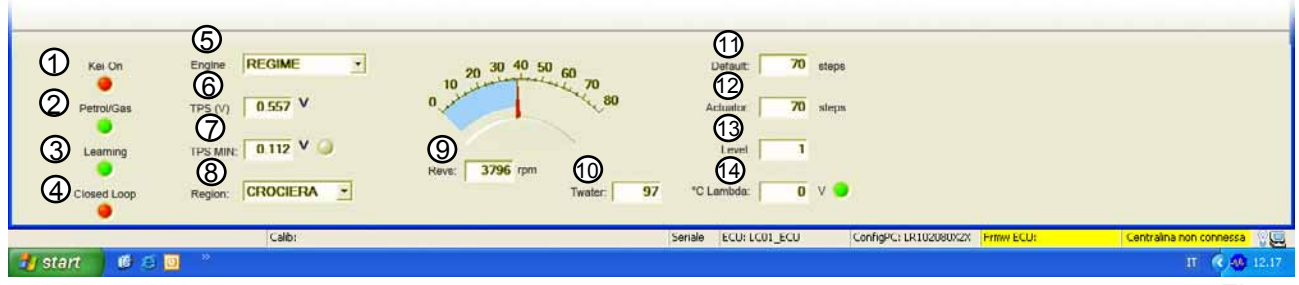

Fig. 7

**Unterschlüssel** (Key-On) **(1)**: zeigt das Vorhandensein (rot) oder das Nichtvorhandensein (grau) des Zündschlosssignals an.

**Benzin/Gas** (Petrol/Gas ) (**2)**: zeigt die aktuell benutzte Kraftstoffart an (grün = Gas, gelb = Benzin)

**Lernfunktion** (Learning) **(3)**: zeigt die Aktivierung der Lernprozedur für den Default-Wert an.

**Closed Loop (4)**: zeigt an, ob das System im Zustand "Closed Loop" (bzw. grün, entsprechend der Lambdasonde) oder "Open Loop" (rot) arbeitet. Während des Benzinbetriebs wird immer der Zustand Open Loop angezeigt.

**Motor** (Engine) **(5)**: zeigt den Arbeitspunkt des Motors an.

Die vom System erkennbaren unterschiedlichen Motorzustände sind:

- **Crank**: Motorstartphase bei noch abgeschaltetem Motor
- **Drehzahl** (Regime): Drehzahlzustand, d.h. außerhalb des Leerlaufbereichs
- **Minimum** (Idle): Gaspedal ist vollständig freigegeben und niedrige Drehzahl (Leerlauf)
- **Beschleunigt** (Accelerated): Zustand aufgrund einer Beschleunigung (schnelle Drehzahlsteigerung)
- **Verzögerung** (Decelerated): Zustand durch Verzögerung (schnelle Drehzahlverringerung)
- **CO-Einsetzung** (CO Entry**)**: Der Motor befindet sich am Anfang des Cut-Off-Status
- **Cut Off**: Der Motor befindet sich im Cut-Off-Zustand. D.h., die Drehzahl verringert sich und der TPS-Sensor signalisiert minimale Öffnung (freigegebenes Pedal)
- **CO-Ausgang** (Exit CO): Der Motor befindet sich am Ende des Cut-Off-Status

**TPS(V) (6)** zeigt den vom TPS-Signal gelesenen Spannungswert in Volt an.

**TPS(MIN) (7)** zeigt den minimalen Spannungswert in Volt an, bei dem das System einen Leerlaufzustand aufgrund der Gaspedalstellung erkennt.

**Bereich** (Region) **(8)** zeigt den Funktionsbereich des Motors bei stabilisiertem Drehzustand an. Diese Bereiche sind: Cruise (Straße), Power (Leistung), Open Loop, Run Away (außerhalb Drehzahlbereich).

**Anz. Umdrehungen/U/min** (Revs) **(9)**: zeigt die Anzahl der vom ECU berechneten Umdrehungen entsprechend den eingestellten Werten und bezüglich den Impulsen pro Motorumdrehung in zwei unterschiedlichen Modalitäten an.

**T-Wasser** (Twater ) **(10)**: Wert in Volt entsprechend dem Wassertemperatursignal

**Default (11)**: mittlere Öffnung des Schrittmotors ausgedrückt in Öffnungsschritten

**Stellantrieb** (Actuator) **(12)**: aktuelle Position des Schrittmotors ausgedrückt in Öffnungsschritten **Füllstand** (Level) **(13)**:: gibt Aufschluss über den Gasfüllstand im Behälter.

**Lambda** (O2) **(14)**: Spannung der Lambdasonde in Volt

## **7.1.1 NOTFALLSTART** (Emergency ignition)

Die NOTFALL-Funktion ist nur dann aktivierbar, falls das ROTE Kabel des Steuergeräts *LC01* an einen Anschluss mit +12 Volt angeschlossen wird, der über das Zündschloss führt und unterbrechungsfrei ist.

Sollte das Fahrzeug nicht mit BENZIN startbar sein, kann es direkt im GAS-Betrieb gestartet werden. Dazu müssen folgende Vorgänge ausgeführt werden:

- Das Instrumentenbrett anschalten. Dazu den Zündschlüssel auf "Betrieb" stellen (Lichter des Umschalters angeschaltet).
- Die Taste für mindestens 5 Sekunden betätigt halten.
- Die GRÜNE LED schaltet von Blinken auf Dauerlicht um.
- Den Motor starten, ohne das Instrumentenbrett abzuschalten. Das Fahrzeug startet direkt mit GAS.

Jedes Mal, wenn das Instrumentenbrett abgeschaltet wird, müssen die o.g. Vorgänge wiederholt werden.

Das Anlassen des Motors mit der NOTFALL-Prozedur ist keine Standardprozedur. Den Motor auf diese Weise anlassen ist nur gestattet, falls es nicht möglich ist, den Motor mit Benzin zu starten. Danach sollte sofort eine Autowerkstatt aufgesucht werden.

LANDI RENZO S.p.A. übernimmt keine Verantwortung für den Fall, dass die Ausführung der eben beschriebenen Vorgänge zu Schäden am Motor führen.

## **7.1.2 SICHERHEIT - SAFETY CAR** (car security-safety)

Das System LC01 unterbricht die Versorgung der Elektroventile, die die Gasversorgung überwachen, bei einem Unfall oder falls der Motor unabsichtlich ausgeht und verhindert auf diese Weise ein Austreten von Kraftstoff.

## **7.2 F2 Nebenkonfiguration** (Supporting Configuration)

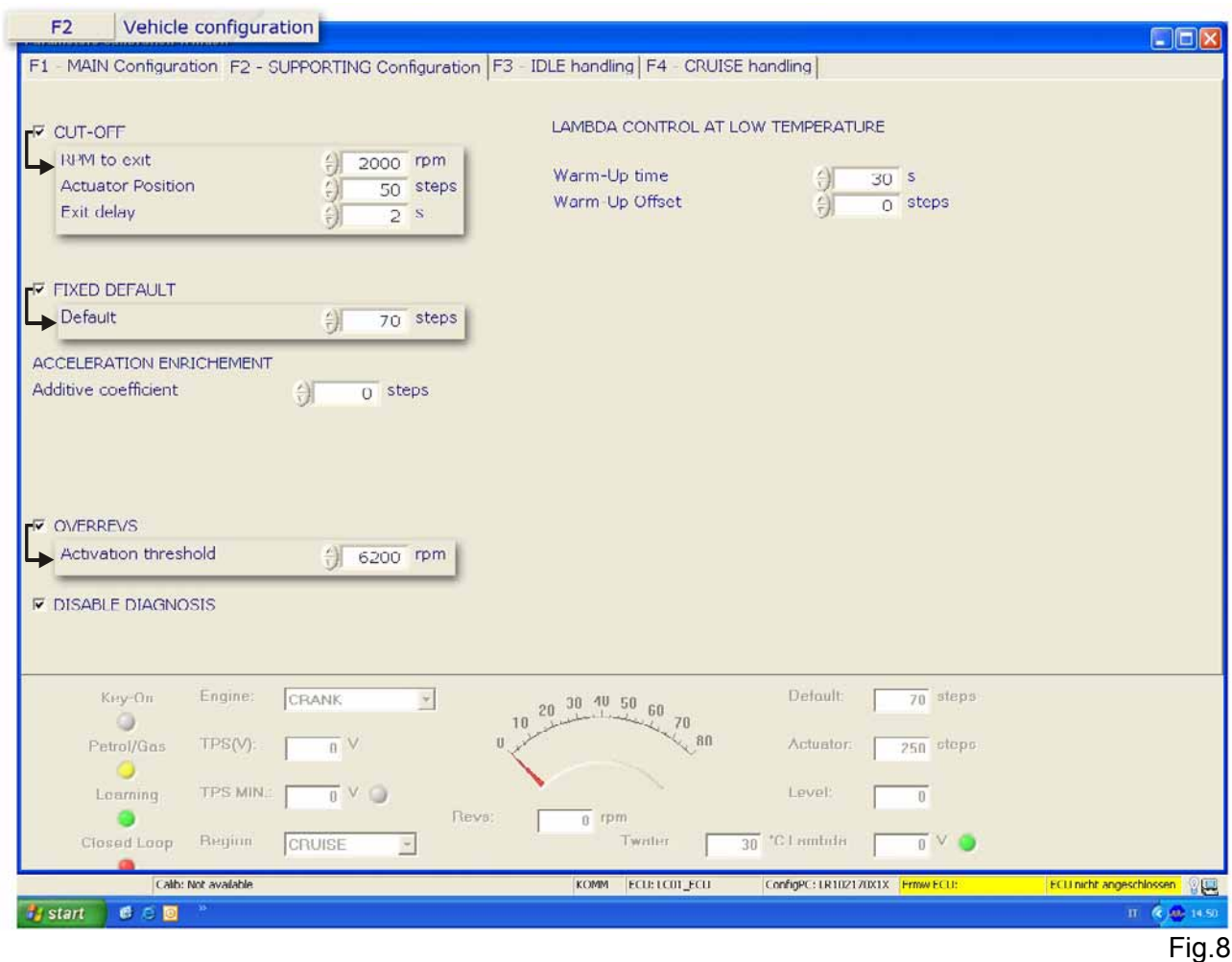

**Cut Off:** Mit der Option CUT-OFF kann, falls die Drehzahl abfällt und der TPS-Sensor die minimale Öffnungsposition ermittelt, das Mischungsverhältnis unabhängig vom Lambdasignal überwachen (Open Loop).

- **U/min pro Austritt** (RPM to exit): Bestimmt die Drehzahl des Motors, unter der sich die Funktion CUT-OFF abschaltet und das Steuergerät LC01 beginnt, den Schrittmotor anzusteuern, um die normale Korrekturprozedur für das Mischungsverhältnis wieder aufzunehmen.
- **Stellantriebposition** (Actuator Position): Position des Stellantriebs, die während der Cut-Off-Phase einstellbar ist.
- **Austrittsverzögerung** (Exit delay): Verzögerungsdauer für den Austritt aus der Cut-Off-Phase: während dieser Phase bleibt der Stellantrieb in der Cut-Off-Position. Dieser Wert muss immer dann benutzt werden, wenn sich Probleme beim Austritt aus der Cut-Off-Phase ergeben.

**Festes Default** (Fixed Default): Überprüfung der Gemischbildung ohne die Default-Position zu aktualisieren.

Durch Aktivieren dieser Option behält das Steuergerät LC01 die Kontrollstrategie der Gemischbildung bei, ohne jedoch eine Aktualisierung der Default-Position des Schrittmotors auszuführen. Diese Option kann in Notfällen benutzt werden, falls die Lambdasonde gestört ist oder schlecht funktioniert.

In einigen Fällen kann die Option dazu benutz werden, um eine offenere oder geschlossenere Default-Position und damit eine gleichfalls eine fettere oder magerere Gemischbildung zu bestimmen.

Achtung: Diese Option besitzt kein festes Register. Um dies zu erhalten, müssen ebenfalls die Parameter "Saturazione Apertura Attuatore (Sättigung Öffnen Stellantrieb)" und "Saturazione Chiusura Attuatore (Sättigung Schließen Stellantrieb)" (siehe weiter unten in diesem Handbuch) eingestellt werden.

**Zusatzkoeffizient** (Additive Coefficient): Dieser repräsentiert die Anzahl an erzwungenen Schritte des Schrittmachermotors, die das System während den Beschleunigungsphasen ausführen soll. Es können positive (fetter) oder negative (magerer) Werte eingegeben werden. Diese Werte summieren sich an der aktuellen Position des Schrittmotors und heben sich in einigen Sekunden im Anschluss an den Wechsel des Motorstatus auf.

**Außerhalb der Drehzahl** (Run Away): Katalysierte Fahrzeuge mit elektronischer Einspritzung erreichen eine bestimmte Drehzahl, bei der eine Drehzahlbegrenzung einsetzt. Diese kann, entsprechend dem Fahrzeugtyp, auf die Zündung oder auf die Einspritzung einwirken.

Diese Begrenzung dient dazu, zu verhindern, dass der Motor eine zu hohe Drehzahl erreicht und dabei beschädigt wird.

Während des Betriebs mit GAS oder METHAN könnte die Drehzahlbegrenzung nicht in Funktion treten, falls diese über die Einspritzung wirkt. Sollte sie jedoch über die Zündung wirken, könnte sie gefährliche Flammenrückschläge auslösen. Es wurde daher notwendig, eine Option einzufügen, mit der das Steuergerät bei einer bestimmten Drehzahl (der Wert sollte etwas unter der originalen Drehzahlbegrenzung eingestellt werden) von GAS auf BENZIN umschalten kann, so dass die Drehzahlbegrenzung nur im BENZIN-Betrieb einsetzen kann.

**Deaktivierung der Diagnose** (Disable Diagnostics): Durch Auswahl dieser Option wird die Systemdiagnose und gleichfalls die entsprechende Störungsanzeige von Seiten des Umschalters deaktiviert.

### **Lambdaüberwachung bei niedrigen Temperaturen** (Low Temperature O2 Control)

Nach dem Übergang zum Gasbetrieb können anfänglich, aufgrund der niedrigen Motortemperaturen, die Positionswerte (Schrittmotor) entsprechend einem kalibrierbaren und vom Lambda-Spannungswert (Open Loop) unabhängigen Offset verwaltet werden. Dies erfolgt, um die Phasen des Warm-Up (beim Gasübergang) ähnlich zu verwalten, wie die Phasen bei der Kontrolle des Benzinmischungsverhältnisses – also mit einem echten, kalibrierbaren Open Loop. Zur Optimierung dieser Strategie empfiehlt es sich, den Sensor für die Wassertemperatur zu benutzen: Da die Strategie mit dem Temperatursensorsignal gesteuert wird, wird in diesem Fall nicht das Fenster für die Einstellung der Warm-Up-Zeit angezeigt (beim Erreichen einer Temperatur von 40°C deaktiviert sich die Strategie automatisch).

**Warm-Up-Zeit** (Warm-up time): Periode, die ab der Umstellung auf Gas beginnt und während der das Offset des Warm-Up aktiviert wird.

**Warm-Up-Offset**: Off-Set, der dem Defaultwert hinzugefügt wird, um eine optimale Steuerung des Motors während der Warm-Up-Phase zu ermöglichen. Sollte der Übergang aufgrund der Temperatur zugelassen sein, wird nur das Feld für den Wert des Warm-Up-Offset angezeigt.

## **7.3 F3 Idle Management** (Idle handling)

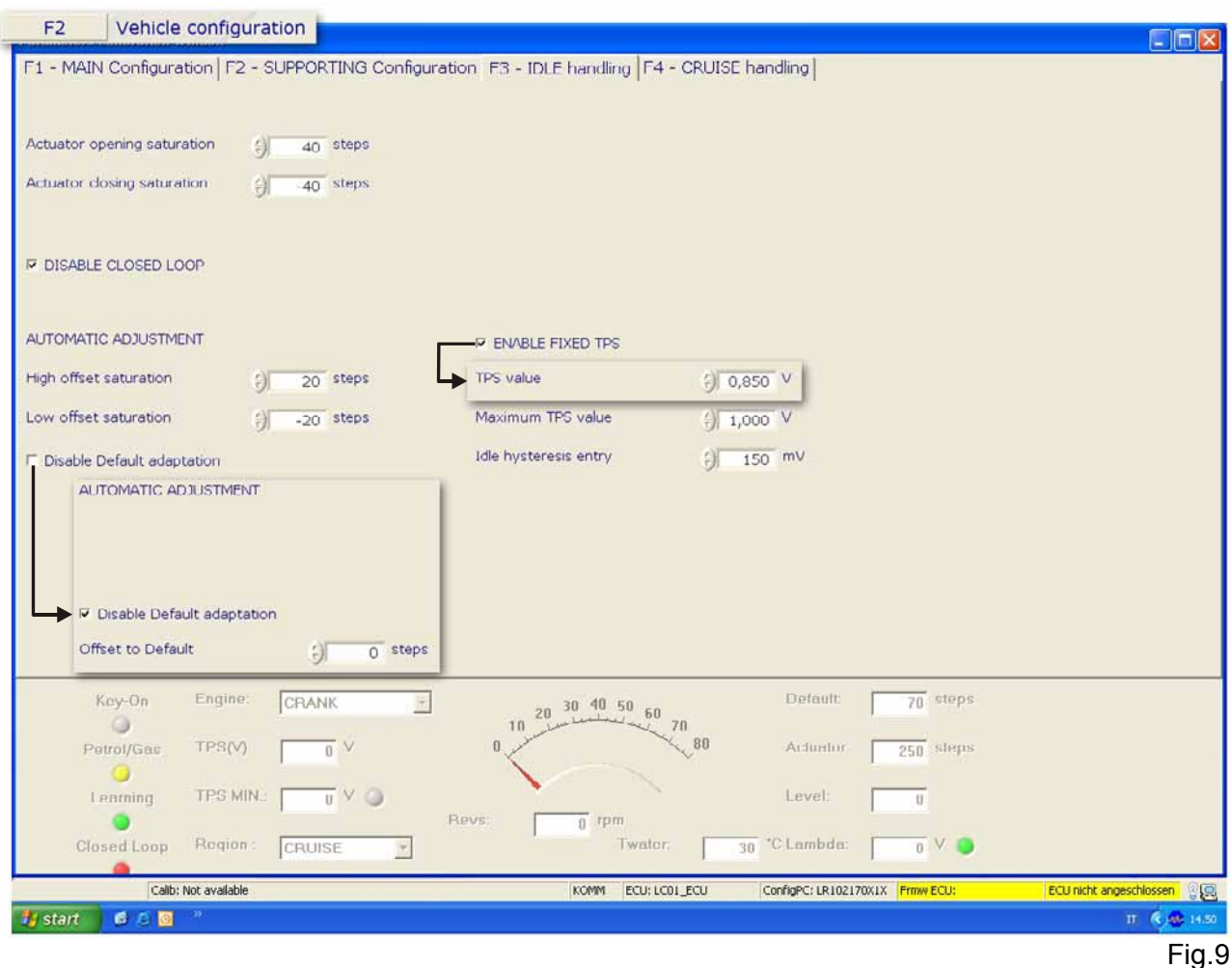

**Sättigung Öffnen Stellantrieb** (Actuator Opening Saturation): Maximale Anzahl der Schritte über dem vom Schrittmotor erreichbaren Default-Wert.

**Sättigung Schließen Stellantrieb** (Actuator Closing Saturation): Maximale Anzahl der Schritte unter dem vom Schrittmotor erreichbaren Default-Wert.

**Deaktivieren Automatische Adaptivität** (Disable closed loop) Normalerweise deaktivierte Funktion, die es ermöglicht, die Adaptivität des Default-Werts, der dem Leerlaufzustand entspricht, zu aktivieren. Ist sie deaktiviert ermöglicht es die Funktion, während des Leerlaufzustands einen festen Offset-Wert auf den Default-Wert zu bestimmen (Offset auf Default). Ist sie aktiviert, ermöglicht es die Funktion, die Sättigungswerte für die Adaptivität des Default-Wertes auf ein Minimum einzustellen (Sättigung über/unter Offset).

**Offset auf Default** (Offset on Default): Anzahl der Änderungsschritte des Default-Wertes während des Leerlaufs.

**Sättigung oberhalb Offset** (Saturation Above Offset): maximale Anzahl der Schritte über den vom adaptiven Offset des Leerlaufs erreichbaren Default-Wert.

**Sättigung unterhalb Offset** (Saturation Below Offset): Maximale Anzahl der Schritte unter den vom adaptiven Offset des Leerlaufs erreichbaren Default-Wert.

**Aktiviert festes TPS** (Enable Fixed TPS): Das System sieht die fortlaufende Aktualisierung der Statusidentifikationsvariablen des freigegebenen Pedals vor (minimaler TPS-Wert). Dennoch kann, falls besondere Steuerungen der TPS-Sensoren dies verlangen, diese Aktualisierung abgeschaltet werden. Die Steuerung dieser Strategie erfolgt manuell; der folgende TPS-Wert wird entsprechend dem Leerlauf eingestellt.

Zu verwenden, falls das minimale TPS-Signal gestört scheint oder keine korrekte Lesung des Motorstatus seitens des System ermöglicht.

**TPS-Wert** (TPS Value): Den angegebenen Wert verändern, falls das System nicht automatisch das freigegebene Pedal erkennt.

**Maximaler TPS-Wert** (Maximum TPS value): Maximale Schwelle in Volt über dem das System nicht mehr den minimalen TPS-Wert erkennt.

**Hysterese kehrt zum Minimum zurück** (Hysteresis of Return to idle): Hysterese-Schwelle in mV, die auf den minimalen TPS-Wert anzuwenden ist, um das freigegebene Pedal zu erkennen. Durch Erhöhen dieses Wertes erhöht sich ebenfalls die Schwelle, angefangen beim Minimalwert des TPS für die Erkennung des freigegebenen Pedals. Um die Funktionstüchtigkeit zu überprüfen, das Verhalten des Gaspedals mit der Ablesung des Signals für das freigegebene Pedal laut dem System "Datenerwerb" vergleichen.

## **7,4 F4 Fahrtsteuerung** (Cruise Handling)

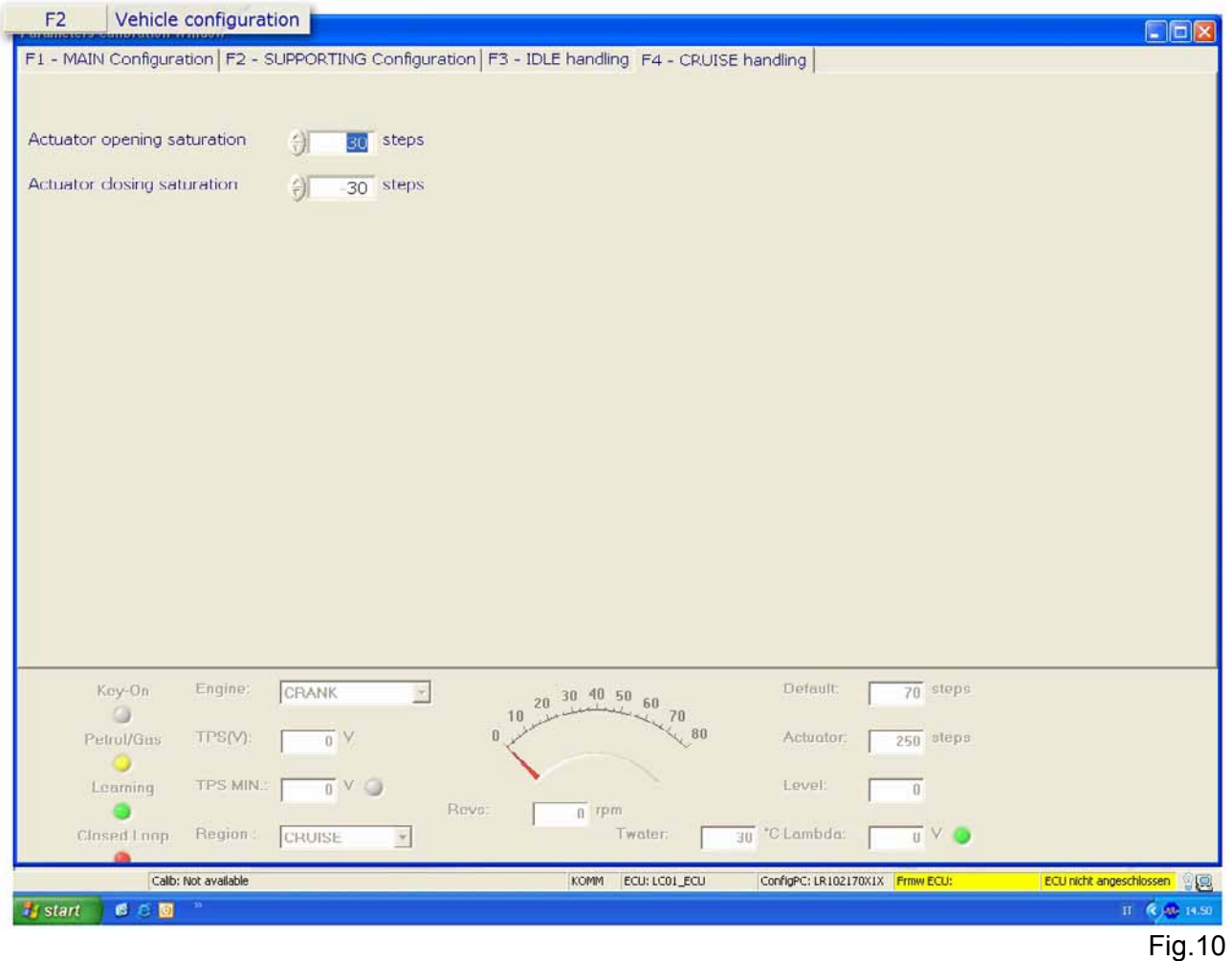

**Sättigung Schließen Stellantrieb** (Actuator Opening Saturation): Maximale Anzahl der Schritte über den vom Schrittmotor erreichbaren Default-Wert.

**Sättigung Schließen Stellantrieb** (Actuator Closing Saturation): Maximale Anzahl der Schritte unter dem vom Schrittmotor erreichbaren Default-Wert.

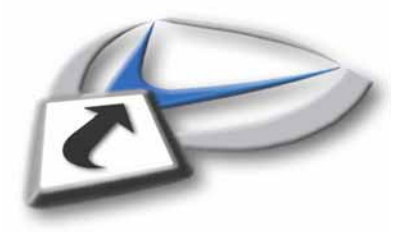

## **8.0 F3 Datenerwerb** (Data Acquisition)  **8.1 F1 Operative Bedingungen** (Operative Conditions)

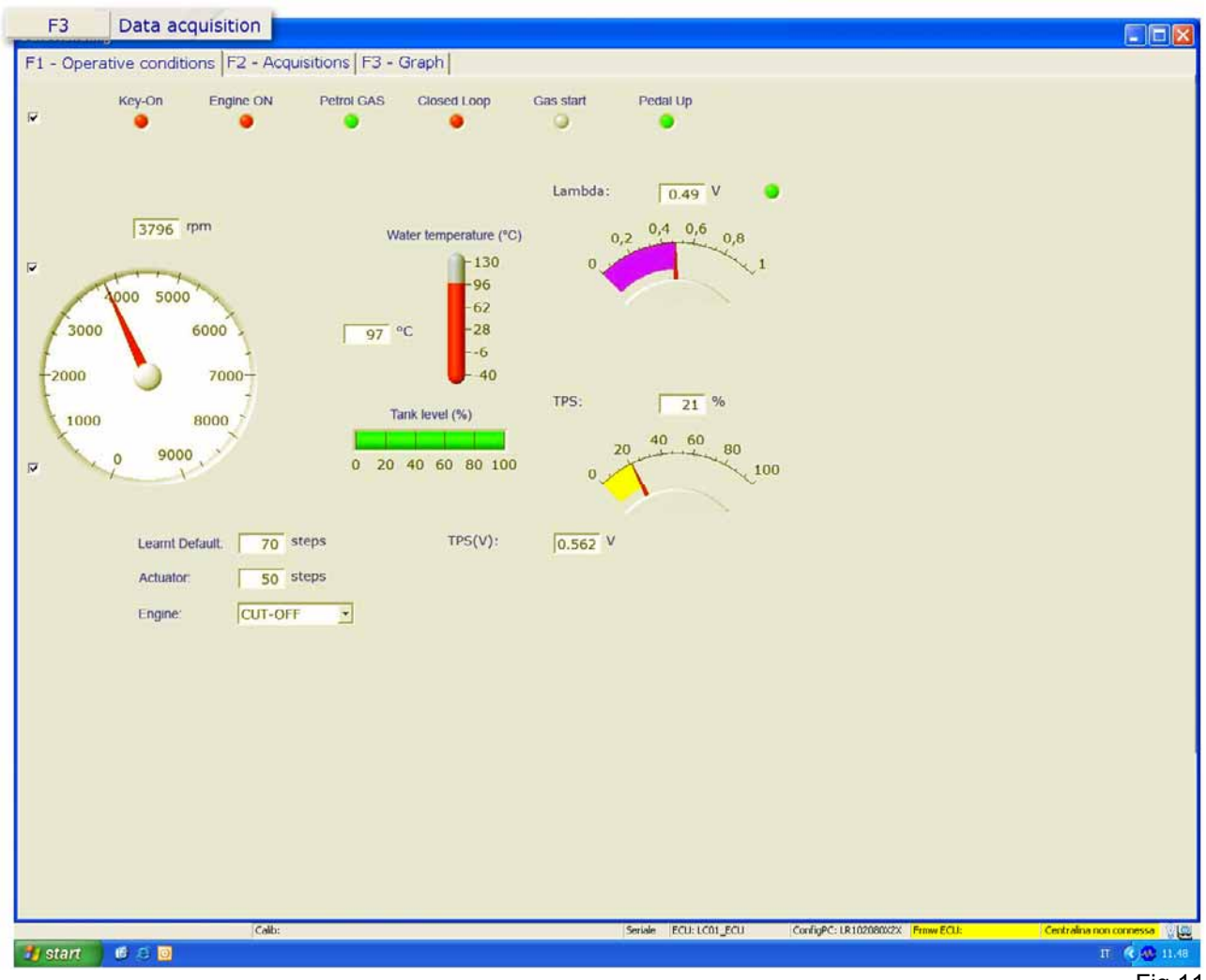

Fig.11

**Unterschlüssel** (Key-On): Zeigt das Vorhandensein (rot) oder das Nichtvorhandensein (grau) eines Signals vom Zündschloss an.

**Motor ON** (Engine-On):: Zeigt an, ob das System den Motor als angeschaltet (rot) oder abgeschaltet (grau) erkennt.

**Benzin/Gas** (Petrol/Gas): Zeigt die aktuell benutzte Kraftstoffart an (grün = Gas, gelb = Benzin)

**Closed Loop**: Zeigt an, ob das System im Zustand "Closed Loop" (grün entsprechend der Lambdasonde) oder "Open Loop" (rot) arbeitet. Während des Benzinbetriebs wird immer der Zustand Open Loop angezeigt.

**Anlassen mit Gas** (Gas Start): Zeigt an, ob die Funktion zum Anlassen im Gasbetrieb aktiviert ist (grün).

**Pedal freigegeben** (Pedal Up): Zeigt an, ob das System das Gaspedal als freigegeben (grün) oder betätigt (grau) erkennt. Der Status des freigegebenen Pedals ist fundamental bei der Erkennung der Motorzustände Leerlauf und Cut-Off.

**U/min** (RPM): Umdrehungen des Motors. Zeigt die vom ECU berechneten Umdrehungen entsprechend den eingestellten Werten und bezüglich den Impulsen pro Motorumdrehung an.

**Wassertemperatur** (Water temperature): Wert in Volt entsprechend dem Wassertemperatursignal **Lambda (V)** (O2 Probe (V)): Spannung der Lambdasonde in Volt.

**Füllstand** (Tank Level )%: Anzeige der prozentualen Füllmenge an Gas im Behälter.

**TPS%:** Anzeige der Gaspedalposition in Prozent.

**erlernter Default-Wert** (Learnt Default): Defaultwert, der vom System mit der Selbstlernprozedur ermittelt wurde.

**Stellantrieb** (Actuator): Aktuelle Position des Schrittmotors ausgedrückt in Öffnungsschritten.

**Motor** (Engine): Zeigt den Arbeitspunkt des Motors an (siehe vorherige Definition). **TPS (V):** Zeigt den vom TPS-Signal gelesenen Spannungswert in Volt an.

Falls ein Wassertemperatursensor installiert ist, ist folglich auch die entsprechende Strategie zur Umschaltung aktiviert. Auf der Seite für den Datenerwerb erscheint ebenfalls der entsprechende Anzeiger, an dem, außer dem Wert in °C, auch eine Anzeige für die Wassertemperatur des Motors angeschlossen ist.

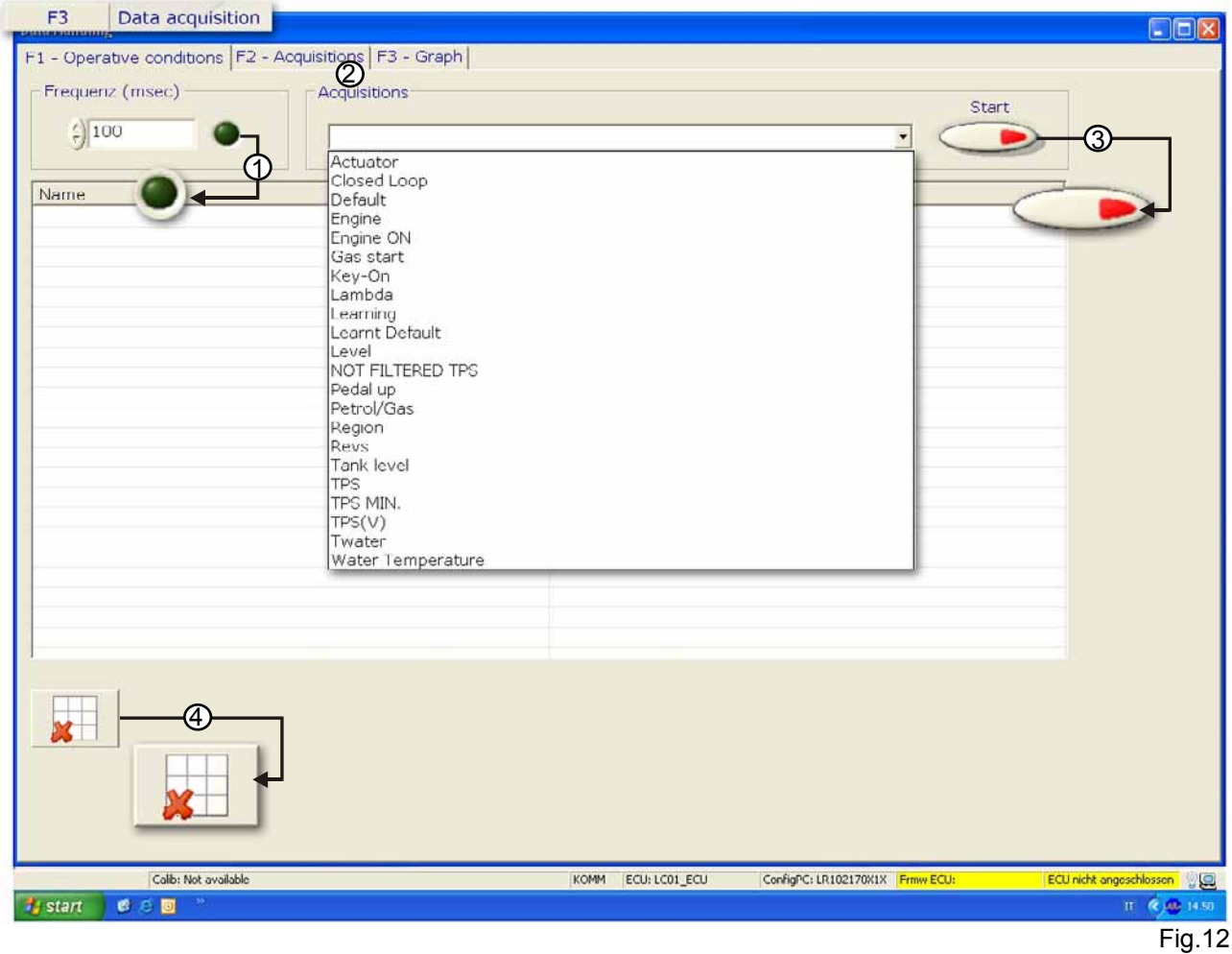

## **8.2 F2 Datenerwerb** (Acquisition)

Es besteht die Möglichkeit, Daten zu erwerben (indem nur die Signale ausgewählt werden, die notwendig sind), um die Funktionstüchtigkeit des Motors und die Systemreaktion bezüglich der Überwachung des Mischungsverhältnisses in Realzeit oder bei einer nachträglichen Verarbeitung zu bewerten.

Auf dieser Seite kann folgendes eingestellt werden:

- die Häufigkeit der Akquisition: empfohlen ist es, diesen Wert so niedrig wie möglich zu lassen, um mehrere Lösungen zu erhalten. Die blinkende LED "GRÜN" (1) zeigt an, dass das Programm mit der Akquisition begonnen hat.

- Die Parameter für die Akquisition sind: Mit dem Ausrollmenü "Acquisizione (Akquisition)" (2) können die zu erwerbenden Variablen ausgewählt werden.

Die Parameter, die für den Erwerb ausgewählt werden können, sind:

**Stellantrieb (**Actuator): Aktuelle Position des Schrittmotors ausgedrückt in Öffnungsschritten **Closed Loop:** Zeigt an, ob das System im Zustand "Closed Loop" (oder, entsprechend der Lambdasonde, Wert = 1) oder "Open Loop" (Wert = 2) arbeitet.

**Default:** Default-Wert entsprechend dem ermittelten Motorzustand.

**Motor** (Engine): Zeigt den Arbeitspunkt des Motors an Die folgenden Werte entsprechen den folgenden Betriebszustände des Motors:

0=Motor in der Anlassphase

1=Motor in stabilisiertem Zustand (außerhalb des Leerlaufbereichs)

2=Motor im Leerlaufzustand

3=Motor im Beschleunigungszustand

4=Motor im Verzögerungszustand

5=Motor beim Eingang in den Cut-Off-Zustand

6=Motor im Cut-Off-Zustand

7=Motor beim Austritt aus dem Cut-Off-Zustand

**Motor ON** (Engine ON): Zeigt den Motorzustand an: angeschaltet (1) oder abgeschaltet (0) **Anlassen mit Gas** (Gas Start): Zeigt an, ob die Funktion zum Anlassen im Gasbetrieb aktiviert ist (0=deaktiviert, 1=aktiviert).

**Unterschlüssel** (Key-On): Zeigt das Vorhandensein (1) oder das Nichtvorhandensein (0) eines Signals vom Zündschloss an.

**Lambda** (O2 Probe): Spannung der Lambdasonde in Volt

**Lernfunktion** (Learning): Zeigt den Fortschritt der Lernprozedur für den Defaultwert an. ermittelt wurde.

**erlernter Default-Wert** (Learnt Default): Defaultwert, der vom System mit der Selbstlernprozedur **Füllstand** (Level): Wert in Volt entsprechend dem Füllstandanzeigesignal

**Motorzustand** (Motor State): zeigt den Kontrollzustand des Motors an: Die folgenden Werte entsprechen den einzelnen Kontrollzuständen des Motors:

0=Batterie abgetrennt, Kontrolle deaktiviert

1=Kontrolle aktiviert, Zündschlosssignal vorhanden, aber Motor abgeschaltet

2=Motor läuft im Benzinbetrieb

3=Zustand "Powersave" des Steuergeräts

4=Notfallsituation – falls der Motor unabsichtlich ausgeht

5=Motor läuft im Gasbetrieb

**Pedal freigegeben** (Pedal Released): Zeigt an, ob das System ein freigegebenes (1) oder ein gedrücktes Pedal (0) erkennt.

**Benzin/Gas** (Petrol / Gas): Zeigt die im Gebrauch befindliche Kraftstoffart an.

**Bereich** (Region)**:** Zeigt den Funktionsbereich des Motors bei stabilisiertem Drehzustand an. Diese Bereiche sind: Cruise (Straße), Power (Leistung), Open Loop, Run Away (außerhalb Drehzahlbereich).

**U/min** (Revs): Zeigt die Anzahl der Motorumdrehungen an

**Füllstand** (Tank Level): Prozentualer Wert entsprechend dem Füllstandanzeigesignal **TPS**: Wert in Prozent der Drosselklappenöffnung.

**TPS Min**: Minimaler Spannungswert in Volt, bei dem das System einen Leerlaufzustand aufgrund der Gaspedalstellung erkennt.

**TPS (V**): Dder vom TPS-Signal gelesenen Spannungswert in Volt.

**T-Wasser** (TWater): Temperatur der Motorkühlflüssigkeit in °C (Grad Celsius)

**Wassertemperatur** (Water temperature): Wert in Volt entsprechend dem Wassertemperatursignal

Um dem Datenerwerb ein Signal hinzuzufügen, reicht es aus, einen Wert aus der Liste des Ausrollmenüs anzuklicken.

Um einen oder mehrere Werte aus der Liste zu löschen, muss zuerst der Datenerwerb unterbrochen und anschließend 2 Mal mit der Maus auf das zu entfernende Element geklickt werden.

Durch Betätigen der Schaltfläche "START/STOP" (3) beginnt und endet die Akquisitionsphase. Die Akquisition sichern. Ihr dazu einen wahlfreien Namen zuweisen.

Durch Betätigen der Schaltfläche "X" in der Tabelle (4) links unten, wird die Liste der voreingestellten Einträge gelöscht.

## **8.3 F3 Grafik** (Graph)

Dieses Fenster kann in zwei Modi benutzt werden:

- Anzeige in Echtzeit des graphischen Fortschritts der Systemvariablen, die erworben werden
- Anzeige bei nachträglicher Verarbeitung über den graphischen Fortschritt der vorab erworbenen und mit den nachfolgend dargestellten Prozeduren in den Speicher geladenen Variablen.

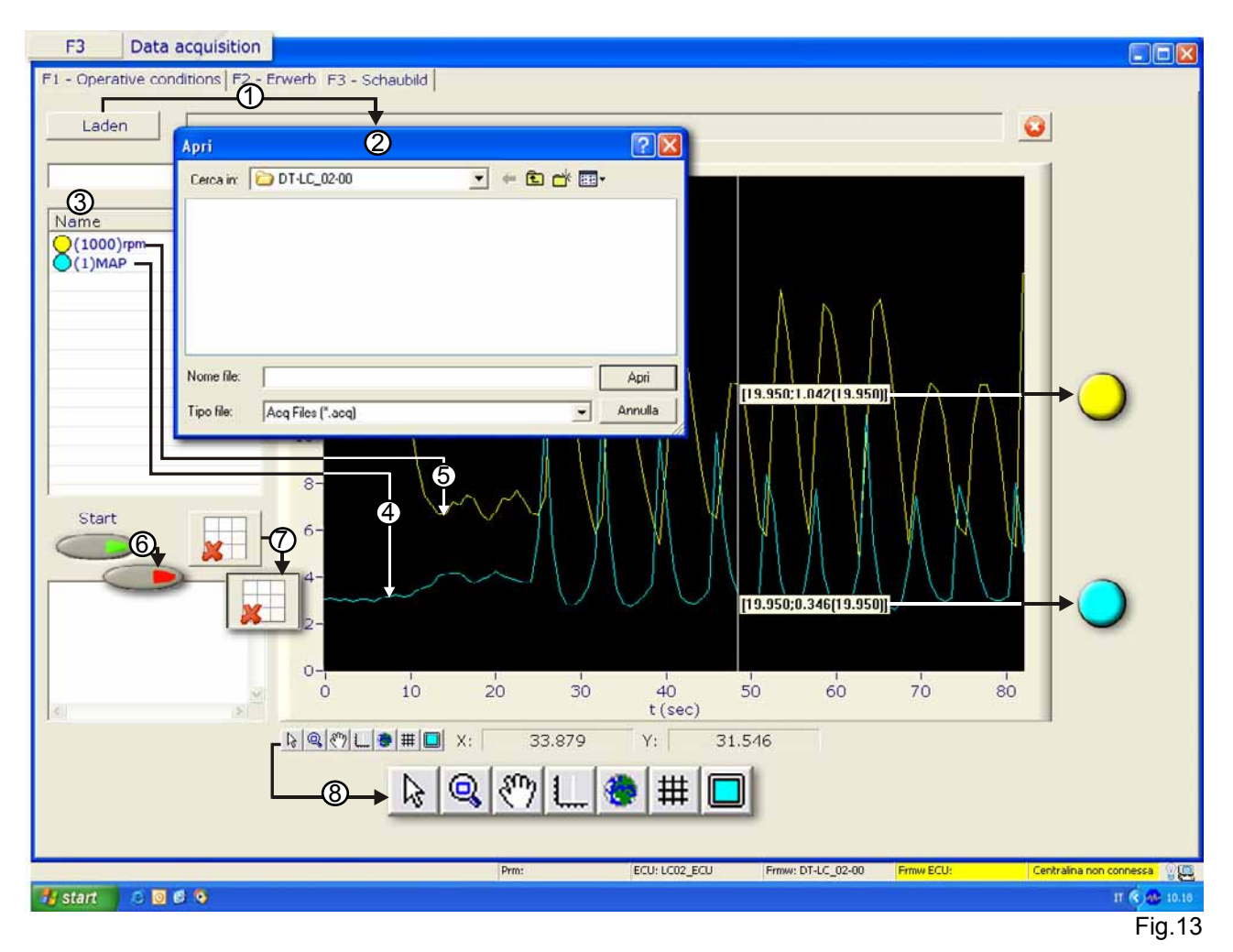

Durch Betätigen der Schaltfläche "Laden" (1) öffnet sich das Verzeichnis " Apri (Öffnen)" (2), in dem die zuvor ausgeführten Akquisitionen archiviert sind.

Die gewünschte Datei auswählen und die Schaltfläche "Apri (Öffnen)" betätigen.

Die Liste "Name" (3) zeigt die Farbe und den Abstufungsfaktor an, die jeder Kurvenart zugeordnet ist. Mit dem unteren Ausrollmenü ist es möglich, die Signale auszuwählen, die in der Grafik angezeigt werden müssen. Um die Signale (4) und (5) auszuwählen, auf den entsprechenden Eintrag im Menü klicken.

Falls ein Eintrag aus der Liste der angezeigten Signale gelöscht werden soll, reicht es aus, diesen zweimal anzuklicken.

Die Schaltfläche "Start/Stop" (6) startet oder die Anzeige der Grafiken sowohl während des Datenerwerbs in Echtzeit als auch im Fall eines Einladens einer vorab gesicherten Datei unterbrechen.

Die Schaltfläche "**X**" in der Tabelle (7) löscht die geladenen Einträge. Es ist notwendig, bei jedem Laden einer Akquisitionsdatei diese Operation auszuführen, anderenfalls lädt das System die ausgewählte Datei nicht.

Um die realen Werte der in der Grafik angezeigten Parameter zu erhalten, müssen die Koeffizienten multipliziert werden, die sich an der Seite der einzelnen Einträge in der Parameterspalte befinden. Die 7 Schaltflächen (8), unten links im schwarzen Fenster, stehen für:

Mit "Pfeil" werden die Koordinaten der einzelnen Punkte angezeigt.

Mit "Zoom" kann der ausgewählte Bereich vergrößert werden.

Mit "Hand" kann der Fensterinhalt manuell verschoben werden.

Mit "Lineal" kann jede erworbene Stichprobe bzw. Frequenz angezeigt werden.

Der "Globus" hebt den Zoom auf und zeigt die Grafik in der Originalgröße.

Durch "Gitter" wird ein Gitternetz angezeigt, um die Werte einfacher abzulesen.

Der "Bildschirm" vergrößert die Grafik auf den gesamten Bildschirm.

Um einen bestimmten Punkt oder ein erworbenes Frequenzmuster der Grafik zu vergrößern:

1) Die Schaltfläche "Lineal" betätigen.

2) Die weiße Linie auf den Punkt der Grafik schieben, der ermittelt werden soll.

3) Mit der Vergrößerungslupe den Punkt vergrößern, an dem sich die weiße Linie und die von der Grafik gezogene Linie schneiden.

4) Mit der Maus die weiße Linie vorwärts oder rückwärts bewegen. Auf diese Weise werden die Werte jedes erworbenen Musters oder Frequenzpunktes numerisch angezeigt (siehe Abbildung unten).

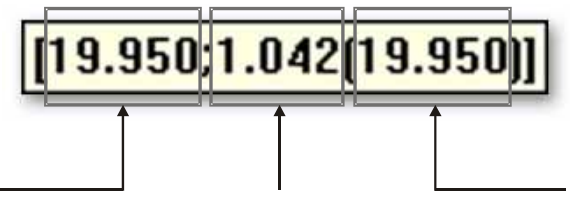

Anzeige des zeitlichen Moments des genommenen Frequenzsmuster

Wert des genommenen Signal, das variiert ie nach Farbe (O Umdrehungen, O MAP)

Wiederholung des zeitlichen Moments des genommenen Frequenzmuster.

Fig.14

### ANMERKUNG

a) Die eingestellte Akquirierungsfrequenz bestimmt, wie oft die Muster, die die Grafik anzeigt, akquiriert werden.

b) Falls die Grafik entsprechend dem anzuzeigenden Punkt vergrößert wird, verschwindet die weiße Linie und es ist notwendig, erneut die Schaltfläche mit dem Symbol "Lineal" zu betätigen, um die Linie erneut anzuzeigen.

c) Falls das Fenster ein Bereich hat, der unter der erworbenen Frequenz liegt, hat der Benutzer aus programmtechnischen Gründen keine Möglichkeit, die weiße Bezugslinie anzuzeigen.

## **9.0 F4 Diagnose** (Diagnosis) **9.1 Diagnose** (Diagnosis)

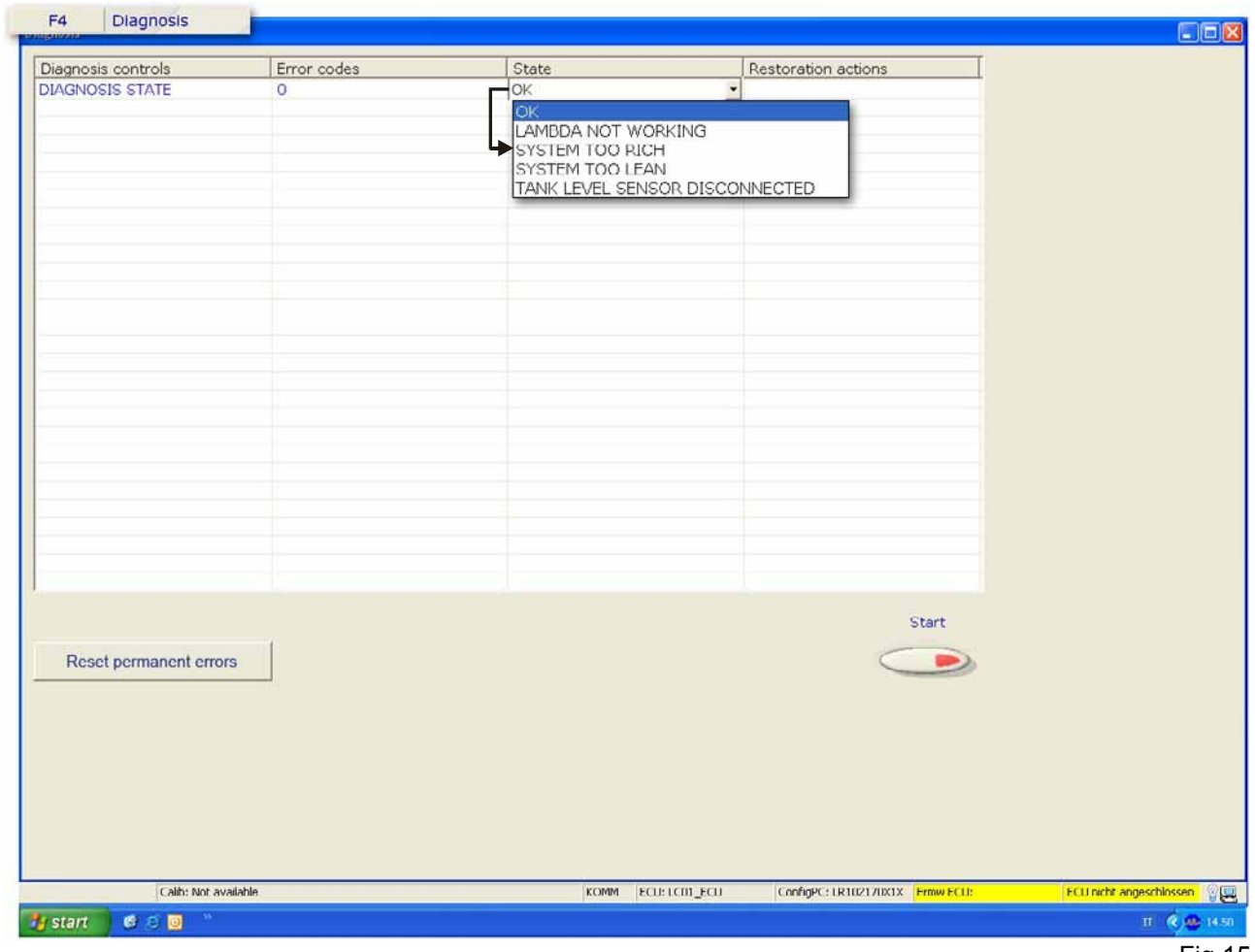

Fig.15

Die Diagnoseseite stellt evtl. Störungen der Komponenten und des Systems dar, die sich während des Gasbetriebs ergeben können.

Die Schaltfläche "START" zeigt die Diagnosefehler an.

Falls ein Fehler angezeigt und das Problem, das zu dieser Anzeige führte, beseitigt wurde, kann der Fehler mit der Schaltfläche "RESET" zurückgesetzt werden.

In der Spalte " Diagnosekontrolle" befindet sich nur die Option "Diagnosestatus".

Die Spalte "Fehlerkennnummer" zeigt für jeden festgestellten Fehler das diesem zugehörige Fenster an. Die Fehlerkennnummer dient dem Kundendienst von Landi Renzo dazu, mit mehr Klarheit die Fehlerart zu bestimmen, falls einige Fehler dieselbe Nomenklatur besitzen. Das Ausrollmenü besteht aus den Einträgen:

**OK**: Das Steuergerät erkennt den Betrieb der Lambdasonde.

**Lambda nicht funktionstüchtig** (Lambda not working): Das Steuergerät erkennt den Betrieb der Lambdasonde nicht.

**System zu fett** (System too rich): Die Sonde ermittelt eine Gemischbildung, deren Gasanteil zu reich ist.

**System zu mager** (System too lean): Die Sonde ermittelt eine Gemischbildung, deren Gasanteil zu mager ist.

**Gasstandsensor abgetrennt** (Tank Level Sensor Disconnected): Das System stellt fest, dass der Füllstandsensor nicht angeschlossen ist, d.h., dass das Sensorsignal für den Füllstand fehlt.

**Vorgänge zur Wiederherstellung** (Reset permanent errors): Im Augenblick sind keine Vorgänge für eine Wiederherstellung vorgesehe

**9.0 F5 Speicher neu einstellen** (Memory Reset)

Die Schaltfläche ruft die Prozedur zur Nullsetzung aller Kalibrierungsparameter auf. In die ECU wird die Standardkonfiguration geladen, daher ist es notwendig, alle vorher dargestellten Operationen bezüglich der Sensoreinstellung und der Systemkalibrierung zu wiederholen. Beim Schließen des Fensters "Eseguire il reset (Reset ausführen)" auf "Ja" klicken. Es wird die Leiste "Scaricamento dei parametri di calibrazione (Entladen der Kalibrierungsparameter)" angezeigt. Durch Klicken auf "Nein" bleiben die Parameter des Steuergeräts dagegen erhalten.

## **11.0 F6 Konfiguration sichern** (Save Configuration)

Nach Beendigung der Kalibrierung sollten die erhaltenen Daten in einer Datei gesichert werden.

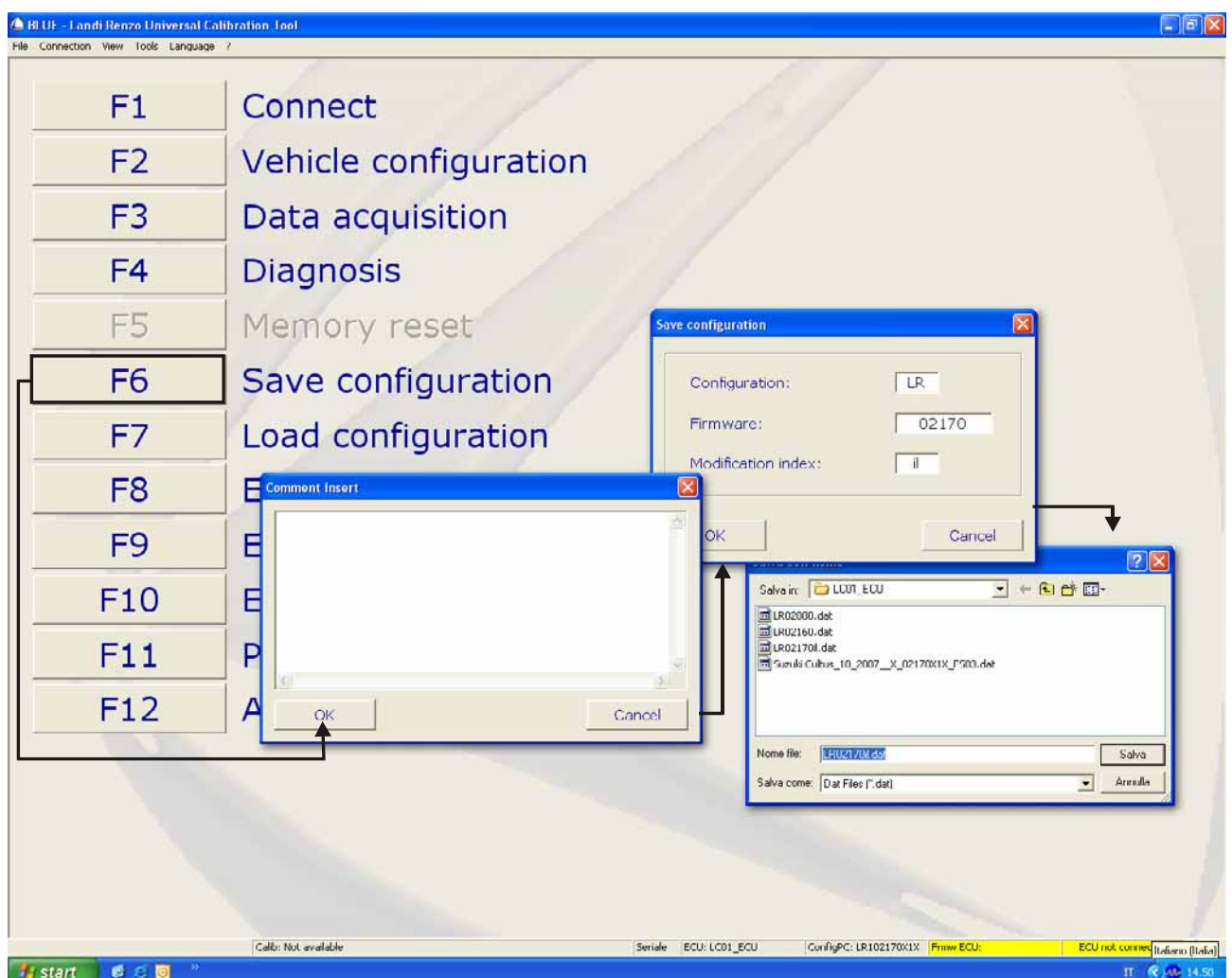

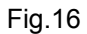

Durch Betätigen von F6 " Save Configuration (Konfiguration sichern)" im Anfangsbildschirm wird das Fenster " Comment Insert (Kommentar einfügen)" aufgerufen. In diesem Fenster können Hinweise zum Fahrzeug oder zur Anlage, an denen gearbeitet wird, eingegeben werden. Die Schaltfläche "OK" sichert den Kommentar, " Delete (Abbrechen)" ruft das nachfolgende Fenster auf. In jedem Fall öffnet sich das Fenster " Save Configuration (Konfiguration sichern)", in dem es möglich ist, alle auf das Auto und/oder die Anlage zurückzuführenden Daten (Modell, Hubraum, Zulassungsjahr, Kraftstoffart, Motorkennziffern und die benutzte Firmware) einzugeben, um eine einfache Bestimmung des Fahrzeugs zu ermöglichen.

Wenn die Datei festgelegt ist, werden die beiden letzten Positionen mit der Änderungskennzahl ersetzt (00 für die Erstausgabe).

Zwei Möglichkeiten stehen zur Auswahl:

- 1) Durch Betätigen von OK wird die Konfiguration in einem vordefiniertem Verzeichnis gesichert.
- 2) Durch Betätigen von " Cancel (Abbruch)" wird das Fenster " Save As (Sichern mit Name)" angezeigt, in dem die eben ausgewählte Konfiguration in einem Verzeichnis gesichert werden kann, das nicht das vom Programm vordefinierte ist. Dabei kann ein anderer als der automatisch zugewiesene Name gewählt werden; es müssen dazu die im Sicherungsfenster befindlichen Felder ausgefüllt werden.

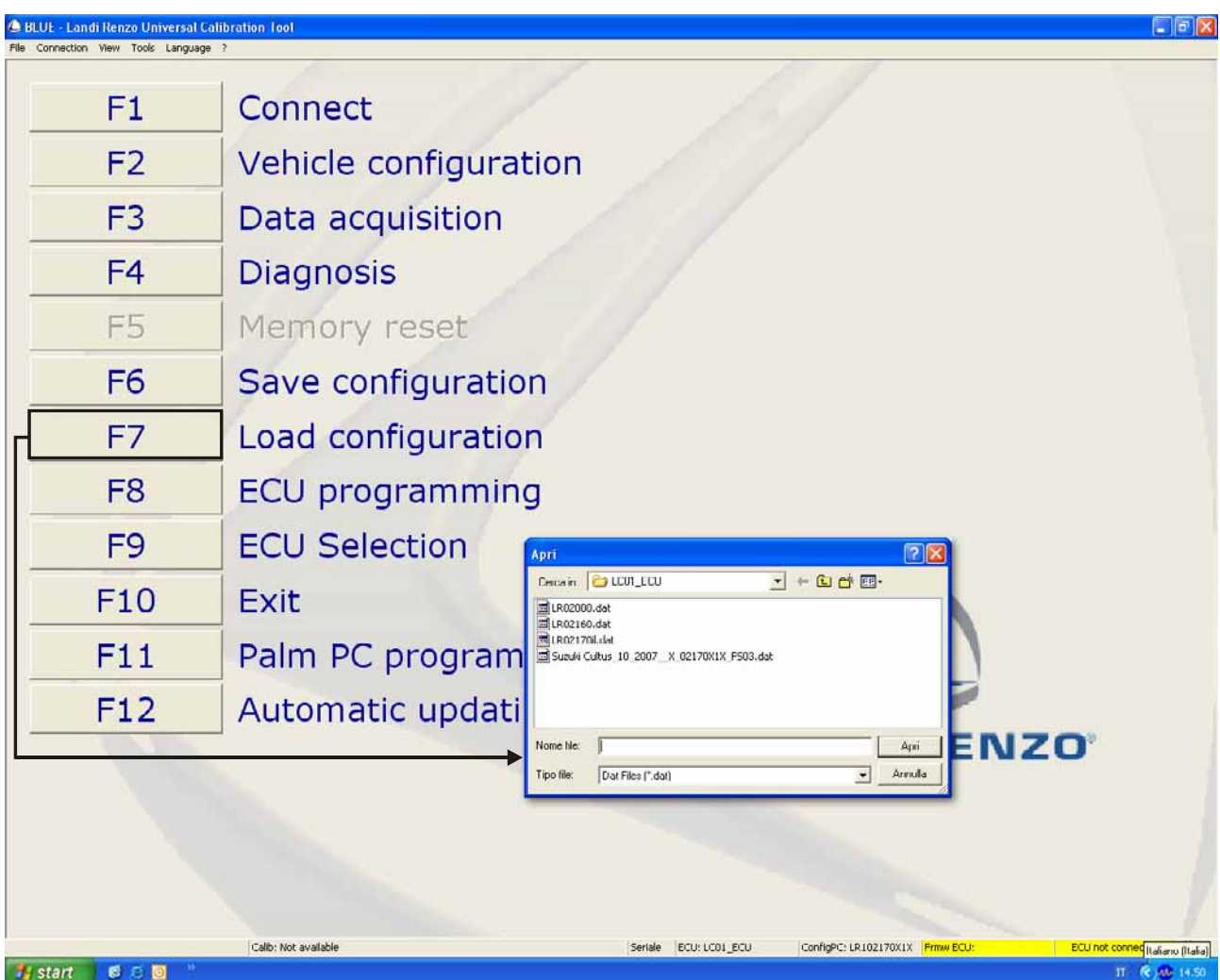

## **12,0 F7 Konfiguration laden** (Load Configuration)

Fig.17

Durch Betätigen der Schaltfläche F7 – "Load Configuration (Konfiguration laden)" wird ein Fenster angezeigt, mit dem in das Steuergerät zuvor konfigurierte Dateien geladen werden können.

Dieses Kommando ermöglicht das Laden einer Kalibrierungsdatei in das Steuergerät. Falls die Verbindung aktiv ist, wird die Datei direkt in das Steuergerät geschrieben, anderenfalls kann es vom PC aus angezeigt und verändert werden.

Es ist wichtig, sich daran zu erinnern, dass die Konfiguration der Datei an die Version der Firmware gebunden ist, die im Augenblick der Dateierzeugung benutzt wurde.

## **13.0 F8 ECU Programmierung** (ECU Programming)

Ermöglicht die Aktualisierung der Version der Firmware des angeschlossenen ECU. **Diese Arbeit bei laufendem Motor im Benzinbetrieb vornehmen!** Auf diese Weise verlässt das ECU den Zustand "Sleep" und die Rücksetzung kann vom Mikrokontroller aus aktiviert werden. Durch Auswahl von "F8 ECU Programmierung" des Hauptfensters von BLUE öffnet sich das anschließende Dialogfenster. In diesem muss im Wesentlichen der Port COM und die Baud Rate (9600) entsprechend der Verbindung des PCs und des Steuergeräts mittels des Befehls "**|O|O com**" (1) ausgewählt werden. Abschließend die Schaltfläche " file (Datei)" (2) betätigen.

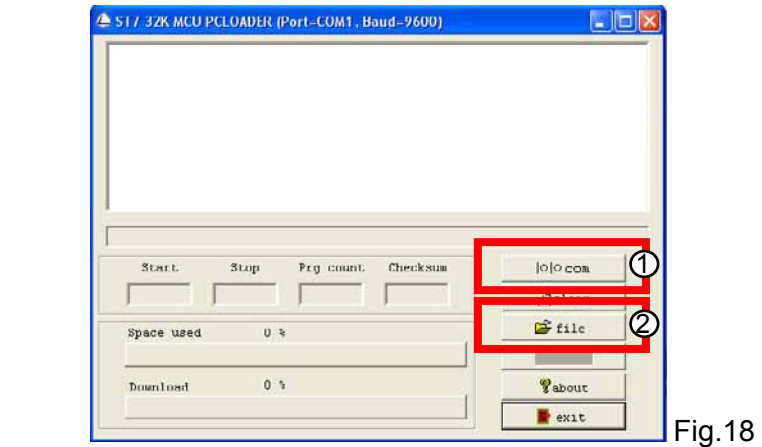

Nun erneut die Firmware (aktuell "**LR102080X2X.run**") auswählen und anschließend auf "Apri (Öffnen**)**" (3) klicken.

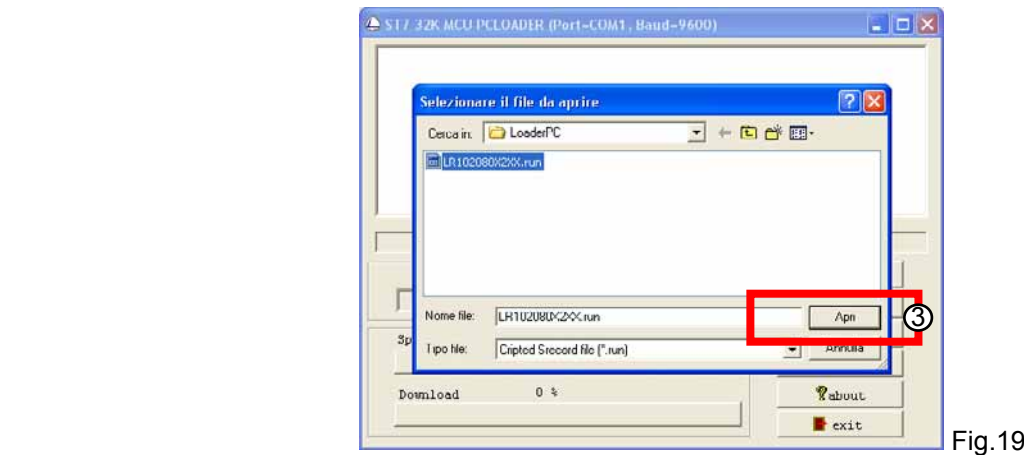

Es öffnet sich das nachfolgende Fenster. Hier die Schaltfläche "Start" (4) betätigen, um den Download der Datei in das Steuergerät zu starten.

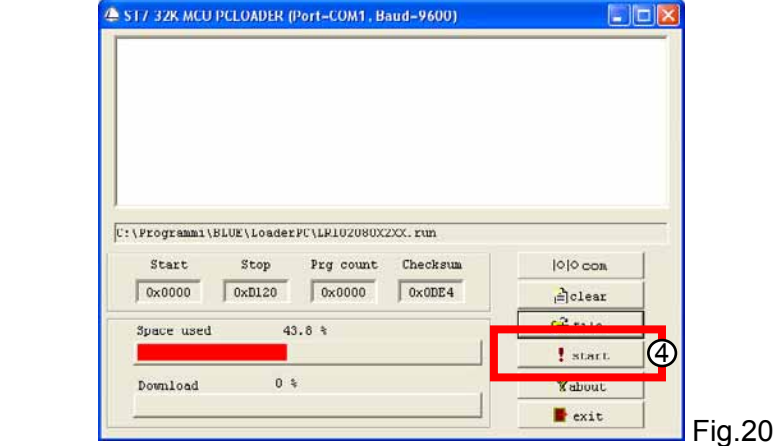

Die Fertigstellung des Download (5) abwarten (Ladeanzeige 100%) und anschließend die Schaltfläche "**Beenden**" (5) auswählen, um das Dialogfenster zu schließen.

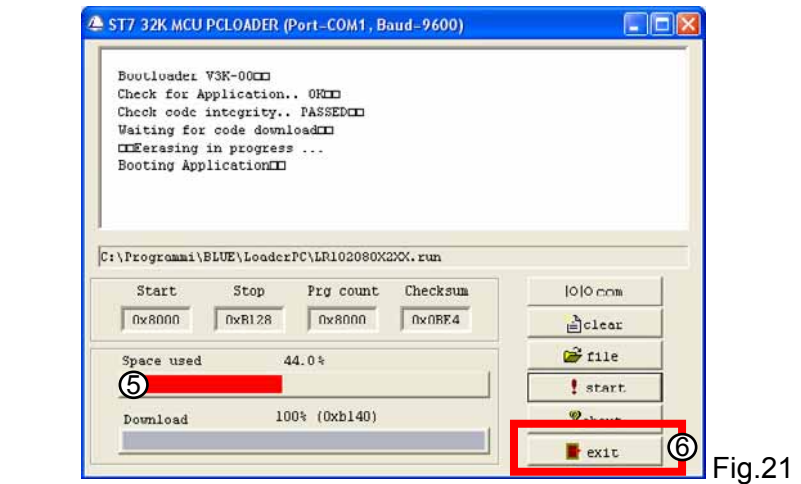

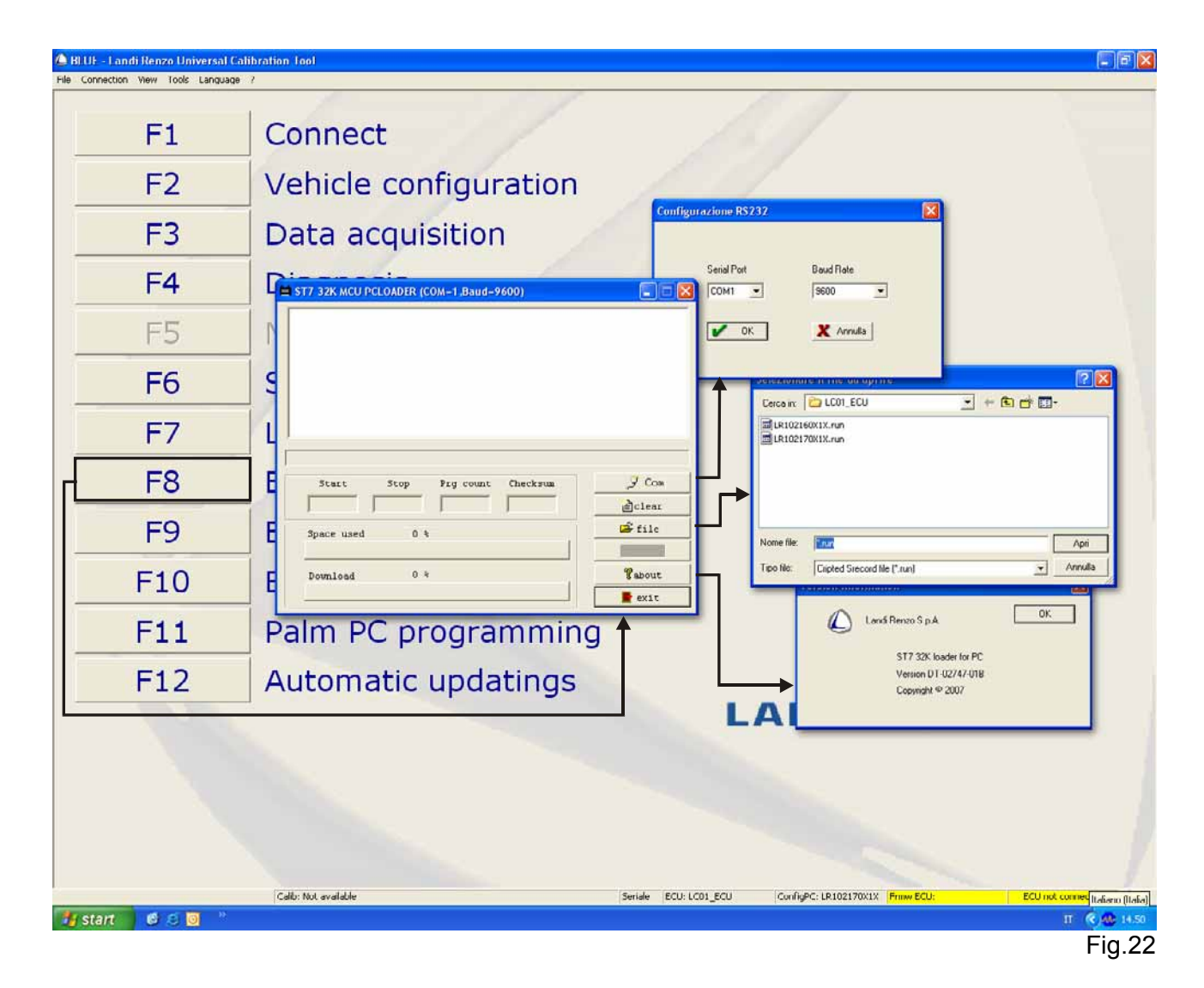

### ANMERKUNG

1) Die Schaltfläche "About (Informationen)" zeigt nur einige Informationen entsprechend dem PC LOADER LC01 an.

2) Um die Programmierung des Steuergeräts auszuführen, muss die Verbindung zwischen PC und Steuergerät vorhanden sein.

## 14.0 F9 ECU Auswahl (ECU Selection)

Das Programm BLUE 3.2.0 kann mit den Steuergeräten LC01 und LC02 benutzt werden.

Nach einem Anschluss an das Steuergerät erkennt das Programm automatisch das Modell des angeschlossenen Steuergeräts. Ohne sich mit einem Steuergerät zu verbinden, können, indem diese Fensterreihenfolge durchlaufen wird, die Kalibrierungsdateien des Fahrzeugs, das der ausgewählten Firmware-Version entspricht, erzeugt oder verändert werden. Falls die Einstellung des Steuergeräts gegenüber dem zuletzt angeschlossenen Steuergerät geändert werden soll, wie folgt vorgehen:

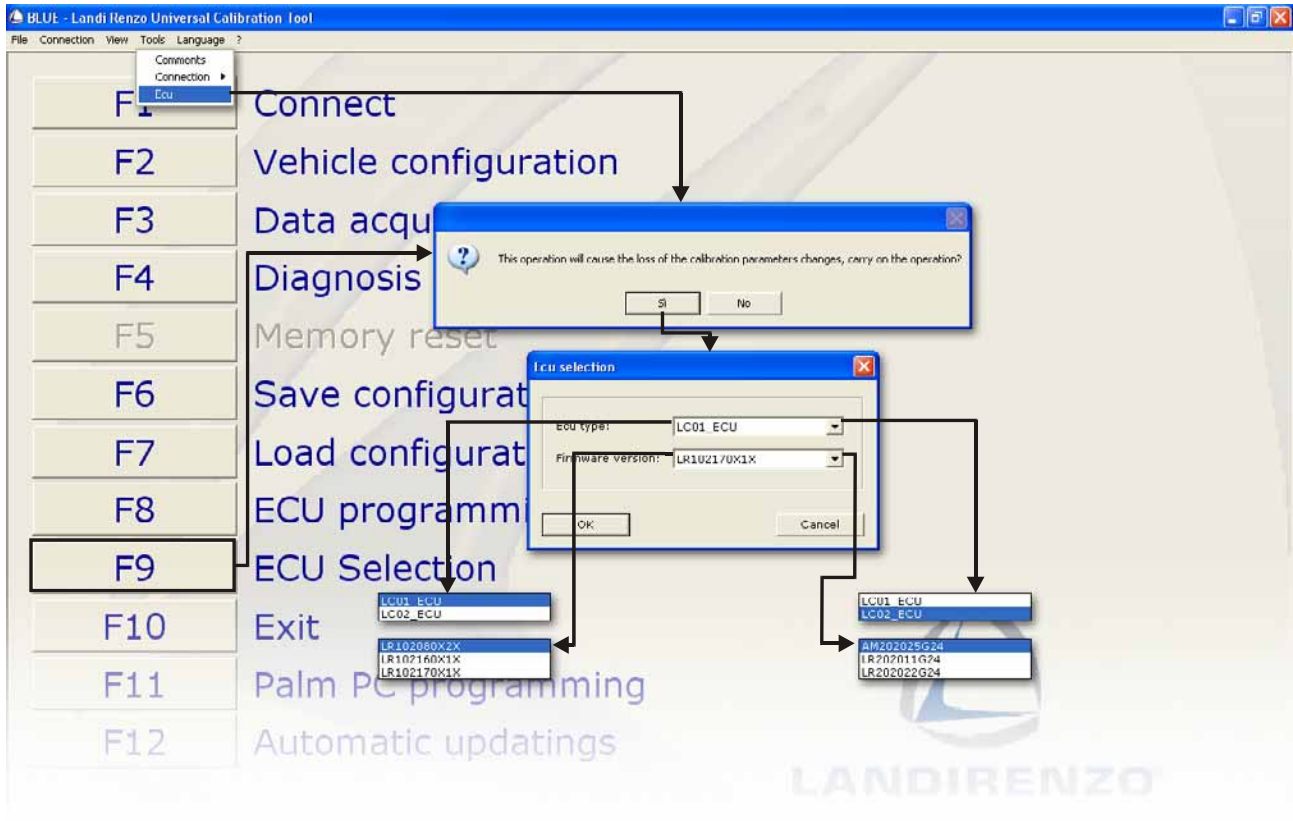

Fig.23

- "F9 ECU Selection (ECU Auswahl)" betätigen

- Im ersten Fenster "Si (Ja)" betätigen
- Die Art des Steuergeräts auswählen, für die die Datei erzeugt oder verändert werden soll
- Die geeignete Firmware-Version auswählen
- Nach der Auswahl "OK" betätigen

Nun können die Kalibrierungsdateien des Steuergeräts entsprechend der ausgewählten Firmware-Version erzeugt oder verändert werden.

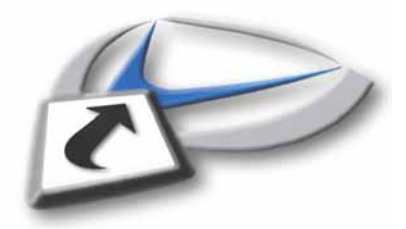

## **15.0 F10 Exit**

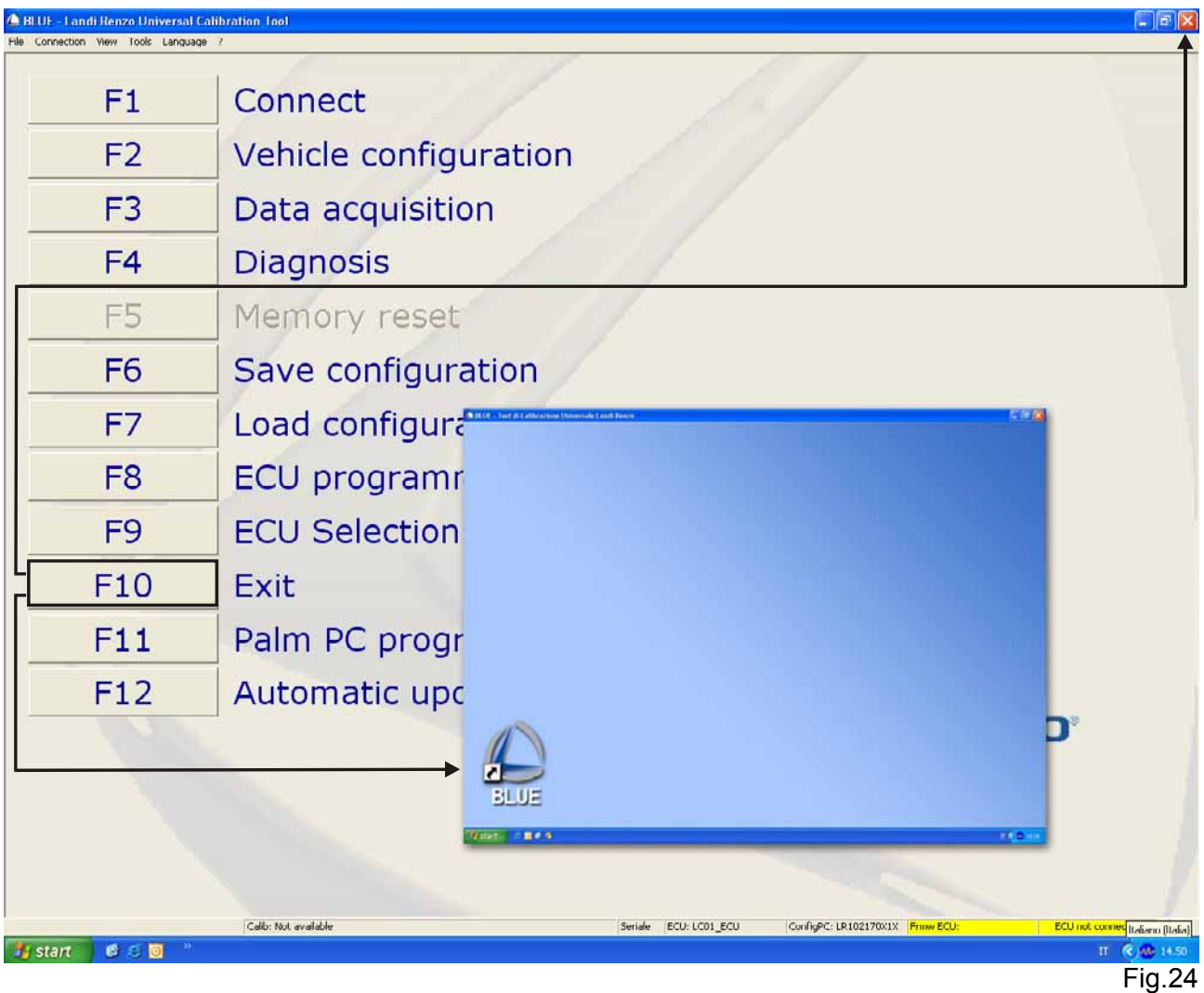

Um das Programm zu verlassen, die Schaltfläche "**F10** (Exit) **Ausgang**" oder das Rechteck "**X**" mit dem roten Hintergrund, oben, rechts des Gesamtfensters betätigen.

### **ACHTUNG**

Die Schaltflächen "F11" und "F12" entsprechen optionalen Zusatzfunktionen, die unabhängig vom Gesamtzyklus, der vom Programm vorgesehen ist, benutzt werden können. Die grundsätzlichen Programmphasen werden jedoch durch die Schaltfläche "F10 Ausgang" beendet. Dadurch kann der Benutzer seine Arbeiten in voller Autonomie abschließen.

## **16.0 F11 Programmierung eines Palmtop** (Palm PC Programming)

Durch Betätigen der Schaltfläche " **F11 Programmierung eines Palmtop**" öffnet sich das gleichlautende Fenster " Programmierung eines Palmtop", in dem 3 Funktionen aktiviert werden können:

1) **Laden der Firmware ECU** (ECU firmware loading): Mit dieser Funktion kann die Sprachendatei des Palmtop aktualisiert werden (die Datei ".bin" wird zusammen mit der Datei ".s19", die im folgenden Punkt beschrieben ist, ausgeliefert). Außerdem ist es möglich, in den Speicher des Palmtop die Firmware der Steuergeräte LC01 und Omegas Plus zu laden (für jedes Steuergerät jeweils einen Typ), so dass der Palmtop als Instrument zur Programmierung der Steuergeräte benutzt werden kann.

2) **Aktualisierung des Palmtop** (Palm updating): Mit dieser Funktion kann die Software des Palmtop aktualisiert werden, falls eine neue Version verfügbar ist. Der Suffix der auswählbaren Dateien ist ".s19".

3) **Abbrechen** (cancel): Mit dieser Schaltfläche wird die Programmierungsprozedur des Palmtop abgebrochen.

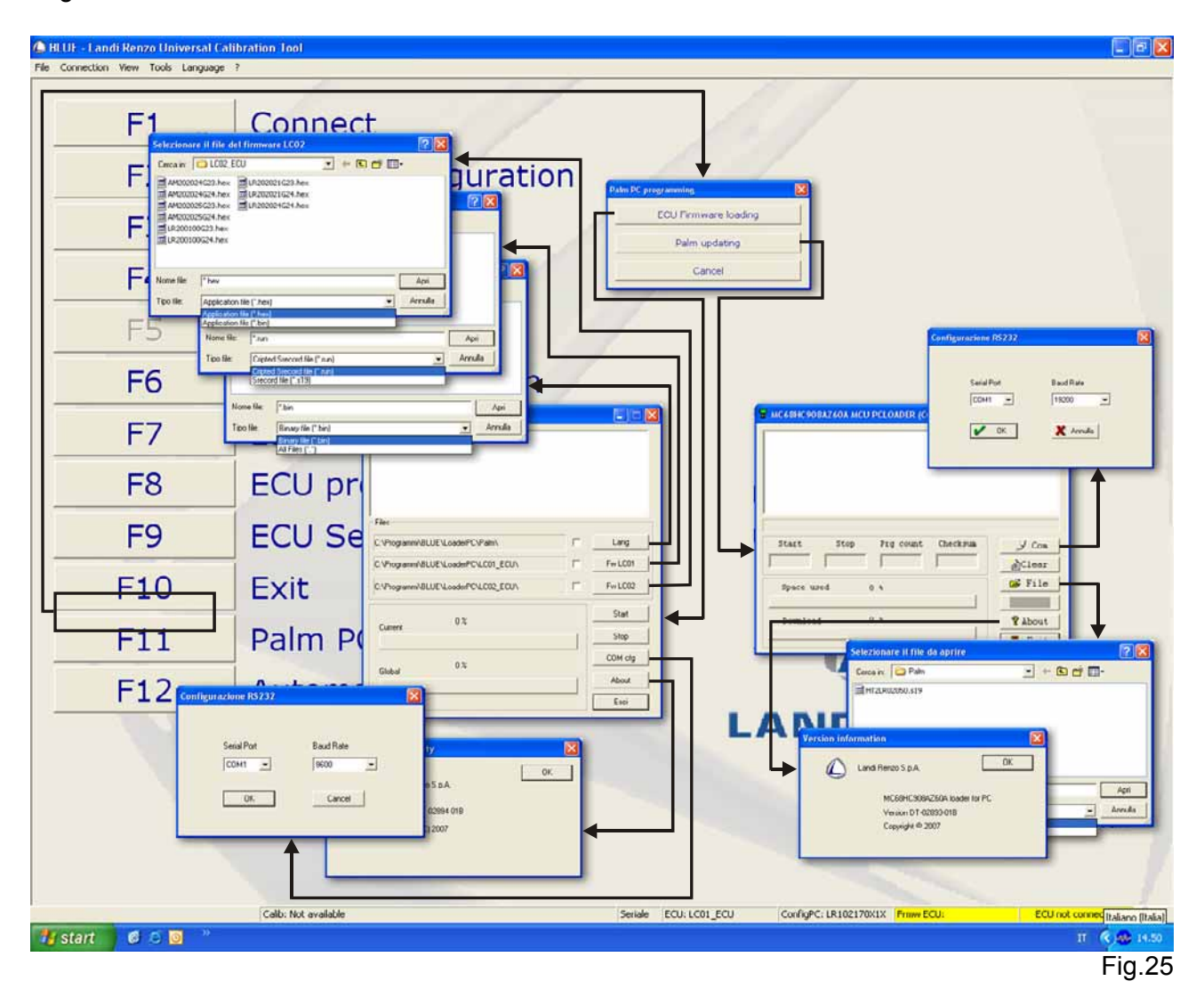

Durch die Aktivierung der Funktion "**Laden der Firmware ECU**" wird das Fenster "*Pc Utility*" aufgerufen, in dem folgende Schaltflächen zur Verfügung stehen:

**SPRACHE**: Mit dieser Schaltfläche kann die Sprachdatei ausgewählt werden (z. B. *HTLang\_LandiRenzo\_02050.bin*), die in den Palmtop geladen werden soll. ACHTUNG: Um das Laden der ausgewählten Datei zu ermöglichen, muss das Markierfeld neben der Schaltfläche "**LANG** (SPRACHE)" angehakt werden.

**FW LC01**: Mit dieser Schaltfläche kann die Firmware des Steuergeräts LC01 ausgewählt werden (z. B. *LR102170X1X.run*), die in den Speicher des Palmtop kopiert werden soll. ACHTUNG: Um

das Laden der ausgewählten Datei zu ermöglichen, muss das Markierfeld neben der Schaltfläche "FW LC01" angehakt werden.

**FW LC02**: Mit dieser Schaltfläche kann die Firmware des Steuergeräts Omegas Plus ausgewählt werden (z. B. *AM202025G24.hex*), die in den Speicher des Palmtop kopiert werden soll. ACHTUNG: Um das Laden der ausgewählten Datei zu ermöglichen, muss das Markierfeld neben der Schaltfläche "FW LC02" angehakt werden.

**START**: Mit dieser Schaltfläche wird die Ladeprozedur gestartet. Der Fortschritt ist mittels der Fortschrittsleiste, genannt "*Current (Lokal)"* und "*Global"*, überprüfbar.

**STOP**: Mit dieser Schaltfläche wird die Ladeprozedur unterbrochen.

**COM cfg**: Mit dieser Schaltfläche kann mittels des Fensters "Configurazione RS232 (Konfiguration RS232)" die Anzahl der seriellen Schnittstellen (*Serial Port*) des PCs eingestellt werden, der mit dem Palmtop während dessen Programmierung verbunden ist (mit dem mitgelieferten USB-Kabel). Außerdem kann die *Baud Rate* der entsprechenden Übertragungsgeschwindigkeit bestimmt werden (es muss der Wert *19200* eingestellt sein).

**Über** (About): Mit dieser Schaltfläche können einige Informationen über die Version des verwendeten Programms "*PC Utilità"* angezeigt werden. Diese Informationen sind für den Benutzer zur Ausführung der Arbeiten nicht notwendig.

**Beenden** (Esci): Mit dieser Schaltfläche kann die Funktion "Caricamento Firmware ECU (Laden der Firmware ECU)" nach Beendigung der Arbeiten verlassen werden.

Durch die Aktivierung der Funktion " **Palmtop aktualisieren**" (Palm updating) öffnet sich ein Fenster, in dem folgende Schaltflächen zur Verfügung stehen:

**COM**: Mit dieser Schaltfläche kann mittels des Fensters "Configurazione RS232 (Konfiguration RS232)" die Anzahl der seriellen Schnittstellen (*Serial Port*) des PCs eingestellt werden, der mit dem Palmtop während dessen Programmierung verbunden ist (mit dem mitgelieferten USB-Kabel). Außerdem kann die *Baud Rate* der entsprechenden Übertragungsgeschwindigkeit bestimmt werden (es muss der Wert *19200* eingestellt sein).

**Annullieren** (Clear): Mit dieser Schaltfläche werden die ausgeführten Operationen annulliert.

**Datei** (File): Mit dieser Schaltfläche wird die neue Software ausgewählt, mit dem der Palmtop aktualisiert werden kann (z. B. *HT2LR02050.s19*). Nach der Auswahl zeigt die Leiste "*Space used (Verwendeter Speicher)*" in Prozent an, wie viel Speicherplatz die für die Programmierung ausgewählte Datei im Speicher des Palmtop benötigt.

**Start**: Diese Schaltfläche wird erst nach der Auswahl der Datei und dem Start der Programmierungsprozedur aktiv – sichtbar anhand der Fortschrittsleiste, *Download* genannt.

**Über** (About): Mit dieser Schaltfläche können einige Informationen über die Version des verwendeten Programms "*PC Utilità*" angezeigt werden. Diese Informationen sind für den Benutzer zur Ausführung der Arbeiten nicht notwendig.

**Fertigstellen** (Exit): Mit dieser Schaltfläche kann die Funktion "Palmtop aktualisieren" nach Beendigung der Programmierarbeiten verlassen werden.

Für eine vollständige Aktualisierung des Palmtops müssen folgende Schritte nacheinander abgearbeitet werden:

- 1. Den Palmtop mit dem mitgelieferten USB-Kabel an den PC anschließen und abwarten, dass der Palmtop die anfängliche Überprüfung abschließt.
- 2. Mit der Funktion "**Palmtop aktualisieren**" (Palm updating) die Parameter *Serial Port (Serielle Schnittstelle)* und *Baud Rate* (Schaltfläche "**COM"**) einstellen, die Datei für die Programmierung auswählen (Schaltfläche "**Datei**") und die Schaltfläche "**Start"** betätigen. Nach der Programmierung (die Leiste *Download* erreicht 100% und wird grün, siehe Abbildung unten) führt der Palmtop erneut die Testphasen aus. Diese müssen vollständig abgeschlossen sein, bevor mit dem nächsten Punkt fortgefahren werden kann.

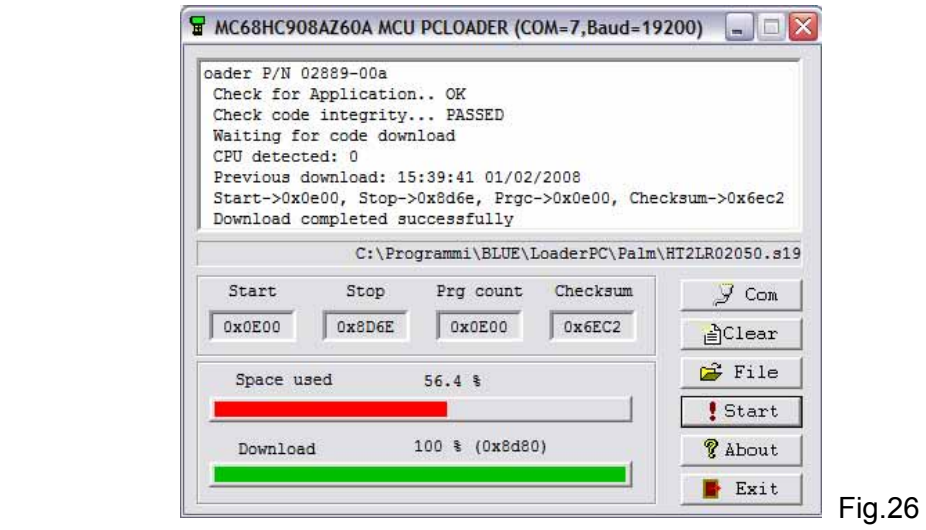

- 3. Mittels der Funktion "**Laden der Firmware ECU**" und der Schaltfläche "**SPRACHE**" die Sprachendatei auswählen, das entsprechende Markierfeld anhaken (siehe rote Markierung in der unteren Abbildung) und die Schaltfläche "**START**" betätigen. Falls außer der Sprachendatei (diese ist für die Aktualisierung obligatorisch) auch eine Firmware von LC01 und/oder Omegas Plus in den Speicher des Palmtop kopiert werden soll (durch diesen wahlfreien Vorgang kann das Steuergerät vom Palmtop aus programmiert werden). müssen diese Firmware mit den Schaltflächen "FW LC01" und "FW LC02" zuerst ausgewählt und die entsprechenden Markierfelder angehakt werden, bevor die Schaltfläche "START" betätigt werden kann.
- 4. Nachdem das Laden abgeschlossen ist (die beiden Leisten "*Current (Lokal)"* und "*Global"* stehen auf 100%, siehe Abbildung unten), die Schaltfläche "**BEENDEN**" (Exit) betätigen. Sollte während der Ladeprozedur eine Meldung des Typs " **FEHLER** (Errore)" im dafür vorgesehenen Dialogfenster angezeigt werden, müssen die Parameter "*Serial Port (Serielle Schnittstelle)"* und "*Baud Rate"* (Schaltfläche "**COM cfg"**) konfiguriert und ab dem Punkt 3 erneut fortgesetzt werden.

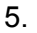

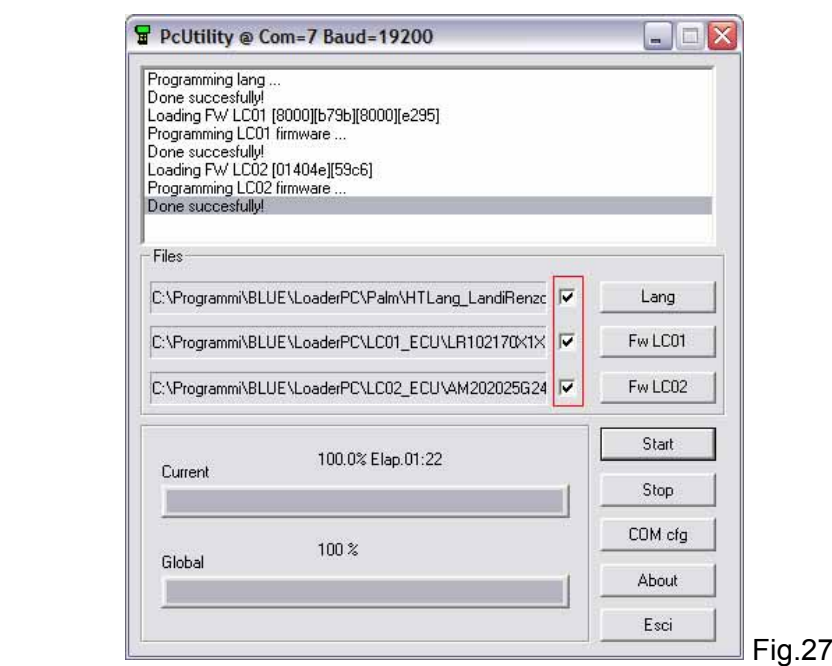

## **17.0 F12 Automatische Aktualisierung** (Automatic Updatings)

Diese Funktion ermöglicht es, mit einer geführten Prozedur die auf dem eigenen PC installierte Software BLUE mit neuen Inhalten zu aktualisieren.

Die Aktualisierung erfolgt gewöhnlich durch Landi Renzo mittels einer komprimierten Datei mit dem Suffix ".zip". Diese Datei muss in einem auf dem PC leicht auffindbaren Verzeichnis dekomprimiert werden (hierbei wird der Desktop empfohlen). Das Verzeichnis enthält nun die gewünschte Aktualisierung.

Von der Anfangsseite des Werkzeugs BLUE 3.2.0 aus F12 auswählen. Es öffnet sich das folgende Fenster:

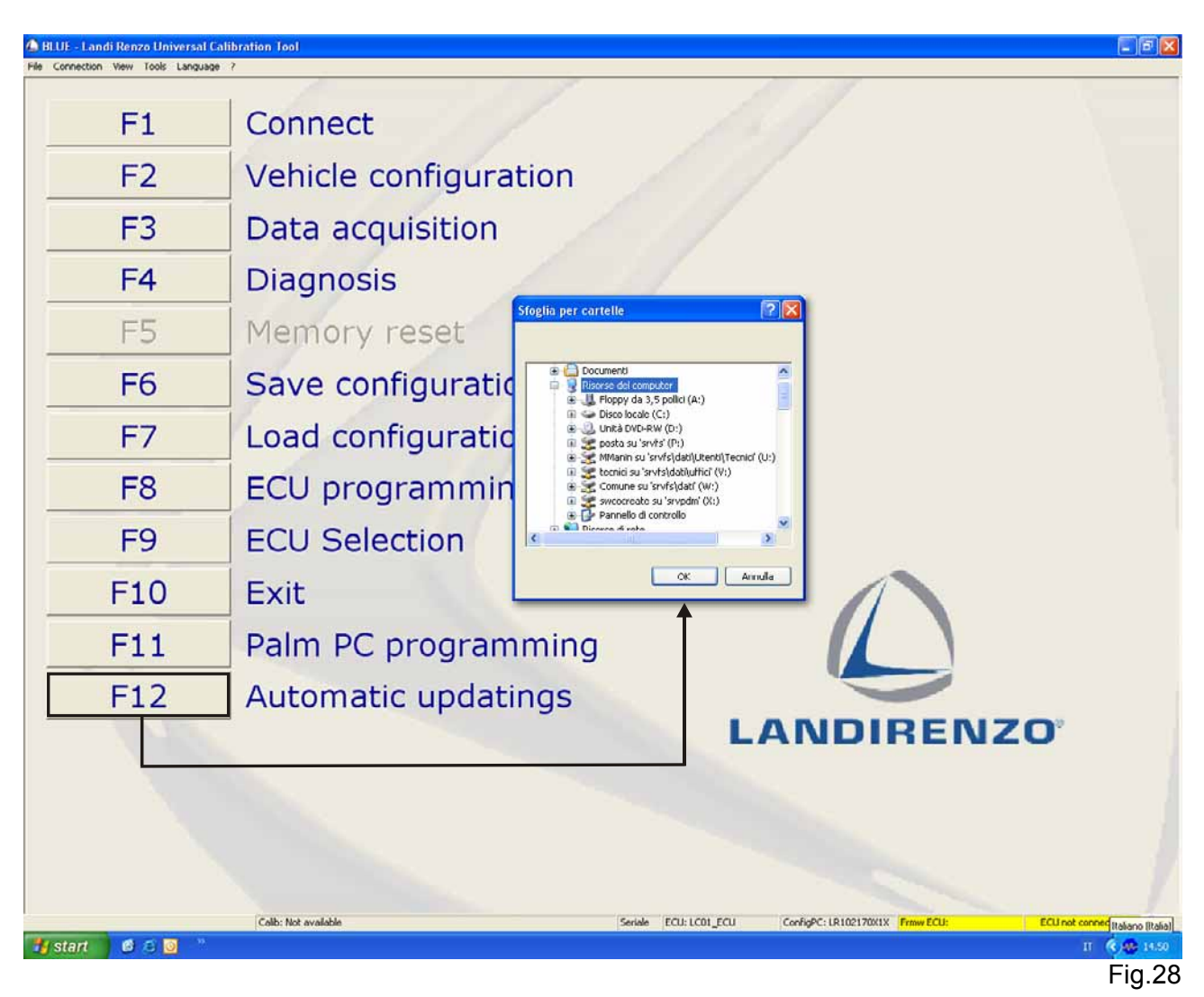

In dem Fenster das gewünschte Verzeichnis auswählen und OK betätigen. Die Aktualisierungsprozedur wird automatisch aktiviert.

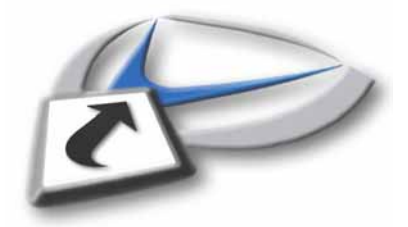

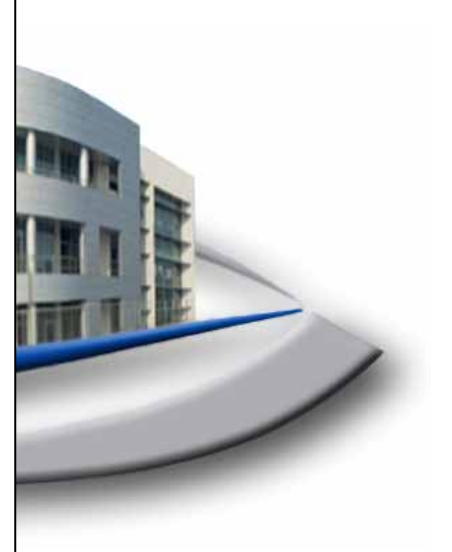

BEDIENUNGSANLEITUNG DER SOFTWARE **OMEGAS PLUS**

## **7.0 F2 Fahrzeugkonfiguration 7.1 F1 Wechsel Gas**

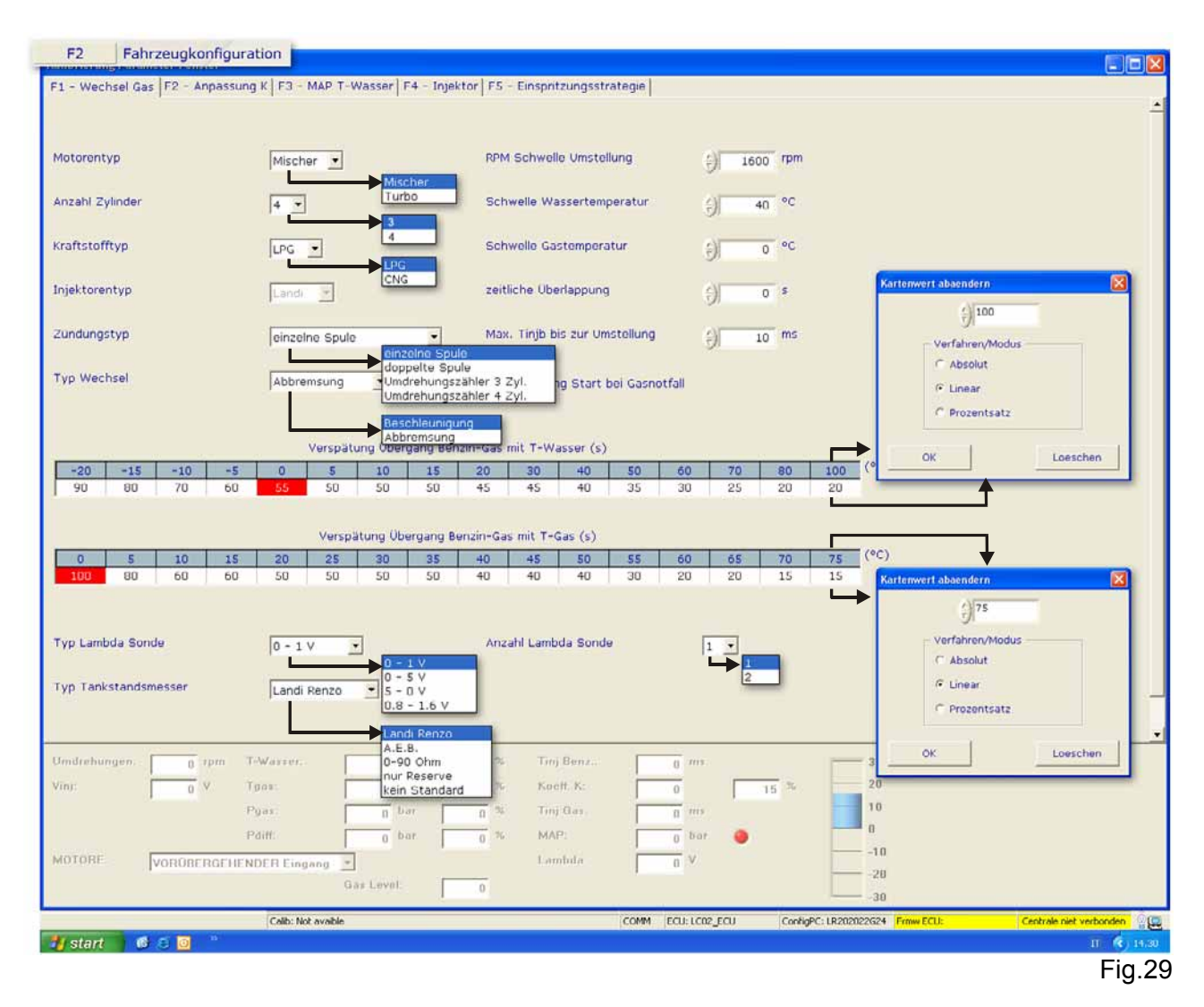

Diejenigen Eingabefelder, deren Beschriftungen grau sind, sind Parameter, die bereits von Landi Renzo S.p.A. voreingestellt und vom Benutzer in dieser Programmversion nicht veränderbar sind.

### **Motorentyp:**

Ansaugen oder Turbo auswählen, je nach dem zu bearbeitenden Fahrzeugtyp (Motor)

### **Anzahl Zylinder:**

Zeigt die Anzahl der Zylinder des Motors an. Diese Programmversion sieht nur die Erkennung von Fahrzeugen mit 3 oder 4 Zylindern vor.

### **Kraftstofftyp:**

GPL (AUTOGAS) oder METANO (METHAN) – Die Art der installierten Anlage auswählen.

### **Injektorentyp:**

Dieser Parameter wird grau dargestellt. Er ist nicht veränderbar, da er von Landi Renzo voreingestellt wurde. Die aktuell verwalteten Einspritzsysteme sind Landi Renzo und Matrix.

### **Zündungstyp**:

Es muss die Anzahl an Zylindern des umzustellenden Autos eingegeben werden. Die Software akzeptiert: Einzelspule, Doppelspule, Drehzahlmesser 3, 4 Zylinder. Diese Information wird vom Steuergerät benutzt, um die Motordrehzahl ab der vom Umdrehungseingang abgelesenen Periode ordnungsgemäß zu berechnen.

EINZELSPULE muss ausgewählt werden, falls das Fahrzeug pro Zylinder eine Spule besitzt und das Signal vom Minuspool oder von der Steuerung (Transistor) der Spule abgegriffen wird.

DOPPELSPULE muss ausgewählt werden, falls das Fahrzeug eine Spule besitzt, die zwei Zylinder steuert, und das Signal vom Minuspool oder von der Steuerung (Transistor) der Spule abgegriffen wird.

Die Option DREHZAHLMESSER 3 wird benutzt, falls die Leitung mit dem Originaldrehzahlmesser eines Autos mit 3 Zylindern verbunden wird.

Die Option DREHZAHLMESSER 4 wird benutzt, falls die Leitung mit dem Originaldrehzahlmesser eines Autos mit 4 Zylindern verbunden wird.

### **Typ Wechsel:**

 Hier kann entschieden werden, ob die Umschaltung von Benzin auf Gas während der Beschleunigungs- oder der Verzögerungsphase erfolgen soll. Die Wahl kann von den Fahrzeugeigenschaften oder auf Wunsch des Fahrzeuginhabers erfolgen.

#### **RPM Schwelle Umstellung:**

Drehzahl, über der die Umschaltung erfolgt. Ihr Default-Wert beträgt 1600 U/min. Es können Werte zwischen 0 und 9000 U/min eingestellt werden.

#### **Schwelle Wassertemperatur:**

Hier kann die Temperatur der Motorkühlflüssigkeit eingestellt werden. Dieser Parameter muss zusammen mit dem Parameter " Drehzahlschwelle für die Umschaltung" bei der Umschaltung von Benzin auf Gas beachtet werden. Es können Werte zwischen -20°C und 100°C eingegeben werden.

### **Schwelle Gastemperatur:**

Dieser Parameter muss zusammen mit dem Parameter "Drehzahlschwelle für die Umschaltung" bei der Umschaltung von Benzin auf Gas beachtet werden. Es können Werte zwischen 0°C und 90°C eingegeben werden.

### **Zeitliche Überlappung:**

Dieser Parameter repräsentiert die Dauer, in der das Benzin- und Gaseinspritzsystem gleichzeitig geöffnet sind. Dadurch soll das Einspritzsystem und die Krümmer mit Gas gefüllt und evtl. vorhandene Mängelerscheinungen nach der Umschaltung verhindert werden. Auf diese Weise werden lästige Drehmomentschwächen des Fahrzeugs vermieden. Es können Werte zwischen 0 und 2 Sekunden eingegeben werden. Es wird empfohlen, 0,4 Sekunden nicht zu überschreiten, damit das Gemisch nicht zu fett wird.

#### **Max. Tinjb bis zur Umstellung:**

Der Default-Wert beträgt 10 ms. Dieser Parameter repräsentiert die maximale Dauer für die Benzineinspritzung. Über diesem Wert erfolgt keine Umschaltung auf Gas. Dieser Parameter wird benutzt, um raue Übergänge bei der Umschaltung in einer Beschleunigungsphase zu vermeiden.

#### **Aktivierung start bei Gasnotfall**

Das entsprechende Flag ist standardmäßig aktiviert, dadurch ist ein Start mit Gasbetrieb möglich. Prozedur: Das Instrumentenbrett anschalten. Den internen Umschalter im Fahrgastraum für mindestens **5** Sekunden betätigen. Den Motor sofort anlassen, ohne das Instrumentenbrett abzuschalten. Wird das entsprechende Flag deaktiviert, ist auch die beschriebenen Funktion deaktiviert. Hinweis: Es ist nur möglich die Notstartfunktion im Gasbetrieb zu benutzen, falls die Versorgung ab dem Zündschloss stetig ist oder die Dauer bis zur Abschaltung der Zündschlossversorgung länger als die gesamte oben angegebene Prozedurdauer ist.
# **Verspätung Übergang Benzin- Gas mit T-Wasser (s)**:

Die Verwaltung der Verzögerung des Übergangs von Benzin nach Gas wird anhand der von der Sonde festgestellten Temperatur der Motorkühlflüssigkeit des Fahrzeugs festgestellt. Die Sonde befindet sich am Heizrohr des Getriebes oder direkt am Originalsensor des Motors. Diese Verzögerung ist mit einem String steuerbar. In diesem ist jeder Temperatur eine Verzögerungszeit zwischen 5 und 300 Sekunden zugeordnet. Das ECU übermittelt der Umschaltkontrolle die augenblickliche Wassertemperatur und aktiviert, nachdem die eingestellte Verzögerung durchlaufen ist und die Bedingungen über die Art des Übergangs und der Drehzahlschwelle kontrolliert wurden, den Übergang von Benzin zu Gas.

#### **Verspätung Übergang Benzin- Gas mit Tgas (s)**:

Falls der Wassersensor nicht angeschlossen ist, erfolgt die Steuerung der Verzögerung des Übergangs von Benzin nach Gas anhand der Gastemperatur, die vom Gassensor an der Verteilerleiste der Einspritzdüsen festgestellt wird (bei Anlagen mit dem System Landi und Matrix). Das ECU übermittelt der Umschaltkontrolle die augenblickliche Gastemperatur und aktiviert, nachdem die eingestellte Verzögerung durchlaufen ist und die Bedingungen über die Art des Übergangs und der Drehzahlschwelle kontrolliert wurden, den Übergang von Benzin zu Gas.

#### **Typ Lambda-Sonde**:

Es ist möglich, unterschiedliche Arten von Lambda-Sonden einzustellen. Dazu den gewünschten Eintrag aus dem Ausrollmenü auswählen.

#### **Typ Tankstandmesser:**

Ermöglicht die Auswahl des installierten Sensortyps des Gasfüllstand. Folgende Füllstandanzeiger sind einstellbar:

> A.E.B. 0 – 90 Ohm Landi Renzo Nur Reserve Kein Standard

#### **Anzahl Lambda-Sonden**:

Es ist möglich, die Anzahl der Lambda-Sonden (1 oder 2) vor dem Katalysator einzustellen, um die entsprechenden Signale anzuzeigen.

ACHTUNG: Um diese Konfiguration zu erhalten: das graue Kabel am Pin 41 des Steckers der Verkabelung auf den Pin 40 umlegen.

Der untere Teil der Seite, Statusleiste genannt, ist in jedem Fenster der "Fahrzeugkonfiguration" sichtbar. Mit ihr können folgende Variablen kontrolliert werden:

**Umdrehungen**: Umdrehungen des Motors

**Vinj**: Versorgungsspannung in Volt

**Motore**: Identifiziert den Motorstatus

**T-Wasser**: Temperatur der Motorkühlflüssigkeit in °C (Grad Celsius)

**Tgas**: Temperatur des Gases gemessen an der Verteilerleiste der Einspritzdüsen in °C (Grad Celsius)

**Pgas**: Druck des Gases gemessen an der Verteilerleiste der Einspritzdüsen in Bar

**Pdiff:** Wert des Druckunterschieds (in Bar) zwischen der Verteilerleiste der Einspritzdüsen und dem Ansaugkrümmer (Pgas – MAP)

**Tinj Benz**: Einspritzzeit für Benzin in Millisekunden

**Koeff K**: Koeffizient K entsprechend der Benzineinspritzzeit und der Drehzahl

**Tinj Gas**: Einspritzzeit für Gas in Millisekunden

**MAP**: Druck des Ansaugkrümmers in Bar (anzeigbar durch Einstellung von MAP (siehe Seite F3) – Map − T-Wasser in F2 – Fahrzeugkonfiguration)

**Lambda**: Spannung der Lambdasonde in Volt **Füllstand**: Gibt Aufschluss über den Gasfüllstand im Behälter **Prozentfenster** (auf der Seite mit der blauen Leiste): Numerische Anzeige der Kraftstoffüberwachung **Vertikale blaue Anzeige**: Kontrollleiste der Gemischbildung

# **7.2 F2 Anpassung K**

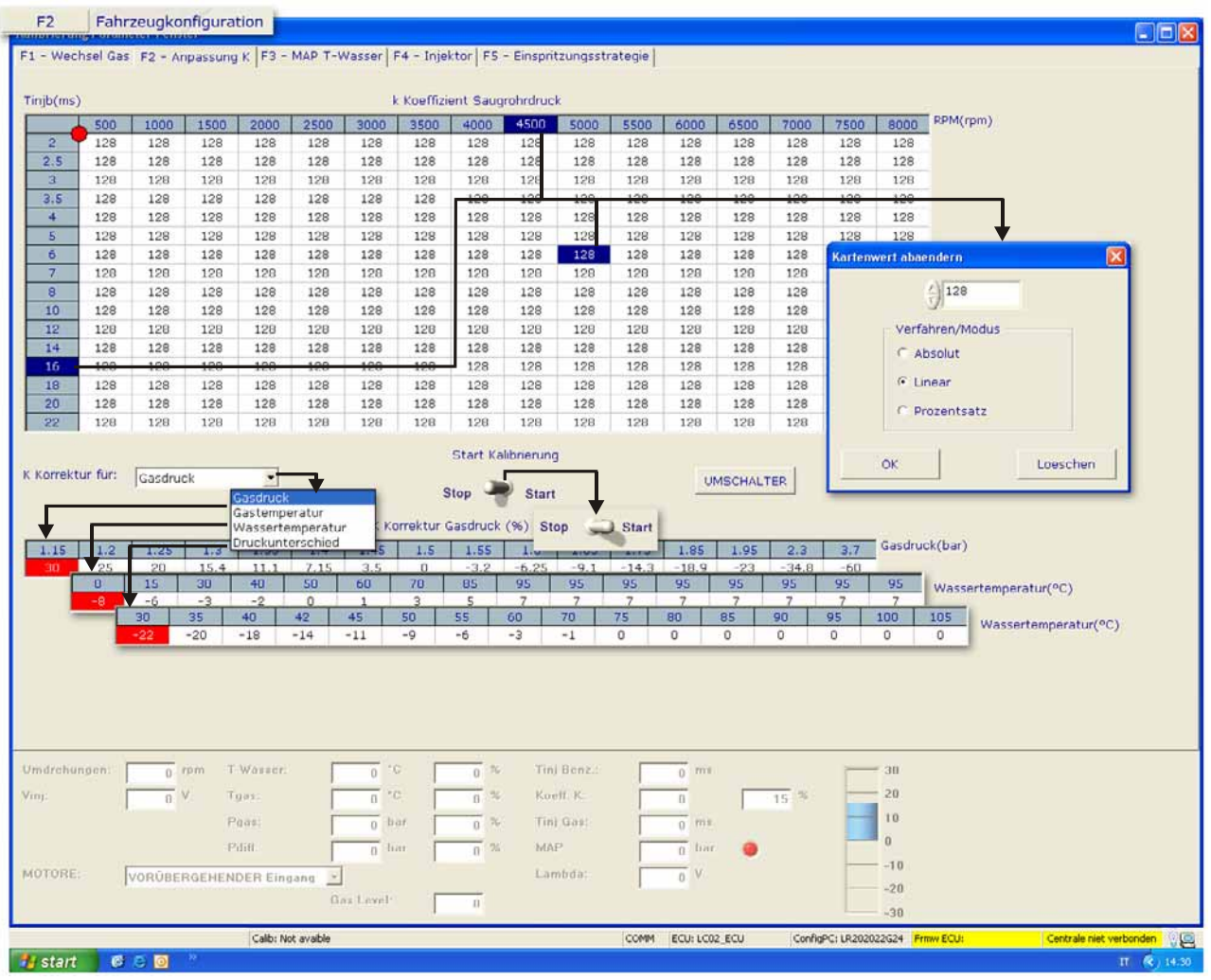

# Fig.30

Dies ist das Hauptfenster der Gemischbildung. Die drei Hauptvariablen sind: **U/min**: In der Abszisse **Tinj**: Benzin in der Ordinate **Koeffizient K**: In den Zellen der Tabelle

Die Reihenfolge zur Berechnung der Gaseinspritzdauer ist:

$$
T_{inj\_gas} = (T_{inj\_benz} - T_{\text{morto\_benz}}) * \frac{K_1(T_{inj\_benz} \text{ RPM})}{128} * (1 + \frac{K_2(\text{Press})}{100}) * (1 + \frac{K_3(T_{acqua})}{100}) * (1 + \frac{K_4(T_{gas})}{100}) + T_{\text{morto\_gas}}
$$

wobei:

**Tinj\_benz**: Benzineinspritzdauer **Totzeit \_benz:** Dauer des Stillstands der Benzineinspritzung: **K1:** (Benzineinspritzdauer / Motordrehzahl) Koeffizient K der Tabelle **K2:** (Druck) Druckausgleich

K3: (T\_Wasser): Wassertemperaturausgleich

K4: (T\_gas): Gastemperaturausgleich

**Totzeit \_gas:** Dauer des Stillstands der Gaseinspritzung

Mit dem Kippschalter **"Beginn Abstimmung"** kann die manuelle Kalibrierung schrittweise gestartet oder angehalten werden. Ihn dazu in die Position **"Start"** legen. Die Interpolation der anliegenden Zellen ist deaktiviert und falls die Schaltfläche **"Umschalter"** betätigt wird, ist es möglich, direkt von der Benzinversorgung zur Gasversorgung umzuschalten und umgekehrt, ohne die beim Normalbetrieb vorgesehenen und in der Tabelle "Umschaltung Gas" eingestellten Intervallzeiten abzuwarten. Nachdem die manuelle Kalibrierung oder die Umschaltung von Benzin nach Gas (und umgekehrt) beendet ist, muss der Kippschalter auf **" Beenden"** gestellt werden.

Durch einen Doppelklick auf die Felder mit der Motordrehzahl und der Einspritzdauer können die Breakpoints der Tabelle verändert werden:

**U/min:** (von 0 bis 8000)

**Tinj Benzin**: (von 0 bis 40 ms)

Um die o.g. Werte zu verändern, sollte unter Modalität "**ABSOLUT**" ausgewählt werden; die Möglichkeiten "**Linear**" und "**Prozentual**" sollten nicht beachtet werden.

Mit einem Doppelklick auf eine einzelne Zelle kann der Tabellenwert verändert werden:

Wird der Modus "**Absolut**" ausgewählt, wird die eingegebene Zahl in der Zelle angezeigt.

Wird der Modus "**Linear**" ausgewählt, wird die eingegebene Zahl zu der aktuellen Zellenzahl addiert.

Wird der Modus "**Prozentual**" ausgewählt, ist die eingegebene Zahl der Prozentsatz, der zu der aktuellen Zellenzahl addiert wird.

Mit der Tastaturtaste **SHIFT** und den **Auf**-**Ab**-Pfeiltasten können mehrere Zellen ausgewählt werden. Es ist möglich, die selbe Operation durchzuführen, indem die linke Maustaste gedrückt gehalten und gleichzeitig der Pfeil bis zur gewünschten Position gefahren wird.

Mit dem Eintrag "**Korrektion K auf**" können in den entsprechenden Strings die prozentuellen Abgleiche für folgende Parameter verändert werden:

**Gasdruck**: Gasdruck in Bar

**Gastemperatur**: Von dem entsprechenden Sensor gemessene Gastemperatur

**Wassertemperatur:** Von dem entsprechenden Sensor gemessene Wassertemperatur **Druckunterschied**: Wert des Druckunterschieds (in Bar) zwischen der Gasverteilerleiste der Einspritzdüsen und dem Ansaugkrümmer

Die Werte dieser Parameter sind standardmäßig eingestellt und können nur auf Anweisung des technischen Kundendienstes von Landi Renzo S.p.A. verändert werden.

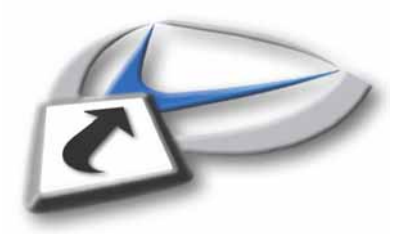

# **7.3 F3 Map – T-Wasser**

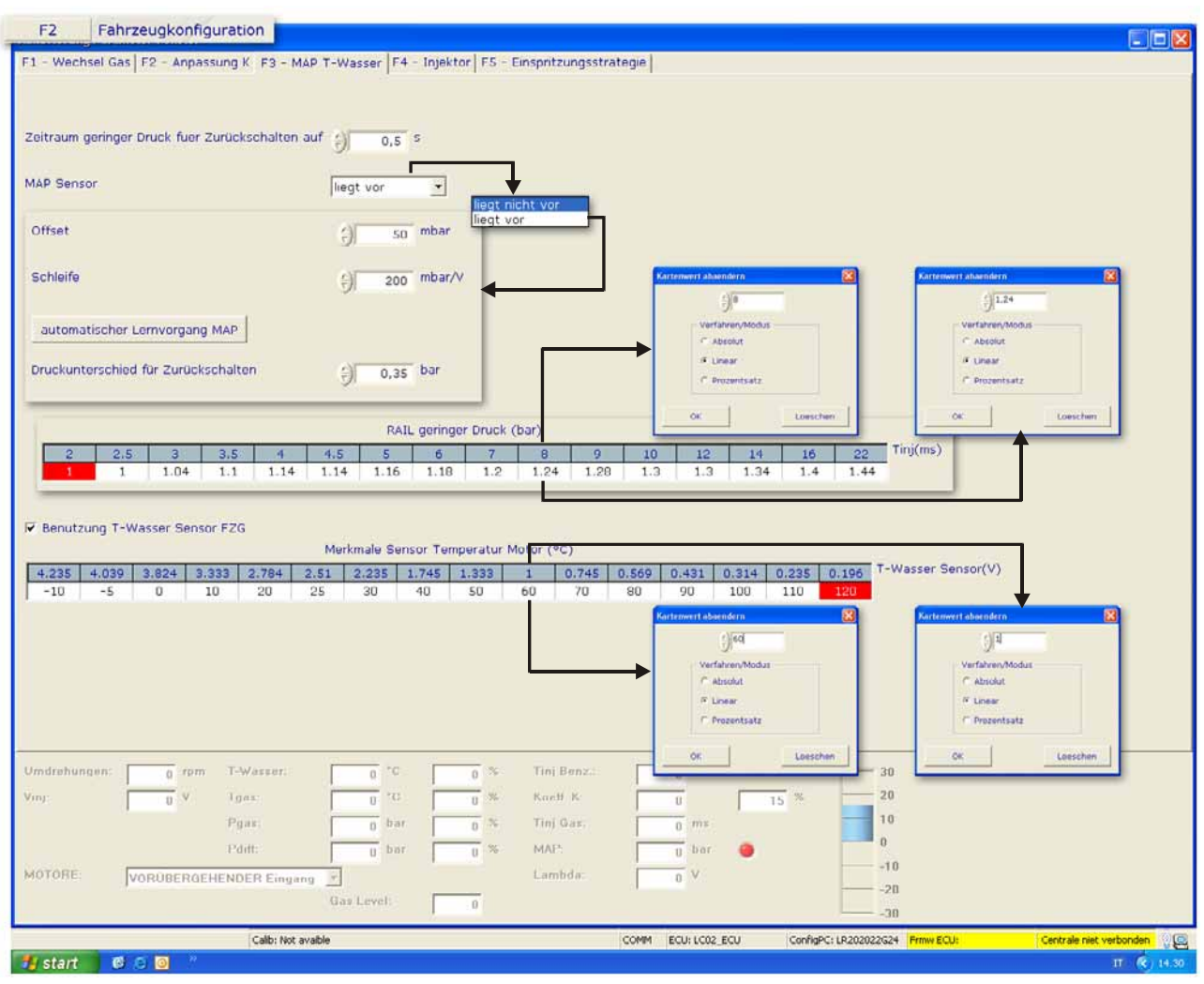

Fig.31

# **Zeitraum geringer Druck fuer Zurückschalten auf:**

 Dies ist die Zeit, die Pdiff unter der eingestellten Schwelle (Fall: MAP vorhanden) oder die ein Druck unter dem im String eingestellten Wert "**Niederdruck Rail**" liegen muss − entsprechenden der aktuellen Benzineinspritzzeit (Fall: MAP nicht vorhanden) −, bis die automatische Rückumschaltung auf Benzin aktiviert wird.

# **MAP-Sensor**

- \* **Nicht vorhanden**: Es ist möglich, die Parameter in der Leiste NIEDERDRUCK RAIL entsprechend den Einspritzzeiten und den Gasdruckwerten einzustellen.
- **Niederdruck Rail (Bar)**: Es ist möglich, die Druckwerte entsprechend den Benzineinspritzzeiten zu verändern. Beide Parameter können verändert werden.
- \* **Vorhanden**: Die Leiste "NIEDERDRUCK RAIL" wird ausgeblendet; es werden 3 einzustellende Parameter angezeigt.
- **Offset**: Dieser Wert wird standardmäßig eingestellt und normalerweise nicht verändert. Vor Änderungen an diesem Parameter mit dem Kundendienst von Landi Renzo Kontakt aufnehmen.
- **Schleife**: Dieser Wert wird standardmäßig eingestellt und normalerweise nicht verändert. Vor Änderungen an diesem Parameter mit dem Kundendienst von Landi Renzo Kontakt aufnehmen.

# - **Automatischer Lernvorgang MAP**:

Die Lernprozedur des Sensors MAP ist die folgende:

1) Den Motor anlassen, wobei der Umschalter im Benzin-Modus stehen muss. Das Werkzeug BLUE öffnen und sich mit dem Steuergerät verbinden.

2)"MAP vorhanden)" aus der Tabelle "F3-MAP-T-Wasser" im Fenster Fahrzeugkonfiguration auswählen.

3) EIN EINZIGES MAL die Schaltfläche " Automatisches Lernen der MAP" betätigen.

4) Den Motor abschalten und mindestens 5 Sekunden, jedoch weniger als 20 Sekunden abwarten.

5) Das Auto wieder anschalten und auf Gasbetrieb umschalten.

6) Wenigstens 10 Sekunden im Leerlauf bleiben (stabiler Zustand zwischen 600 und 1200 U/min). Die LED für das Selbstlernen müsste nun von grün auf rot wechseln.

7) Das Werkzeug abtrennen und sich wieder verbinden.

An diesem Punkt werden die Offset- und Gain-Paramter in der Tabelle "F3-MAP-T-Wasser" im Fenster Fahrzeugkonfiguration angezeigt. Im Fall eines negativen Ausgangs die Prozedur ab dem Anfangspunkt wiederholen.

Eine andere automatische Lernprozedur ist im Autokalibrierungs-Modus mit der entsprechenden Firmware vorhanden (siehe "ANHÄNGE" auf Seite 67).

- **Druckunterschied für die Rückumschaltung**: Dies ist der Mindestwert des Druckunterschieds, unter dem das System die Rückumschaltung auf Benzinbetrieb vornimmt; allerdings nur, falls die spezifische Diagnosekontrolle aktiviert ist.

# **Benutzung T-Wasser Sensors FZG**

\* Falls der originale Wassertemperatursensor des Fahrzeugmotor benutzt werden soll, kann die Parametrisierung des Signals erfolgen, indem ein Diagnoseprüfgerät (OBD) und ein Voltmeter dazu benutzt werden, um für einzelne Punkte die Temperatur/Spannung des Sensors selbst zu konstruieren. Falls der originale Wassertemperatursensor nicht benutzt wird, sondern der Wassertemperatursensor "LR", darf diese Option nicht markiert werden. Die Software benutzt automatisch die Parametrisierung des bereits standardmäßig im Programm eingestellten Außensensors.

HINWEIS: Falls ein Anschluss an den Originalsensor des Fahrzeugs absolut notwendig ist, das entsprechende Flag dieses Eintrags aktivieren, anderenfalls erfolgt eine falsche Lesung seitens des Gassteuergeräts. Des Weiteren stellt das Benzin-ECU einen wesentlich niedrigeren als den realen Wert fest, was Auswirkungen auf die Gemischbildung und die Aktivierung des Motorkühlventilators hat.

Durch aktivieren dieser Option wird folgende Leiste angezeigt:

- **Merkmale Sensor Temperatur Motor**: In dieser aus 16 Zellen bestehenden Leiste können die zuvor akquirierten Werte für die Temperatur/Spannung eingestellt werden.

# **7.4 F4 Injektor**

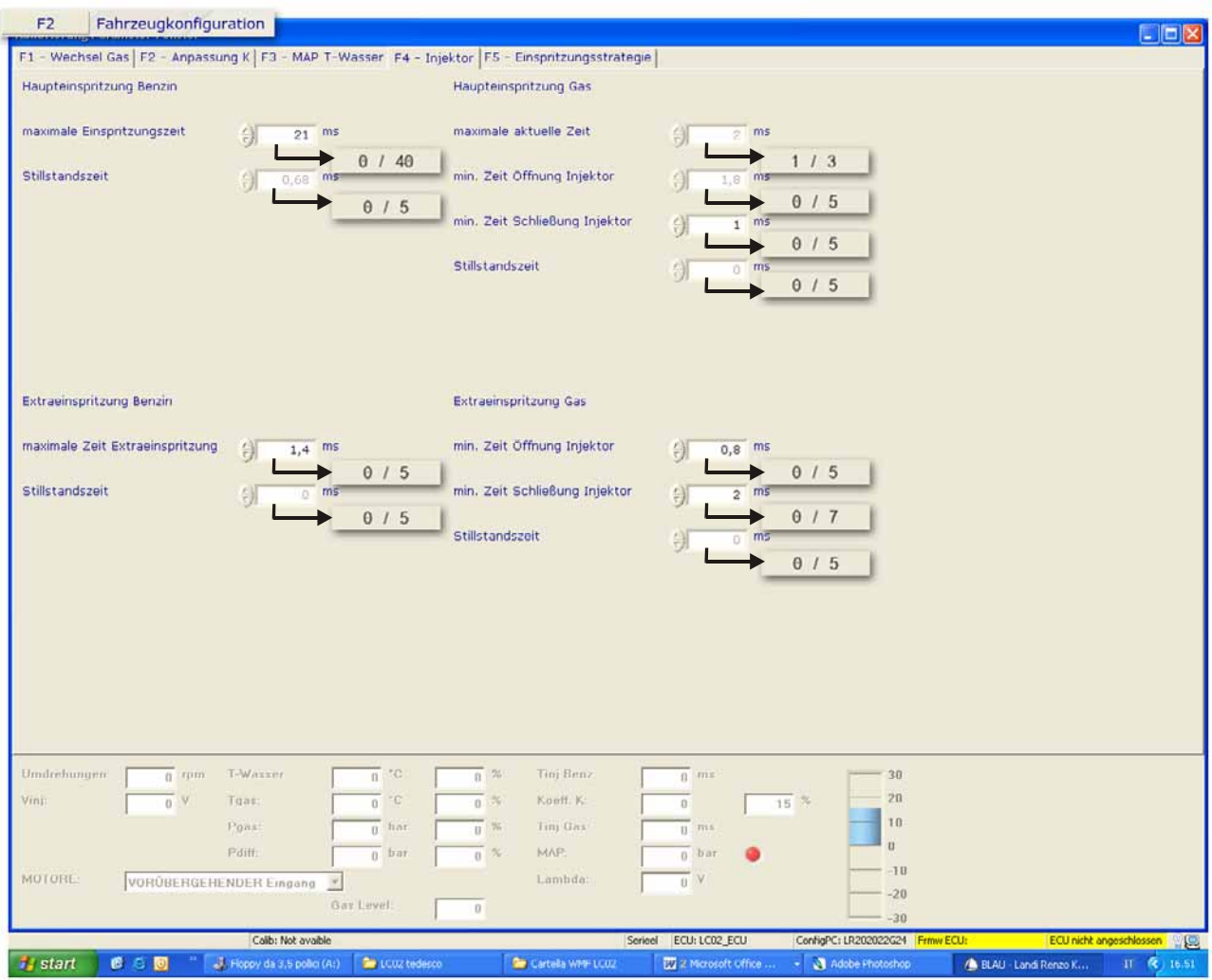

Fig.32

# **Haupteinspritzung Benzin**

**Maximale einspritzungszeit**: Falls die erworbene Benzindauer diese Schwelle überschreitet, wird diese Zeit mit diesem Wert überschrieben.

**Stillstandszeit**: Dies ist ein Parameter der Einspritzung. Mit ihm werden die Öffnungs- und Schließübergänge der Benzineinspritzung kompensiert.

# **Extraeinspritzung Benzin**

**Maximale Zeit Extraeinspritzung**: Für diese Dauer ist das Steuergerät dazu in der Lage, eine Extraeinspritzung für Zeiten unter dem eingestellten Wert zu erkennen.

**Stillstandszeit**: Auf die Extraeinspritzung bezogen ist dieser Wert ein Parameter der Benzineinspritzung. Mit ihm werden die Öffnungs- und Schließübergänge der Einspritzung kompensiert.

### **Haupteinspritzung Gas**

**Maximale aktuelle zeit**: Ist die Dauer, in der maximale Stromleistung geliefert wird.

**Min. Zeit Öffnung Injektor**: Repräsentiert die minimale Öffnungsdauer des Einspritzsystems. Falls die Berechnungskette eine geringere Zeitspanne als diesen Wert generiert, wird sie durch diesen Wert ersetzt.

**Min. Zeit Schließung Injektor**: Dies ist eine Sicherheitszeit, um die Auswirkung der Schließdauer des Einspritzsystems zu berücksichtigen.

**Stillstandszeit**: Dies ist ein Parameter der Gaseinspritzung. Mit ihm werden die Öffnungs- und Schließübergänge der Gaseinspritzung kompensiert.

### **Extraeinspritzung Gas**

**Min. Zeit Öffnung Injektor**: Repräsentiert die minimale Öffnungsdauer des Einspritzsystems während der Extraeinspritzung. Falls die Berechnungskette eine geringere Zeitspanne als diesen Wert generiert, wird sie durch diesen Wert ersetzt.

**Min. Zeit Schließung Injektor**: Repräsentiert die maximale Öffnungsdauer des Einspritzsystems während der Extraeinspritzung. Falls die Berechnungskette eine längere Zeitspanne als diesen Wert generiert, wird sie durch diesen Wert ersetzt.

**Stillstandszeit**: Dies ist ein Parameter der Gaseinspritzung. Mit ihm werden die Öffnungs- und Schließübergänge der Gaseinspritzung kompensiert.

# **7.5 F5 Einspritzungsstrategie**

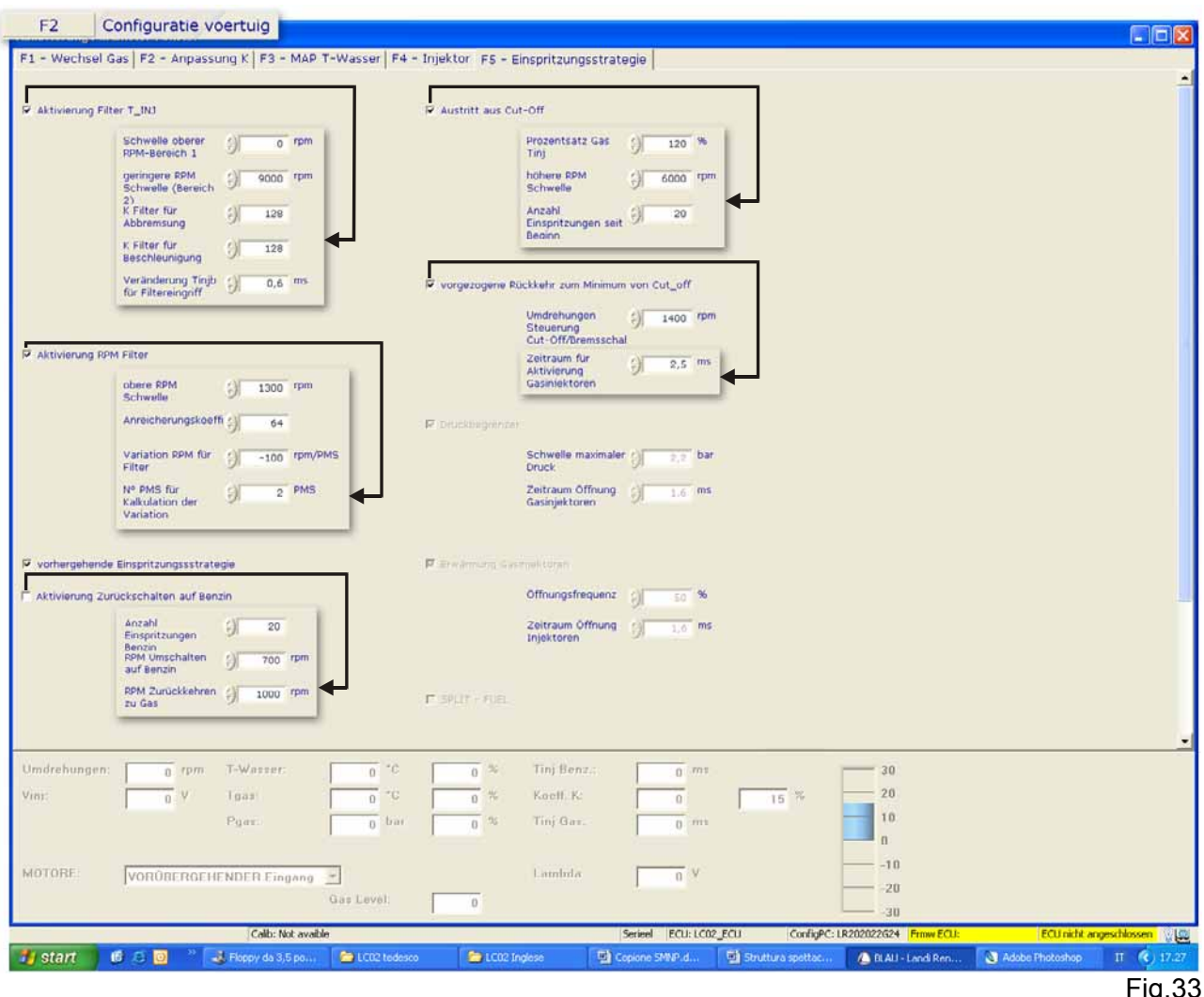

.u.

Diese Bildschirminhalt zeigt verschiedene Funktionen, wie demnächst beschrieben:

# KOMPENSATION WALL-WETTING

Anreicherung und Abmagerung bei Beschleunigung und/oder Verzögerung

Die Strategie hat die Aufgabe, die Stöchiometrie des Gemisches zu verändern, um die Auswirkungen des Fehlens eines Benzinflüssigkeitsfilms während des Übergangs auszugleichen (Beschleunigung und Verzögerung). Diese als "Wall-Wetting-Kompensation" bezeichnete Strategie wird normalerweise von der Benzinmotorenkontrolle benutzt, um die Einspritzdauer entsprechend den Kraftstoffdepots in den Ansaugkanälen zu korrigieren. Um in einen "sauberen" Kanal die selbe Menge an eingespritztem Benzin zu erhalten als in einem "nicht sauberen" Kanal, verlängert das Steuergerät die Einspritzzeiten für diesen. Da Gas keine Kraftstoffreste in den Kanälen hinterlässt, dient diese Strategie dazu, die Veränderung der Benzineinspritzzeit aufgrund des beschriebenen Phänomens zu korrigieren. Die vier in diesem Zusammenhang einstellbaren Werte sind:

**Aktivierung Filter t\_inj** 

 **Schwelle Oberer RPM (Bereich 1))**: Schwelle, unter der die Strategie aktiv ist. **Geringere RPM Schwelle (Bereich 2)):**  Schwelle, über der die Strategie aktiv ist.

#### **k Filter f**ür **Abbremsung**:

 Dies ist die Anreicherung oder Abmagerung des Gemisches während einer Verringerung der Benzineinspritzzeit (z. B. während der Verzögerung), falls die Strategie aktiv ist. Ein eingestellter Wert von "128" bedeutet eine Kompensation gleich Null. Ein darunter liegender Wert magert die Gemischbildung ab, während sie ein höherer Wert anreichert. K =128 =keine Korrektur, K>128 =Anreicherung, K<128 =Abmagerung

### **k Filter für Beschleunigung:**

 Dies ist die Anreicherung oder Abmagerung des Gemisches während einer Erhöhung der Benzineinspritzzeit (z. B. während der Beschleunigung oder falls der Leerlaufbereich erreicht und gleichzeitig die Benzineinspritzzeit temporär erhöht wird), falls die Strategie aktiv ist. Ein eingestellter Wert von "128" bedeutet eine Kompensation gleich Null. Ein darunter liegender Wert magert die Gemischbildung ab, während sie ein höherer Wert anreichert. K=128 =keine Korrektur, K>128 =Anreicherung, K<128 =Abmagerung

#### **Veranderung Tinjb für Filtereingriff:**

Veränderung der Benzineinspritzzeiten über die die Strategie hinaus aktiviert wird.

#### **Aktivierung RPM Filter**

Die Strategie besitzt die Aufgabe, das Absterben des Fahrzeugmotors zu verhindern, falls die Drehzahl aufgrund eines Drehzahlabfalls (eine negative Veränderung der U/min) zu stark sinkt.

#### **Obere RPM Schwelle**

Drehzahl, unter der die Strategie einsetzt

#### **Anreicherungskoeffizient**:

 Repräsentiert den Anreicherungskoeffizient (in 128stel), mit dem die Gasaktivierungszeit nach dem Strategiebeginn verändert wird. Die Formel lautet:

 $Tinig = Tinig * (1 + CoeffArricch/128)$ 

(Beispiel: Anreicherungskoeffizient =  $64 \rightarrow$  Anreicherung um 50%)

# **Variation RPM für Filter:**

 Drehzahländerung, über der die Strategie einsetzt (geeigneter Wert: -100). Damit die Strategie während einer Verzögerung (Drehzahlabfall) funktionieren kann, muss der eingegebene Wert unbedingt NEGATIV sein.

#### **N° PMS für Kalkulation der Variation**

 Anzahl der nacheinander auftretenden oberen Totpunkte (OT), anhand derer sich die Variation der Motordrehzahl bestimmt (geeigneter Wert: 2).

#### **Vorhergehende Einspritzungstrategie**

Wird diese Strategie aktiviert, berechnet sich die Gaseinspritzzeit anhand der entsprechenden Benzineinspritzzeit des vorhergehenden Motorenzyklus des selben Zylinders.

# **Aktivierung Zurückschalten auf Benzin**

#### **Anzahl einspritzungen Benzin**

 Minimale Anzahl an ausgeführten Benzineinspritzungen, bevor auf Gas umgestellt wird  **RPM Umschalten auf Benzin** 

Drehzahl, unter der das Fahrzeug auf Benzin umschaltet

# **RPM Zurückkehren zu Gas**

Drehzahl, über der das Fahrzeug wieder auf Gas umschaltet

### **Austritt aus Cut-Off**

Besteht aus drei konfigurierbaren Parametern:

**Prozentsatz Gas Tinj:** Abmagerung oder Anreicherung der Gemischbildung beim Austritt aus der Cut-Off-Phase: Wert unterhalb 100 magern die Gemischbildung ab (z. B.: falls ein Wert von 85% eingestellt wird, wird eine Abmagerung von 15% erzielt). Werte über 100 reichern die Gemischbildung an. Wird der Wert 100 benutzt, erfolgt keine Variation.

**Hohere RPM Schwelle** Die Strategie funktioniert bis zur oberen Schwelle. Darüber hinaus funktioniert sie nicht.

**Anzahl Einspritzungen seit Beginn**: Anzahl der Gaseinspritzvorgänge bei denen die Strategie angewandt wird.

#### **Vorgezogene Rückkehr zum Minimum von Cut-Off**

Diese Strategie wird benutzt, um während der Cut-Off-Phase einen graduellen

Wiedereintritt in den Leerlauf zu fördern und so ein unerwartetes Absterben des Motors aufgrund eines schnellen Drehzahlverlustes zu vermeiden.

**Umdrehungen Steuerung Cut-Off/Bremsschal**: Unter dieser Drehzahl-schwelle werden der vorgezogene Wiedereintritt in den Leerlauf aus dem Cut-Off bzw. die Limitierung des Gasdrucks in der Verteilerleiste der Einspritzdüsen aktiviert.

**Zeitraum für Aktivierung der Gasinjektoren**: Falls die Strategie aktiviert ist, werden die Gaseinspritzungen für die eingestellte Aktivierungsdauer gleichzeitig ausgeführt (Full Group).

#### **Druckbegrenzer**

Strategie zur Stabilisierung des Drucks der Verteilerleisten der Einspritzdüsen auf einen Sicherheitswert, um das Risiko einer fehlenden Öffnung der Einspritzdüsen aufgrund zu hohem Drucks zu vermeiden (z. B.: bei verlängerten Cut-Off). Diese Funktion ist nicht vom Kunden verwaltbar. Die in grau angezeigten Parameter (**Schwelle Maximaler Druck/Zeitraum Öffnung szeit der Gasinjektoren**) sind optimierte und von Landi Renzo SpA voreingestellte Werte.

#### **Erwarmung Gasinjektoren**

Diese Strategie wird aktiviert, um die Gaseinspritzdüsen aufzuwärmen, damit sie die optimale Betriebstemperatur erreichen (z. B.: Wassertemperatur= 40°C). Diese Funktion ist nicht vom Kunden verwaltbar. Die in grau angezeigten Parameter (**Öffnungsfrequenz / Zeitraum Öffnung Injektoren**) sind optimierte und von Landi Renzo SpA voreingestellte Werte.

#### **Split-Fuel**

Benzineinspritzung, um den Ventilsitz zu schmieren/kühlen

### **8.0 F3 Datenerwerb 8.1 F1 Erwerb**

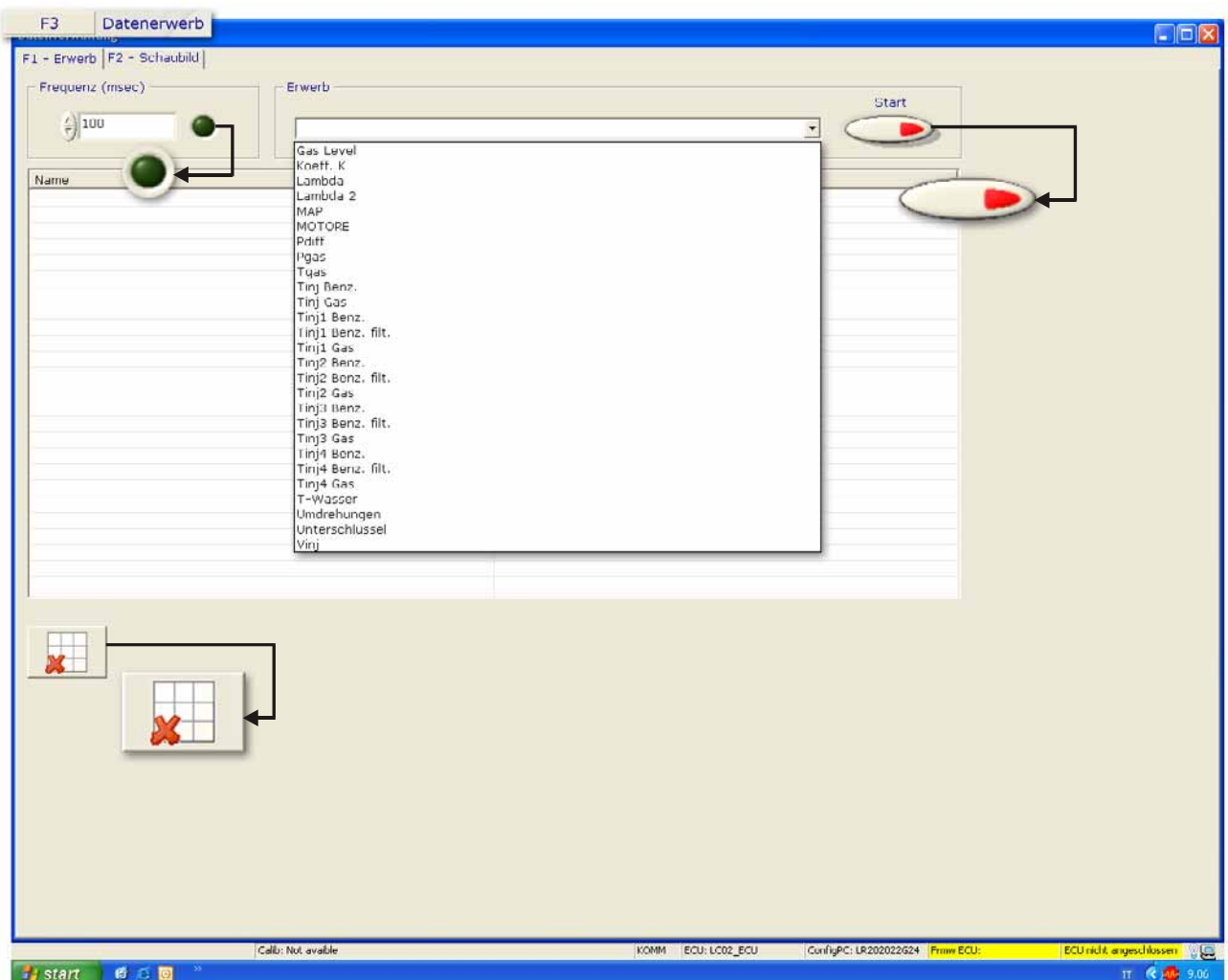

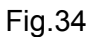

Auf dieser Seite kann folgendes eingestellt werden:

- Musterperiode zum Eintrag Frequenz: es wird empfohlen, diesen Wert so gering wie möglich zu halten.

- Die blinkende grüne LED (1) zeigt an, dass das Programm mit der Akquisition begonnen hat. Die Parameter, die für den Erwerb ausgewählt werden können, sind:

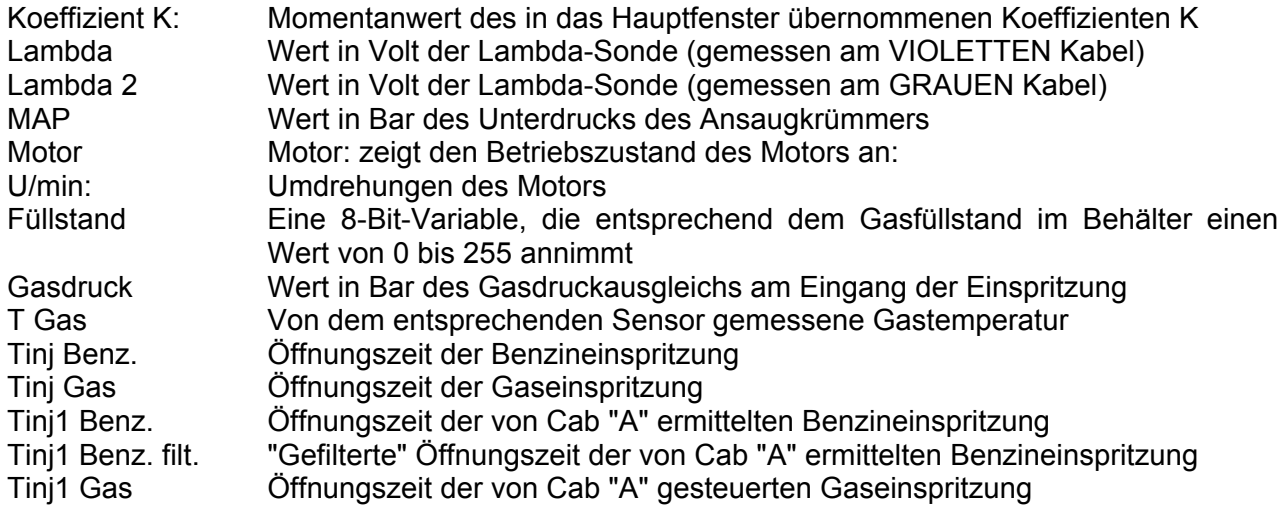

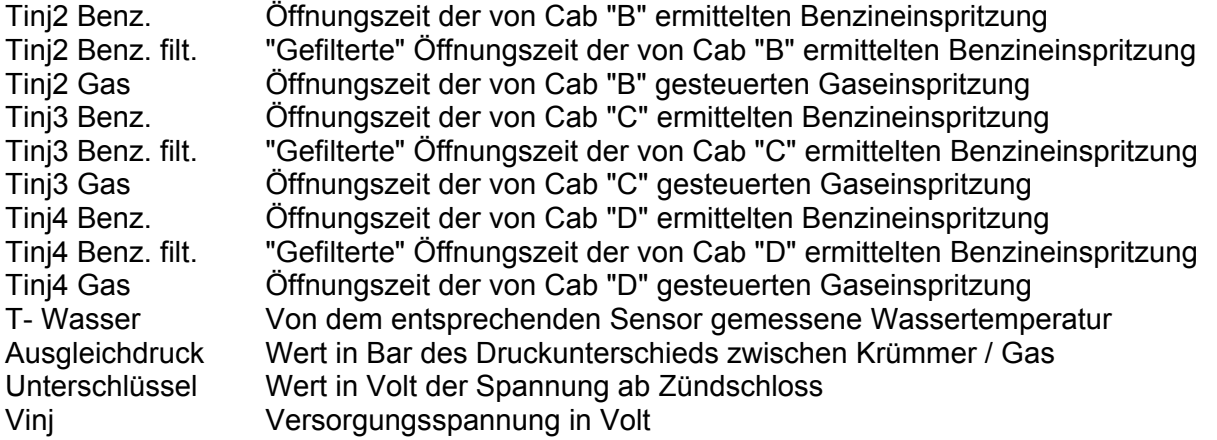

Um einen oder mehrere Werte aus der Liste zu löschen, muss zuerst der Datenerwerb unterbrochen und anschließend 2 Mal auf das zu entfernende Element geklickt werden. Durch Betätigen der Schaltfläche "START/STOP" (2) beginnt und endet die Akquisitionsphase. Die Akquisition sichern. Ihr dazu einen wahlfreien Namen zuweisen.

Durch Betätigen der Schaltfläche "X" in der Tabelle (3) links unten, wird die Liste der voreingestellten Einträge gelöscht.

# **8.2 F2 Grafik**

Mit dem Fenster "Grafik" kann die sich im Lauf befindliche Akquisition oder vorab gesicherte Akquisitionen grafisch angezeigt werden.

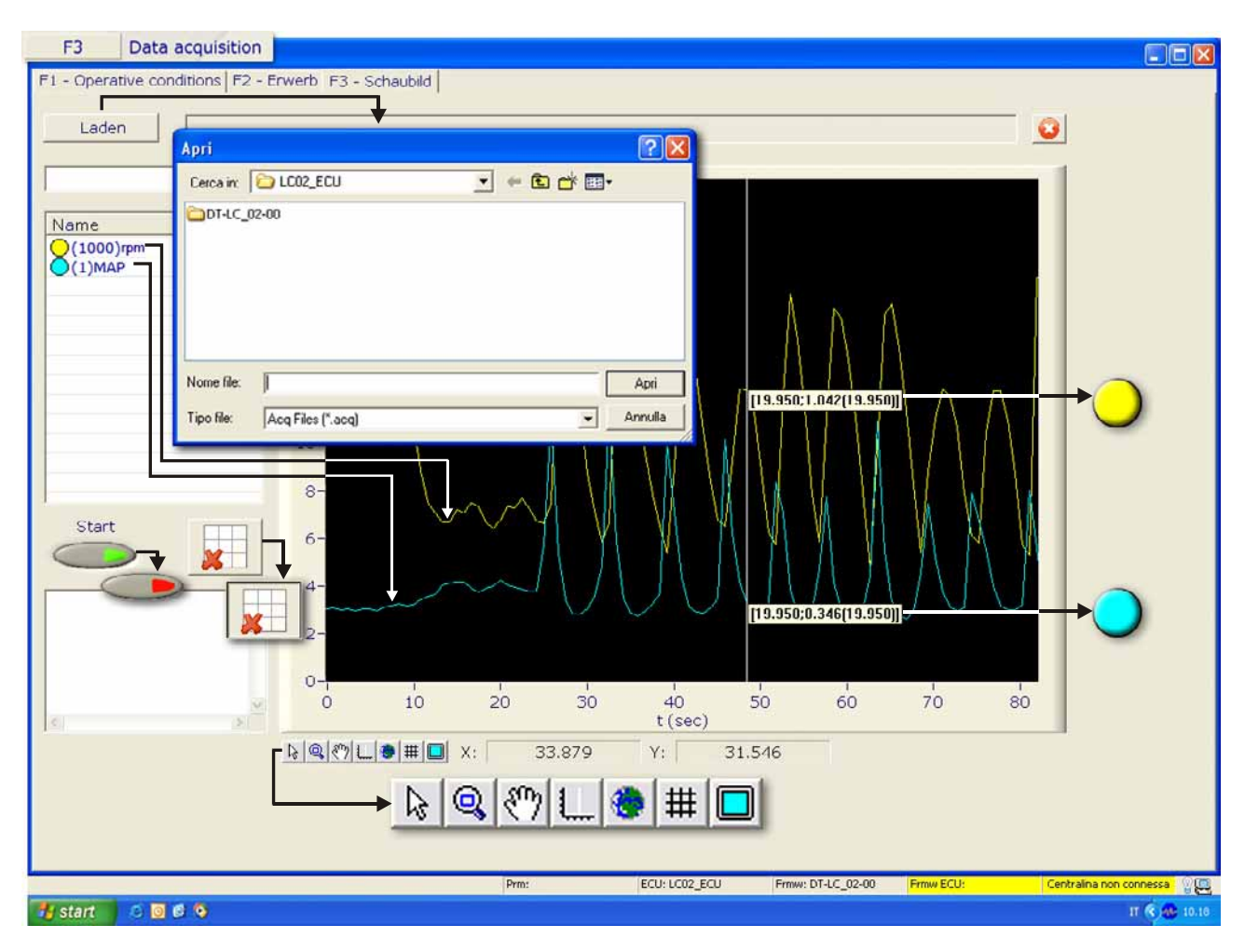

Fig.35

Durch Betätigen der Schaltfläche "Laden" (1) öffnet sich das Verzeichnis "Öffnen" (2), in dem die zuvor ausgeführten Akquisitionen archiviert sind.

Die gewünschte Datei auswählen und die Schaltfläche "Öffnen" betätigen.

Die Liste "Name" (3) zeigt die Farbe und den Abstufungsfaktor an, die jeder Art Kurve zugeordnet ist.

Die Schaltfläche "Start/Stop" (4) startet oder unterbricht die Anzeige der Grafiken sowohl während des Datenerwerbs in Echtzeit als auch im Fall eines Einladens einer vorab gesicherten Datei.

Die Schaltfläche "**X**" in der Tabelle (5) löscht die geladenen Einträge (6)(7).

Die 7 Schaltflächen (8), unten links im schwarzen Fenster, stehen für:

Mit "Pfeil" werden die Koordinaten der einzelnen Punkte angezeigt.

Mit "Zoom" kann der ausgewählte Bereich vergrößert werden.

Mit "Hand" kann der Fensterinhalt manuell verschoben werden.

Mit "Lineal" kann jede erworbene Stichprobe bzw. Frequenz angezeigt werden.

Der "Globus" hebt den Zoom auf und zeigt die Grafik in der Originalgröße.

Durch "Gitter" wird ein Gitternetz angezeigt, um die Werte einfacher abzulesen.

Der "Bildschirm" vergrößert die Grafik auf den gesamten Bildschirm.

Um einen bestimmten Punkt oder ein erworbenes Frequenzmuster der Grafik zu vergrößern: 1) die Schaltfläche "Lineal" betätigen

2) Die weiße Linie auf den Punkt der Grafik schieben, der ermittelt werden soll.

3) Mit der Vergrößerungslupe den Punkt vergrößern, an dem sich die weiße Linie mit den der von der Grafik gezogenen Linie schneiden.

4) Mit der Maus die weiße Linie vorwärts oder rückwärts bewegen. Auf diese Weise werden die Werte jedes erworbenen Musters oder Frequenzpunktes numerisch angezeigt (siehe Abbildung unten).

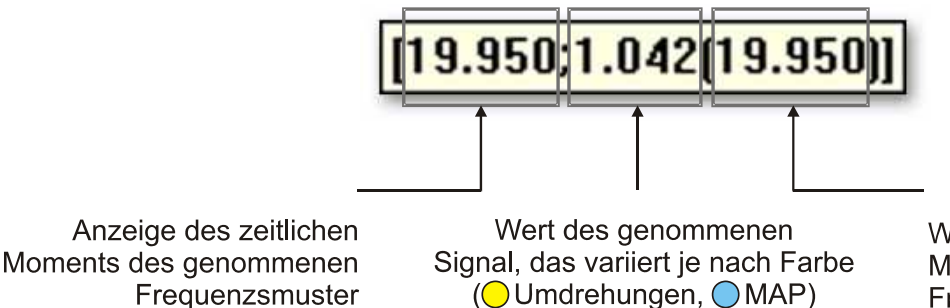

Wiederholung des zeitlichen Moments des genommenen Frequenzmuster.

Fig.36

#### ANMERKUNG

a) Die eingestellte Akquirierungsperiode bestimmt, wie oft die Muster, die die Grafik anzeigt, akquiriert werden.

b) Falls die Grafik entsprechend dem anzuzeigenden Punkt vergrößert wird, verschwindet die weiße Linie und es ist notwendig, erneut die Schaltfläche mit dem Symbol "Lineal" zu betätigen, um sie erneut anzuzeigen.

c) Falls das Fenster einen Bereich hat, der unter der erworbenen Frequenz liegt, hat der Benutzer aus programmtechnischen Gründen keine Möglichkeit, die weiße Bezugslinie anzuzeigen.

# **9.0 F4 Diagnose 9.1 Diagnose**

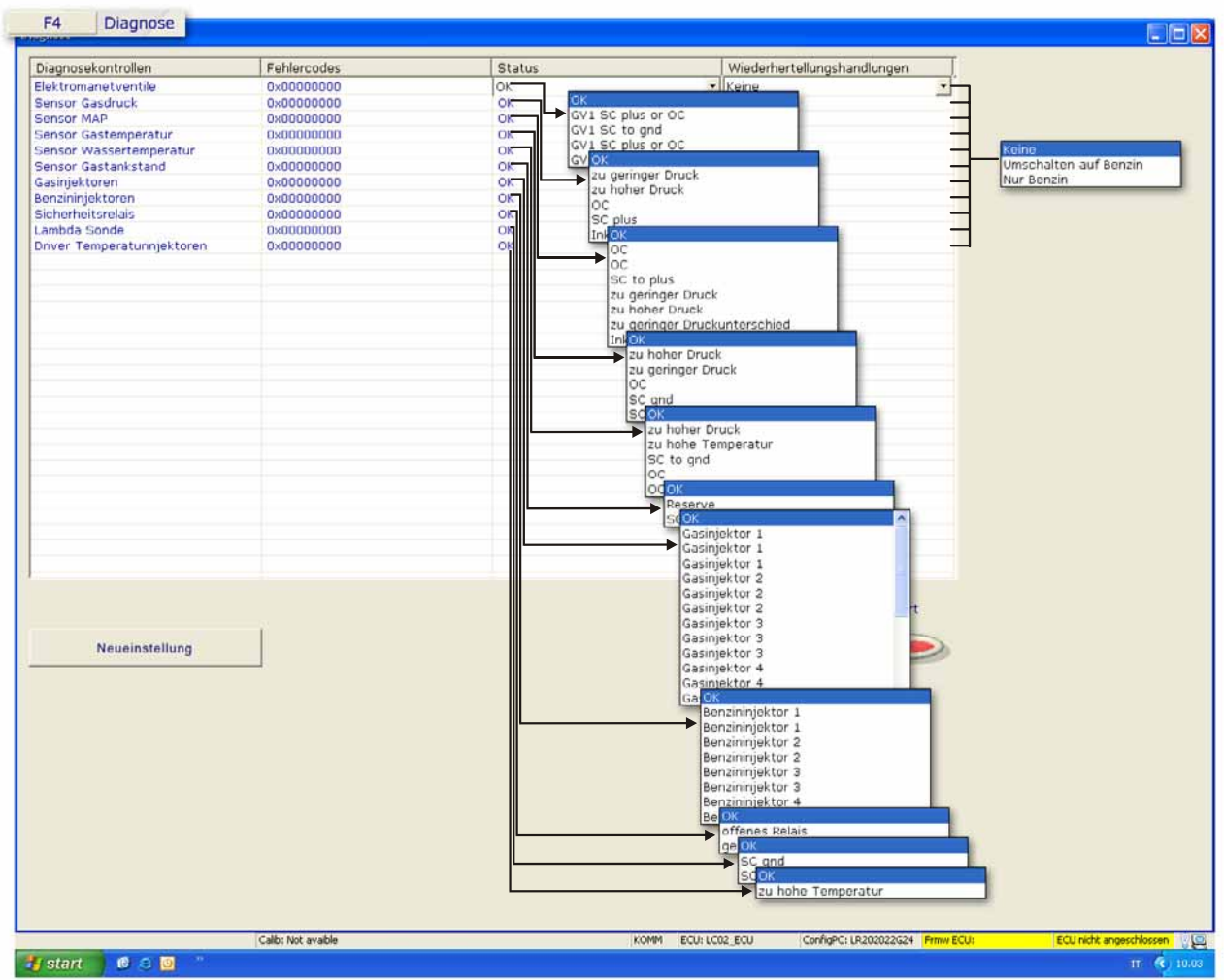

Fig.37

Die Diagnoseseite stellt evtl. Störungen der Komponenten und des Systems dar, die sich während des Gasbetriebs ergeben können.

Die Schaltfläche "START" zeigt Diagnosefehler an.

Falls ein Fehler angezeigt und das Problem, das zu dieser Anzeige führte, beseitigt wurde, kann der Fehler mit der Schaltfläche "RESET" zurückgesetzt werden.

In der Spalte "Diagnosekontrolle" sind alle Komponenten/Sensoren vorhanden, für die das ECU Omegas Plus eine Diagnosekontrolle ausführt.

Die Spalte "Fehlerkennnummer" zeigt für jeden festgestellten Fehler das diesem zugehörige Fenster an. Diese dient dem Kundendienst von Landi Renzo dazu, mit mehr Klarheit die Fehlerart zu bestimmen, falls einige Fehler dieselbe Nomenklatur besitzen.

Durch einen Doppelklick in eine Zelle der Spalte " Status" kann für jede Komponente/Sensor ein Ausrollmenü, das den vorhanden Typ der Diagnose anzeigt, aufgerufen und der entsprechende Widerherstellungsvorgang in der Spalte "Wiederherstellungsvorgänge" eingestellt werden. Die Wiederherstellungsvorhänge, die sich in der letzten Spalte des Ausrollmenüs befinden, sind:

**Keine**: Auch wenn ein Diagnosedatum ermittelt wird, wird nicht auf Benzin umgeschaltet. **Umschalten auf Benzin**: Falls ein Diagnosedatum ermittelt wird, wird auf Benzin umgeschaltet.

**Nur Benzin**: Wird ein Diagnosedatum festgestellt, wird der Übergang auf den Benzinbetrieb erzwungen. Dieser Betriebszustand wird auch dann beibehalten, falls die Diagnose beim nächsten Key-On des Fahrzeugs wieder in den Normalbereich zurückkehrt. Eine Rücksetzung der Diagnose ist notwendig, um die Umschaltung auf Gas wieder zu ermöglichen.

# **10.0 F5 Speicher neu einstellen**

Diese Funktion kann nur ausgeführt werden, falls das Steuergerät angeschlossen ist. Sie stellt die Parameter des angeschlossenen Steuergeräts auf die vom Programm bestimmten Default-Werte zurück. Beim Schließen des Fensters "Reset ausführen" auf "Ja" klicken. Es wird die Leiste " Entladen der Kalibrierungsparameter" angezeigt. Durch Klicken auf "Nein" bleiben die Parameter des Steuergeräts erhalten.

# **11.0 F6 Konfiguration speichern**

Nach Beendigung der Kalibrierung sollten die erhaltenen Daten in einer Datei gesichert werden.

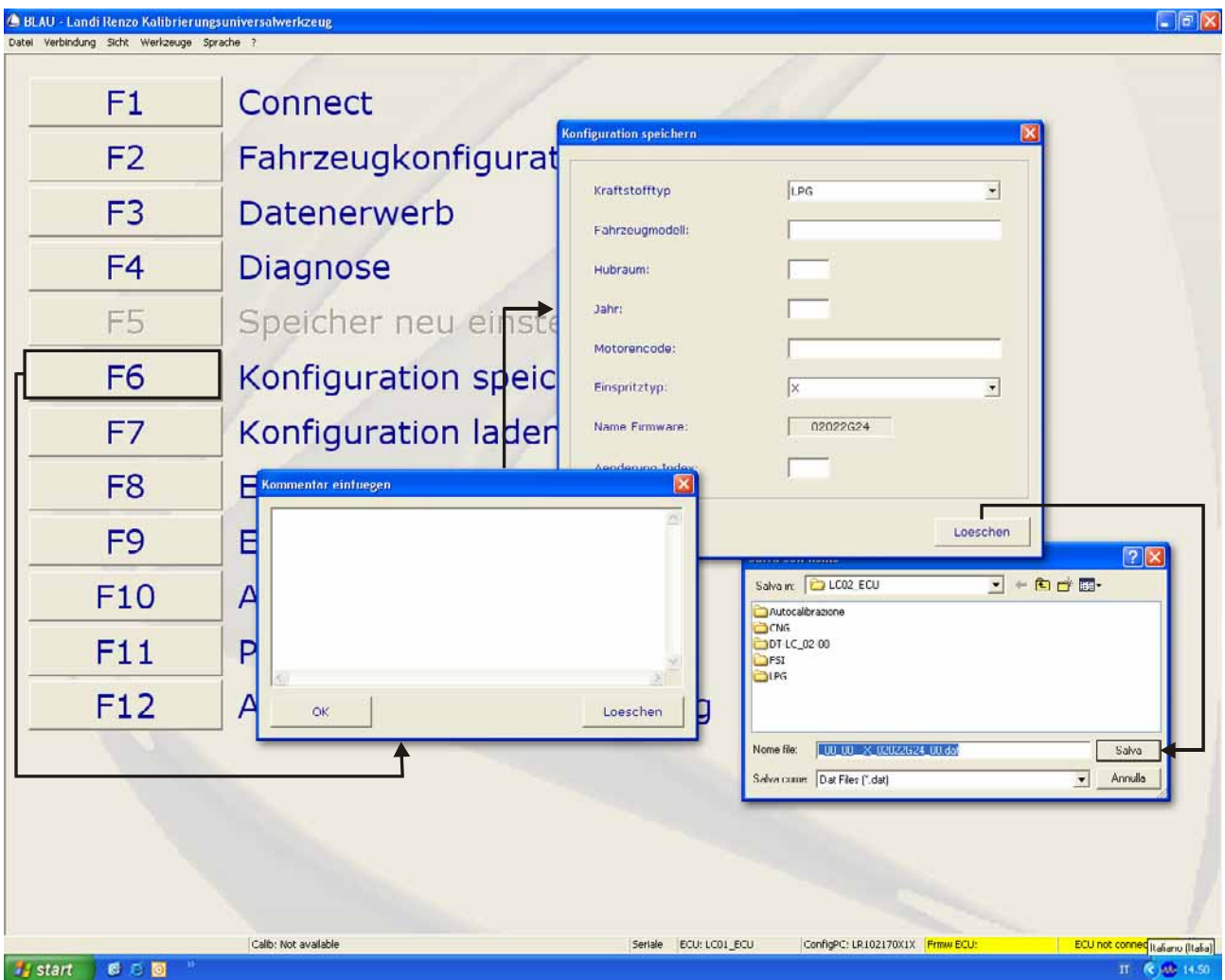

#### Fig.38

Durch Betätigen von F6 "Konfiguration sichern" im Anfangsbildschirm wird das Fenster "Kommentar einfügen" aufgerufen. In diesem Fenster können Hinweise zum Fahrzeug oder zur Anlage eingegeben werden, an denen gerade gearbeitet wird. Mit der Schaltfläche "OK" kann der Kommentar gesichert werden, "Annulla" bricht den Vorgang ohne Sicherung ab. In jedem Fall öffnet sich das Fenster "Konfiguration sichern", in dem es möglich ist, alle auf das Auto zurückzuführenden Daten (Modell, Hubraum, Zulassungsjahr usw.), die Kraftstoffart (z. B. M=Methan oder G=Autogas), Motorkennziffern, den Einspritztyp (z. B. M, K, L) die benutzte Firmware und die Änderungskennzahl (00 für die Erstausgabe) einzugeben. Wenn die Datei festgelegt ist, werden die beiden letzten Positionen mit der Änderungskennzahl ersetzt (00 für die Erstausgabe).

Zwei Möglichkeiten stehen zur Auswahl:

- 3) Durch Betätigen von OK wird die Konfiguration in einem vordefinierten Verzeichnis gesichert.
- 4) Durch Betätigen von "Abbruch" wird das Fenster "Sichern mit Name" angezeigt, in dem die eben ausgewählte Konfiguration in einem Verzeichnis gesichert werden kann, das nicht das vom Programm vordefinierte ist. Dabei kann ein anderer als der automatisch zugewiesene Name gewählt werden; es müssen dazu die im Sicherungsfenster befindlichen Felder ausgefüllt werden.

# **12.0 F7 Konfiguration laden**

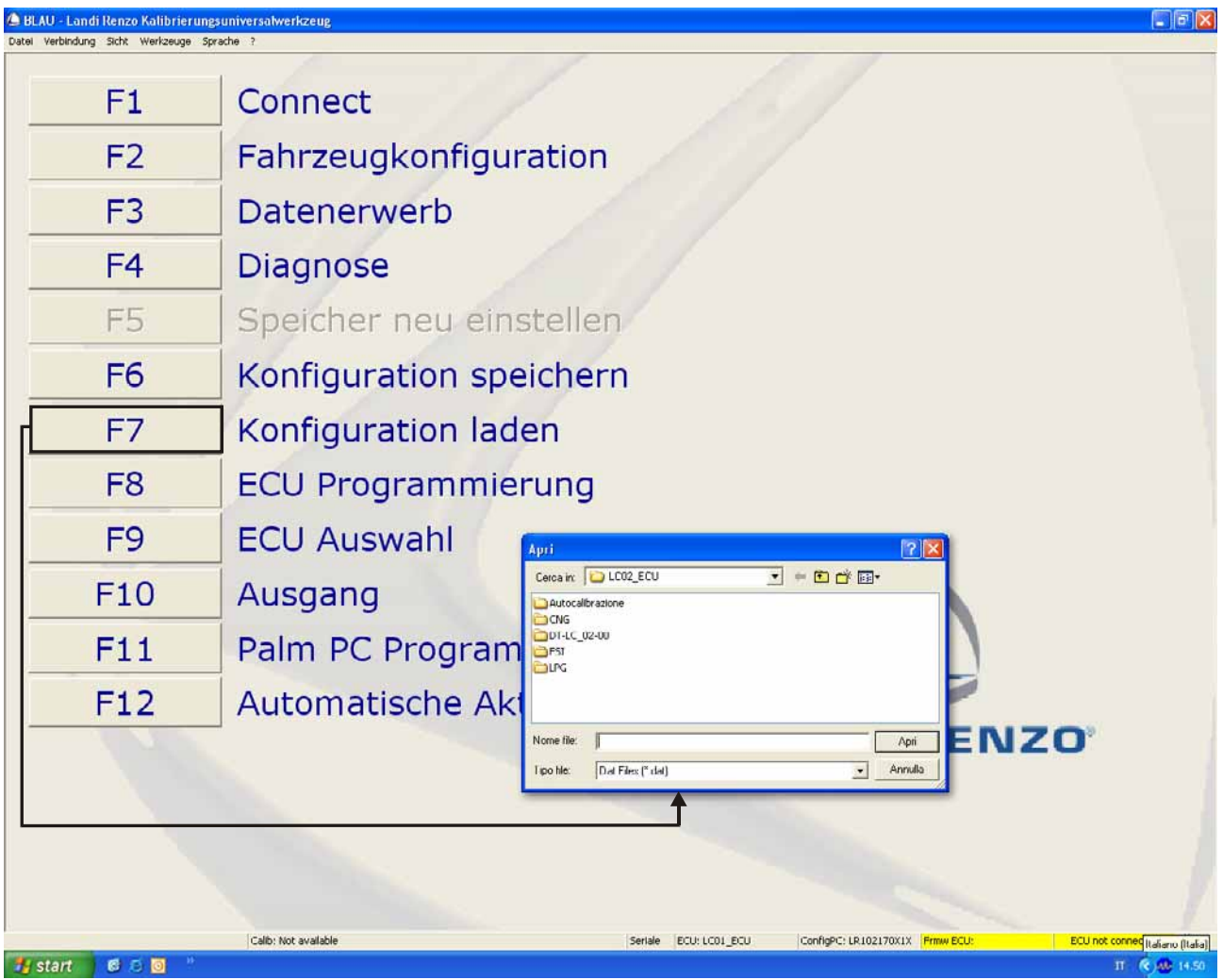

Fig.39

Durch Betätigen der Schaltfläche **F7 – Konfiguration laden** wird ein Fenster angezeigt, mit dem zuvor in das Steuergerät konfigurierte Dateien geladen werden können.

# **13.0 F8 ECU Programmierung**

Um die "Programmierungsprozedur" der Firmware auszuführen, müssen folgende Bedingungen erfüllt werden:

1) Den Motor anlassen oder nur das Zündschloss aktivieren, falls es sich nicht um ein getaktetes Zündschloss handelt.

2) Die Schaltfläche F11 betätigen (Programmierung des Steuergeräts)

3) Die Schaltfläche "|o|ocom" im Fenster PCLOADER LC02 betätigen. Im Fenster "Konfiguration RS232" die Werte für "Baud Rate" und "Serial Port" entsprechend der Antriebsgeschwindigkeit (9600 für LC01, 19200 für LC02) einstellen und einen der Einträge "com1, 2, 3 ... usw." auswählen. Diese Einträge entsprechen dem Port des PCs, der als Eingang für das Schnittstellenkabel zum Steuergerät benutzt wird.

Nach Beendigung dieses Vorgangs auf "OK" klicken.

HINWEIS: Falls vor dem in Punkt 2 beschriebenen Vorgang eine Verbindung mit dem Gas-ECU ausgeführt wurde, stellt die Software automatisch die Anzahl der COM-Ports und die richtige Übertragungsgeschwindigkeit ein.

4) Im Fenster PCLOADER LC02 die Schaltfläche "Datei" betätigen.

5) Im Fenster "Datei auswählen" die für die eigenen Programmierungsanforderungen geeignete Firmware aussuchen. Der Dateisuffix ist ".hex". Anschließend auf "Öffnen" klicken.

6) Die Schaltfläche "Start" betätigen, um die Programmierung des Steuergeräts zu starten.

7) Nach erfolgreicher Beendigung der Programmierung die Schaltfläche "Fertigstellen" betätigen.

#### 4 BLAU - Landi Renzo Kalibrierungsuniversalv<br>Datel Verbindung Sicht Werkzeuge Sprache ?  $F1$ Connect F<sub>2</sub> Fahrzeugkonfiguration **Gourazione RS232**  $F3$ Datenerwerb **Senal Port Baud Rate**  $F4$ ST7 32K MCU PCLOADER (COM=1.Baud=9600)  $[CM1 - \star]$ Ix Tesno  $\overline{\cdot}$ F5  $V$  ok X Annula F<sub>6</sub> Cerca in: CO2\_ECU  $\begin{tabular}{l|c|c|c} \hline \hline m & \hline 0 & \hline 0 & \hline 1 & \hline 0 & \hline 1 & \hline 2 & \hline 3 & \hline 4 & \hline 5 & \hline 6 & \hline 7 & \hline 7 & \hline 8 & \hline 9 & \hline 9 & \hline 1 & \hline 1 & \hline 2 & \hline 3 & \hline 3 & \hline 4 & \hline 3 & \hline 4 & \hline 4 & \hline 4 & \hline 5 & \hline 4 & \hline 5 & \hline 6 & \hline 7 & \hline 7 & \hline 7 & \hline 7 &$ F<sub>7</sub>  $F8$ B Checksw  $\overline{y}$  Cos Start Stop Prg count  $\Gamma$ dciear F<sub>9</sub> G file B Space used  $0.8$ **The** Nome file Apri  $\equiv$ Applicati in file <sup>p</sup> he Annulla Tipo file:  $\overline{.}$  $0 k$ **Tabout** Download  $F10$  $F$  exit.  $\alpha$  $\bigcirc$ Landi Renzo S.p.A.  $F11$ Palm PC Programmierung Bootl oader PC for LC02  $F12$ Automatische Aktualisierung Version DT-02899-01C Copyright (C) 2007 Calib: Not available Seriale ECU: LCD1\_ECU ConfigPC: LR102170X1X Frmw ECU <mark>1ed</mark> Italiano (Italia) **N**<sub>s</sub> start 6 6 **8** п © № 14.50 Fig.40

#### ANMERKUNG

1) Die Schaltfläche "Informationen" stellt nur einige Informationen entsprechend dem PC LOADER LC02 dar und ist zur Arbeitsabwicklung nicht notwendig.

2) Um die Programmierung des Steuergeräts auszuführen, müssen alle elektrischen Verbindungen zwischen dem PC und dem Steuergerät vorhanden sein.

# **14.0 F9 ECU Auswahl**

Das Programm **BLUE 3.2.0** kann mit den Steuergeräten LC01 und LC02 benutzt werden.

Nach einem Anschluss an das Steuergerät erkennt das Programm automatisch das Modell des angeschlossenen Steuergeräts.

Ohne sich mit einem Steuergerät zu verbinden, können, indem diese Fensterreihenfolge durchlaufen wird, die Kalibrierungsdateien des Fahrzeugs, das der ausgewählten Firmware-Version entspricht, erzeugt oder verändert werden.

Falls die Einstellung des Steuergeräts gegenüber dem zuletzt angeschlossenen Steuergerät geändert werden soll, wie folgt vorgehen:

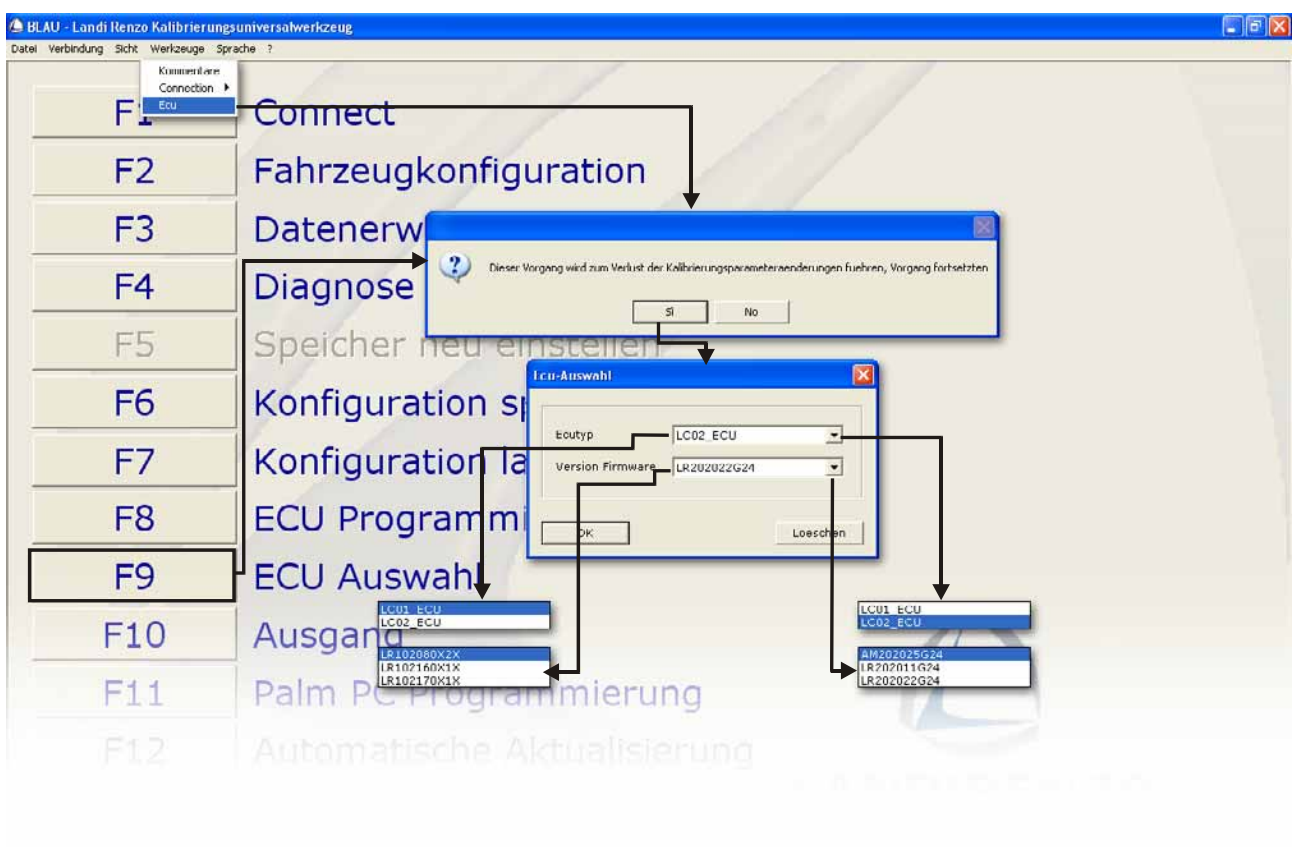

- "F9 ECU Auswahl" betätigen

- Im ersten Fenster "Si (Ja)" betätigen
- Die Art des Steuergeräts auswählen, für die die Datei erzeugt oder verändert werden soll
- Die geeignete Firmware-Version auswählen
- Nach der Auswahl "OK" betätigen

Nun können die Kalibrierungsdateien des Steuergeräts entsprechend der ausgewählten Firmware-Version erzeugt oder verändert werden.

Fig.41

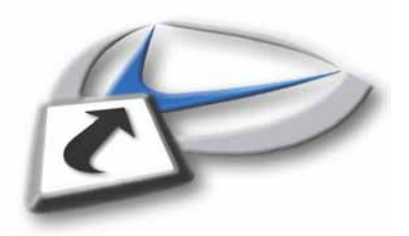

# **15.0 F10 Ausgang**

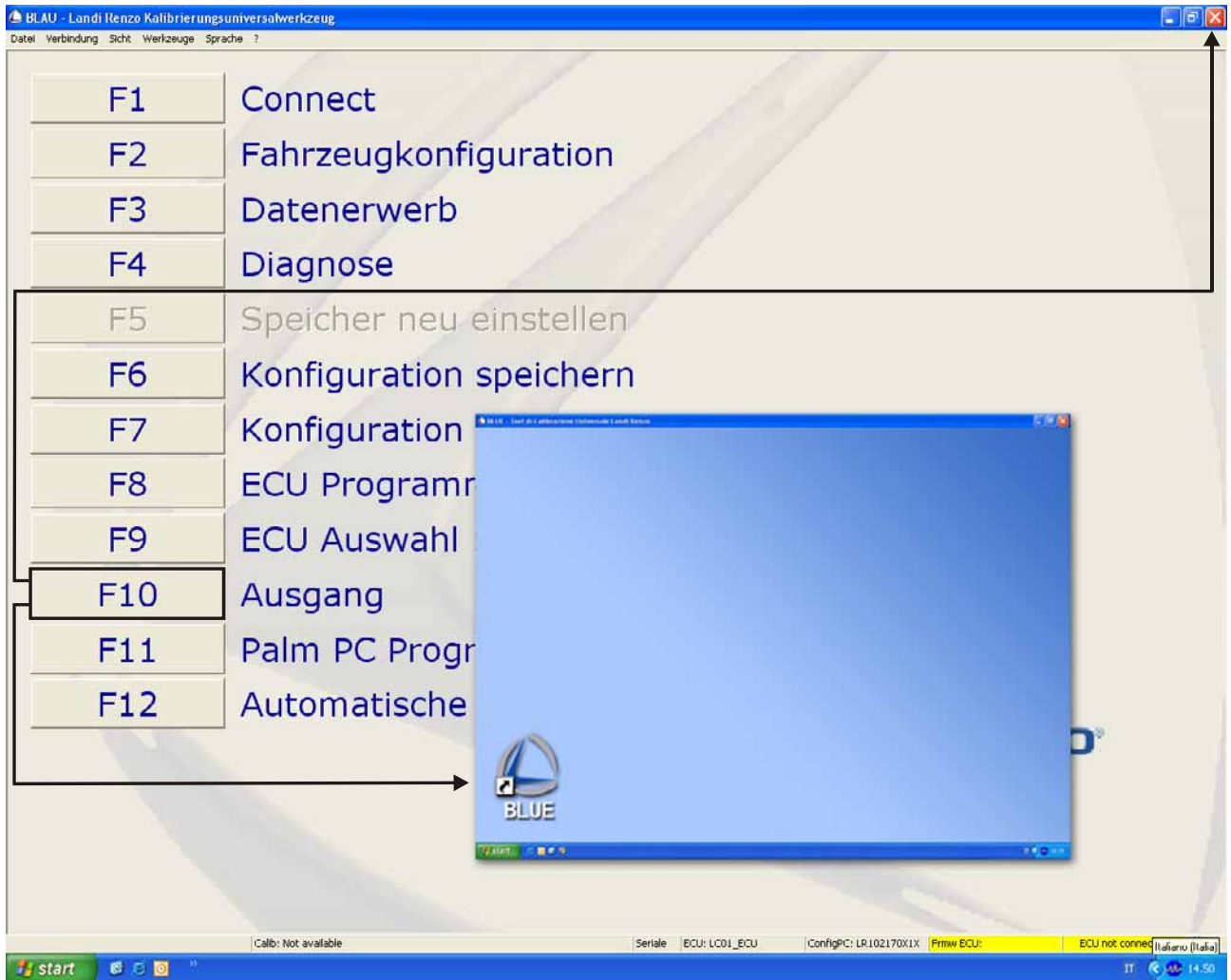

Fig.42

Um das Programm zu verlassen, die Schaltfläche "**F10 Ausgang**" oder das Rechteck "**X**" mit dem roten Hintergrund, oben, rechts des Gesamtfensters betätigen.

#### **Achtung**

Die Schaltflächen "F11" und "F12" entsprechen optionalen Zusatzfunktionen, die unabhängig vom Gesamtzyklus, der vom Programm vorgesehen ist, benutzt werden können. Die grundsätzlichen Programmphasen werden jedoch durch die Schaltfläche "F10 Ausgang" beendet. Dadurch kann der Benutzer seine Arbeiten in voller Autonomie abschließen.

# **16.0 F11 Palm PC Programmierung**

Durch Betätigen der Schaltfläche " F11 Programmierung eines Palmtop" öffnet sich das gleichlautende Fenster "**Palm PC Programmierung"**, in dem 3 Funktionen aktiviert werden können:

1) **ECU Firmware Laden:** Mit dieser Funktion kann die Sprachendatei des Palmtop aktualisiert werden (die Datei ".bin" wird zusammen mit der Datei ".s19", die im folgenden Punkt beschrieben ist, ausgeliefert). Außerdem ist es möglich, in den Speicher des Palmtop die Firmware der Steuergeräte LC01 und Omegas Plus zu laden (für jedes Steuergerät jeweils einen Typ), so dass der Palmtop als Instrument zur Programmierung der Steuergeräte benutzt werden kann.

2) **Palm Aktualisierung:** Mit dieser Funktion kann die Software des Palmtop aktualisiert werden, falls eine neue Version verfügbar ist. Der Suffix der auswählbaren Dateien ist ".s19".

3) **Loeschen:** Mit dieser Schaltfläche wird die Programmierungsprozedur des Palmtop abgebrochen.

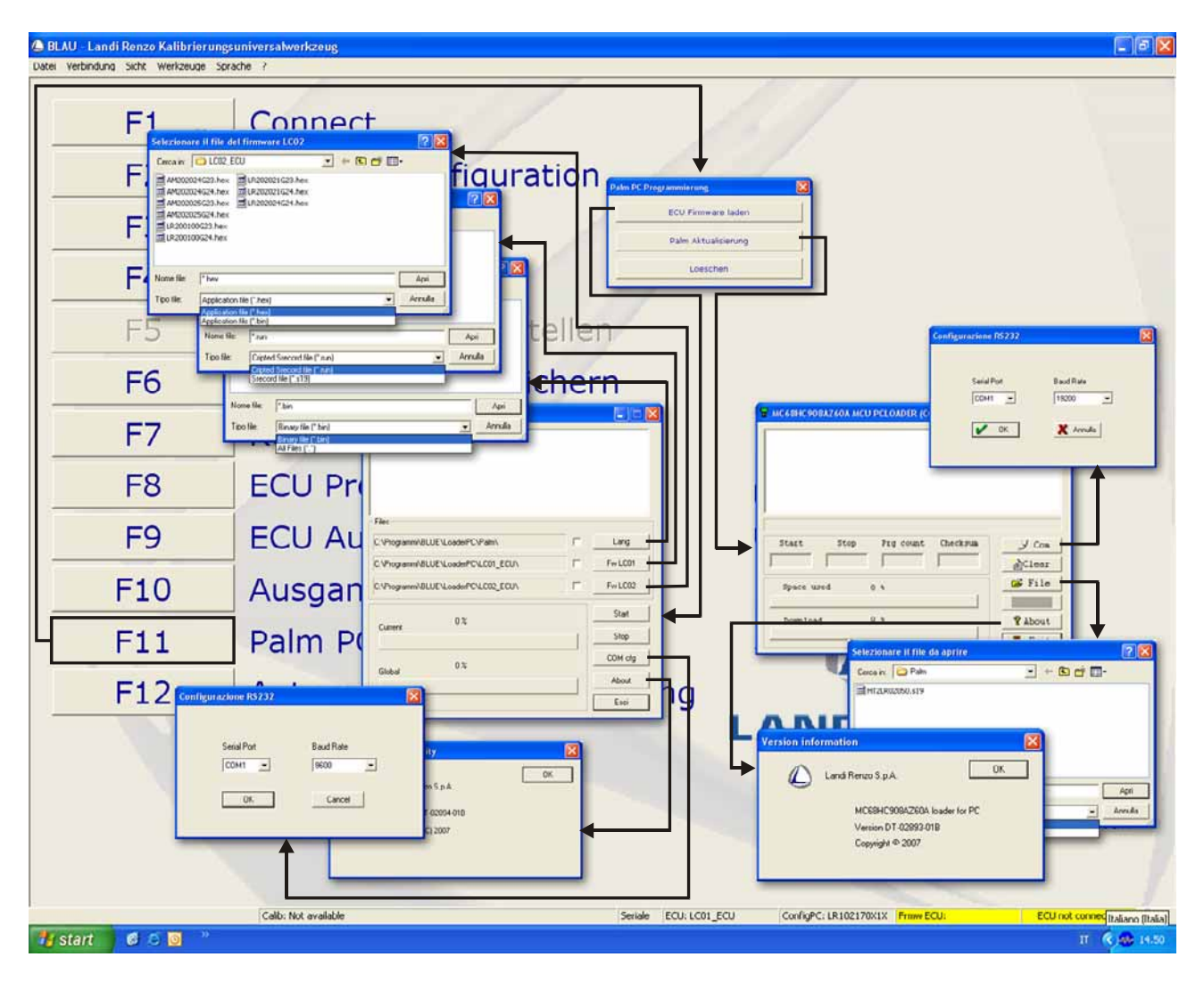

Fig.43

Durch die Aktivierung der Funktion "**ECU Firmware Laden**" wird das Fenster "*Pc Utility*" aufgerufen, in dem folgende Schaltflächen zur Verfügung stehen:

**SPRACHE**: Mit dieser Schaltfläche kann die Sprachdatei ausgewählt werden (z. B. *HTLang\_LandiRenzo\_02050.bin*), die in den Palmtop geladen werden soll. ACHTUNG: Um das Laden der ausgewählten Datei zu ermöglichen, muss das Markierfeld neben der Schaltfläche "LANG (SPRACHE)" angehakt werden.

**FW LC01**: Mit dieser Schaltfläche kann die Firmware des Steuergeräts LC01 ausgewählt werden (z. B. *LR102170X1X.run*), die in den Speicher des Palmtop kopiert werden soll. **ACHTUNG:** Um das Laden der ausgewählten Datei zu ermöglichen, muss das Markierfeld neben der Schaltfläche "FW LC01" angehakt werden.

**FW LC02**: Mit dieser Schaltfläche kann die Firmware des Steuergeräts Omegas Plus ausgewählt werden (z. B. *AM202025G24.hex*), die in den Speicher des Palmtop kopiert werden soll. ACHTUNG: Um das Laden der ausgewählten Datei zu ermöglichen, muss das Markierfeld neben der Schaltfläche "FW LC02" angehakt werden.

**START**: Mit dieser Schaltfläche wird die Ladeprozedur gestartet. Der Fortschritt ist mittels der Fortschrittsleiste, genannt "*Current (Lokal)"* und "*Global"*, überprüfbar.

**STOP**: Mit dieser Schaltfläche wird die Ladeprozedur unterbrochen.

**COM cfg**: Mit dieser Schaltfläche kann mittels des Fensters "Configurazione RS232 (Konfiguration RS232)" die Anzahl der seriellen Schnittstellen (*Serial Port*) des PCs eingestellt werden, der mit dem Palmtop während dessen Programmierung verbunden ist (mit dem mitgelieferten USB-Kabel). Außerdem kann die *Baud Rate* der entsprechenden Übertragungsgeschwindigkeit bestimmt werden (es muss der Wert *19200* eingestellt sein).

**Über**: Mit dieser Schaltfläche können einige Informationen über die Version des verwendeten Programms "*PC Utilità"* angezeigt werden. Diese Informationen sind für den Benutzer zur Ausführung der Arbeiten nicht notwendig.

**Beenden**: Mit dieser Schaltfläche kann die Funktion "Caricamento Firmware ECU (Laden der Firmware ECU)" nach Beendigung der Arbeiten verlassen werden.

Durch die Aktivierung der Funktion " **Palmtop aktualisieren**" öffnet sich ein Fenster, in dem folgende Schaltflächen zur Verfügung stehen:

**COM**: Mit dieser Schaltfläche kann mittels des Fensters "Configurazione RS232 (Konfiguration RS232)" die Anzahl der seriellen Schnittstellen (*Serial Port*) des PCs eingestellt werden, der mit dem Palmtop während dessen Programmierung verbunden ist (mit dem mitgelieferten USB-Kabel). Außerdem kann die *Baud Rate* der entsprechenden Übertragungsgeschwindigkeit bestimmt werden (es muss der Wert *19200* eingestellt sein).

**Annullieren**: Mit dieser Schaltfläche werden die ausgeführten Operationen annulliert.

**Datei**: Mit dieser Schaltfläche wird die neue Software ausgewählt, mit dem der Palmtop aktualisiert werden kann (z. B. *HT2LR02050.s19*). Nach der Auswahl zeigt die Leiste "*Space used (Verwendeter Speicher)*" in Prozent an, wie viel Speicherplatz die für die Programmierung ausgewählte Datei im Speicher des Palmtop benötigt.

**Start**: Diese Schaltfläche wird erst nach der Auswahl der Datei und dem Start der Programmierungsprozedur aktiv – sichtbar anhand der Fortschrittsleiste, *Download* genannt.

**Über**: Mit dieser Schaltfläche können einige Informationen über die Version des verwendeten Programms "*PC Utilità*" angezeigt werden. Diese Informationen sind für den Benutzer zur Ausführung der Arbeiten nicht notwendig.

**Fertigstellen**: Mit dieser Schaltfläche kann die Funktion "Palmtop aktualisieren" nach Beendigung der Programmierarbeiten verlassen werden.

Für eine vollständige Aktualisierung des Palmtops müssen folgende Schritte nacheinander abgearbeitet werden:

- 1 Den Palmtop mit dem mitgelieferten USB-Kabel an den PC anschließen und abwarten, dass der Palmtop die anfängliche Überprüfung abschließt.
- 2 Mit der Funktion "**Palmtop aktualisieren**" die Parameter *Serial Port (Serielle Schnittstelle)* und *Baud Rate* (Schaltfläche "**COM"**) einstellen, die Datei für die Programmierung auswählen (Schaltfläche "**Datei**") und die Schaltfläche "**Start"** betätigen. Nach der Programmierung (die Leiste *Download* erreicht 100% und wird

grün, siehe Abbildung unten) führt der Palmtop erneut die Testphasen aus. Diese müssen vollständig abgeschlossen sein, bevor mit dem nächsten Punkt fortgefahren werden kann.

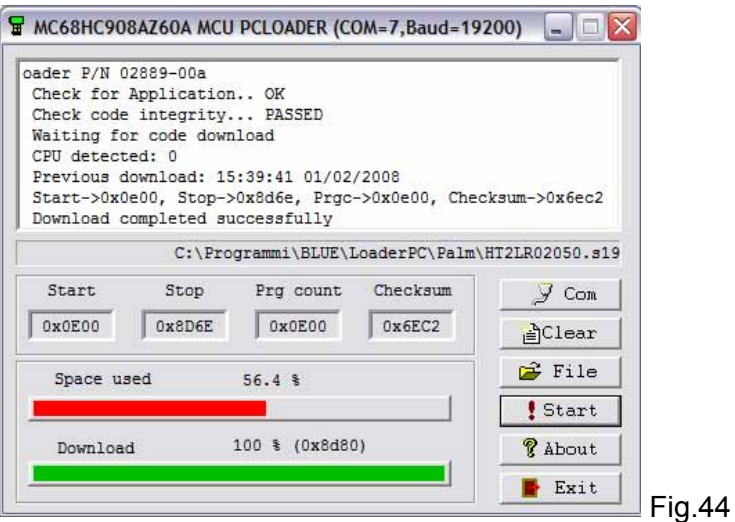

- 3 Mittels der Funktion "**Laden der Firmware ECU**" und der Schaltfläche "**SPRACHE**" die Sprachendatei auswählen, das entsprechende Markierfeld anhaken (siehe rote Markierung in der unteren Abbildung) und die Schaltfläche "**START**" betätigen. Falls außer der Sprachendatei (diese ist für die Aktualisierung obligatorisch) auch eine Firmware von LC01 und/oder Omegas Plus in den Speicher des Palmtop kopiert werden soll (durch diesen wahlfreien Vorgang kann das Steuergerät vom Palmtop aus programmiert werden), müssen diese Firmware mit den Schaltflächen "FW LC01" und "FW LC02" zuerst ausgewählt und die entsprechenden Markierfelder angehakt werden, bevor die Schaltfläche "START" betätigt werden kann.
- 4 Nachdem das Laden abgeschlossen ist (die beiden Leisten "*Current (Lokal)"* und "*Global"* stehen auf 100%, siehe Abbildung unten), die Schaltfläche "**BEENDEN**" betätigen. Sollte während der Ladeprozedur eine Meldung des Typs "ERRORE (FEHLER)" im dafür vorgesehenen Dialogfenster angezeigt werden, müssen die Parameter "*Serial Port (Serielle Schnittstelle)"* und "*Baud Rate"* (Schaltfläche "**COM cfg"**) konfiguriert und ab dem Punkt 3 erneut fortgesetzt werden.

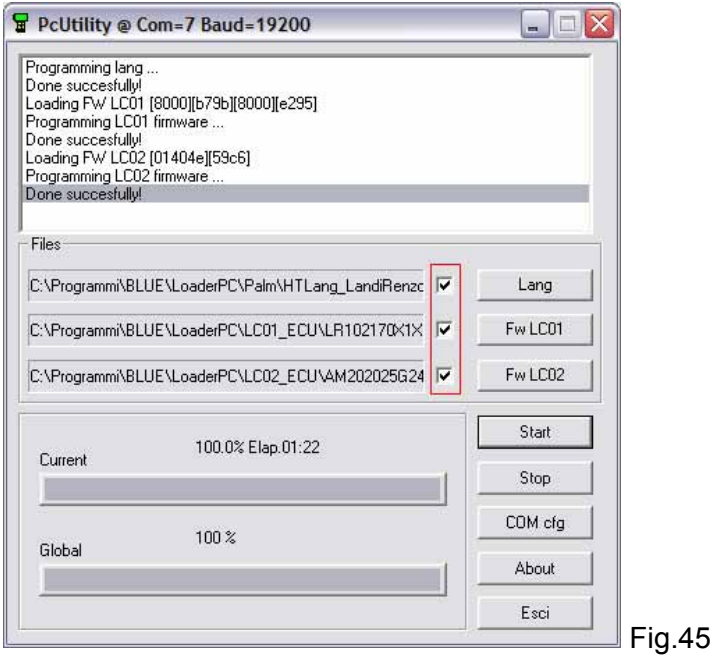

# **17.0 F12 Automatische Aktualisierung**

Diese Funktion ermöglicht es, mit einer geführten Prozedur die auf dem eigenen PC installierte Software BLUE mit neuen Inhalten zu aktualisieren.

Die Aktualisierung erfolgt gewöhnlich durch Landi Renzo mittels einer komprimierten Datei mit dem Suffix ".zip". Diese Datei muss in einem auf dem PC leicht auffindbaren Verzeichnis dekomprimiert werden (hierbei wird der Desktop empfohlen). Das Verzeichnis enthält nun die gewünschte Aktualisierung.

Von der Anfangsseite des Werkzeugs BLUE 3.2.0 aus F12 auswählen. Es öffnet sich das folgende Fenster:

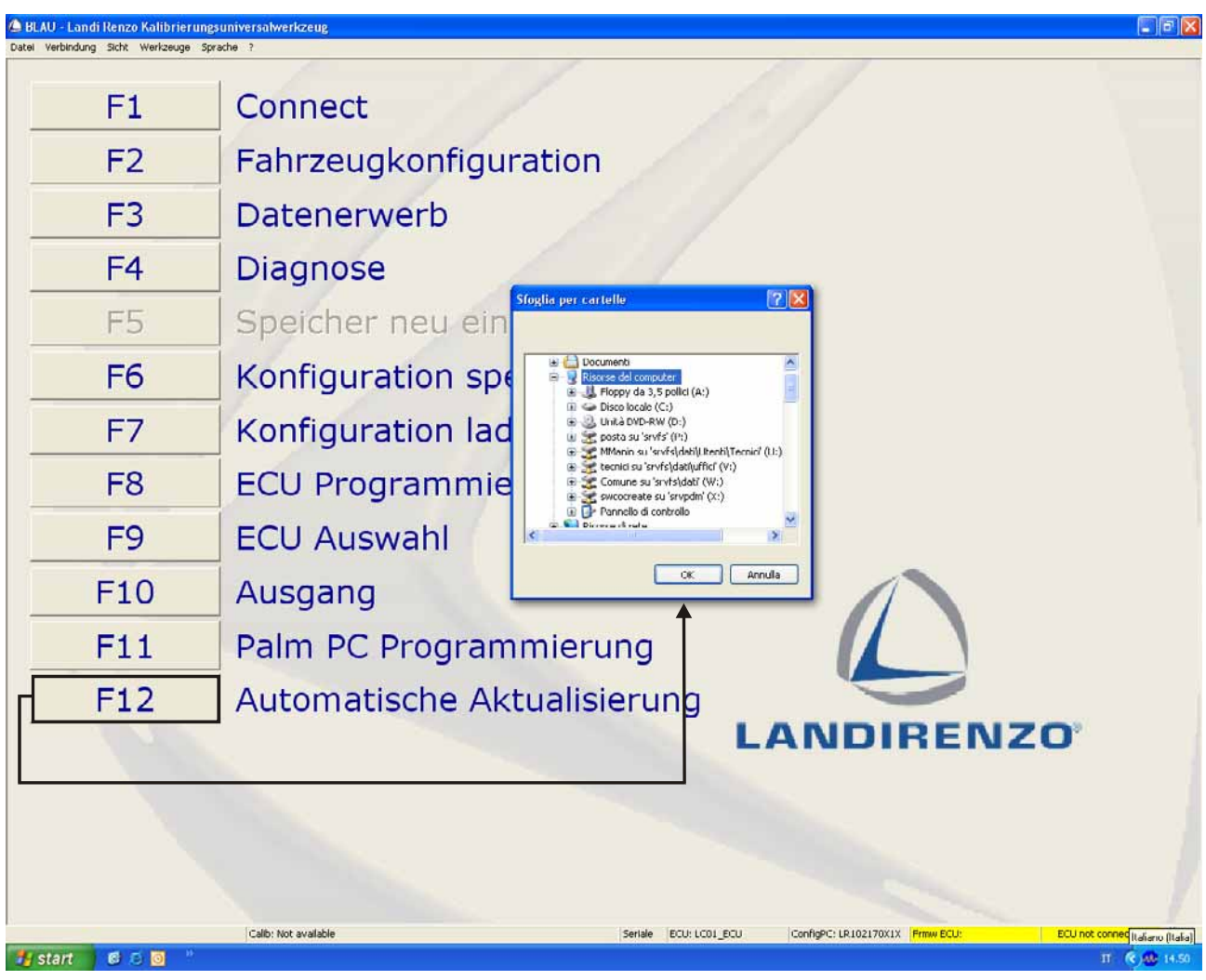

In dem Fenster das gewünschte Verzeichnis auswählen und OK betätigen. Die Aktualisierungsprozedur wird automatisch aktiviert.

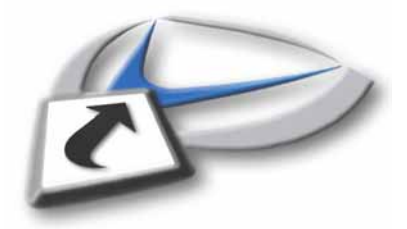

Fig.46

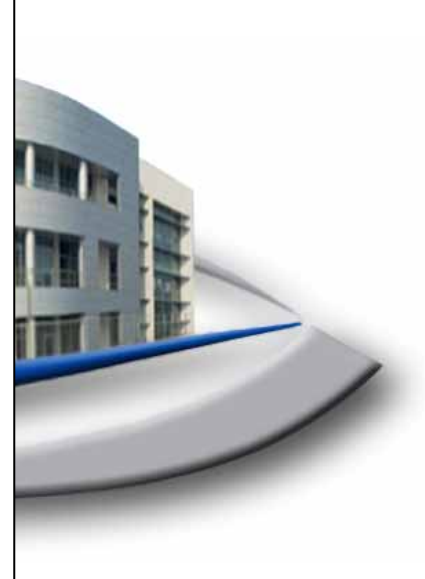

# **OMEGAS PLUS**  AUTOMATISCHE UND

MANUELLE KALIBRIERUNG

# **Beschreibung der Prozedur für die Autokalibrierung:**

**A)** Die Daten entsprechend dem Motor eingeben. Dies ist für die automatische Kalibrierung unabdinglich. Die Daten sind über "Tab F1-Configurazione vettura / F2-Parametri motore (Tab F1- Fahrzeugkonfiguration / F2-Motorparameter" zugänglich. Falls diese Daten vorab noch nicht eingegeben wurden, wird mit der Eingabe fortgefahren. Die Eingabetaste betätigen, um die Werte zu bestätigen.

Die einzugebenen Daten sind: Motortyp (1), Kraftstoffart (2), Einspritztyp (3), Zündungstyp (4), Zylinderanzahl (5), Hubraum (6) und Größe der Einspritzung (7).

Den Sensor MAP parametrisieren (siehe "Drucksensor am Krümmer" im Anhang dieses Abschnitts).

Falls die automatische Kalibrierungsprozedur wieder aufgenommen wird, nachdem bereits die Daten eingegeben wurden, ist es nicht notwendig, diese erneut zu erfassen, selbst wenn das Fahrzeug zwischenzeitlich abgeschaltet wurde, da die Daten im Speicher des Steuergeräts gesichert sind.

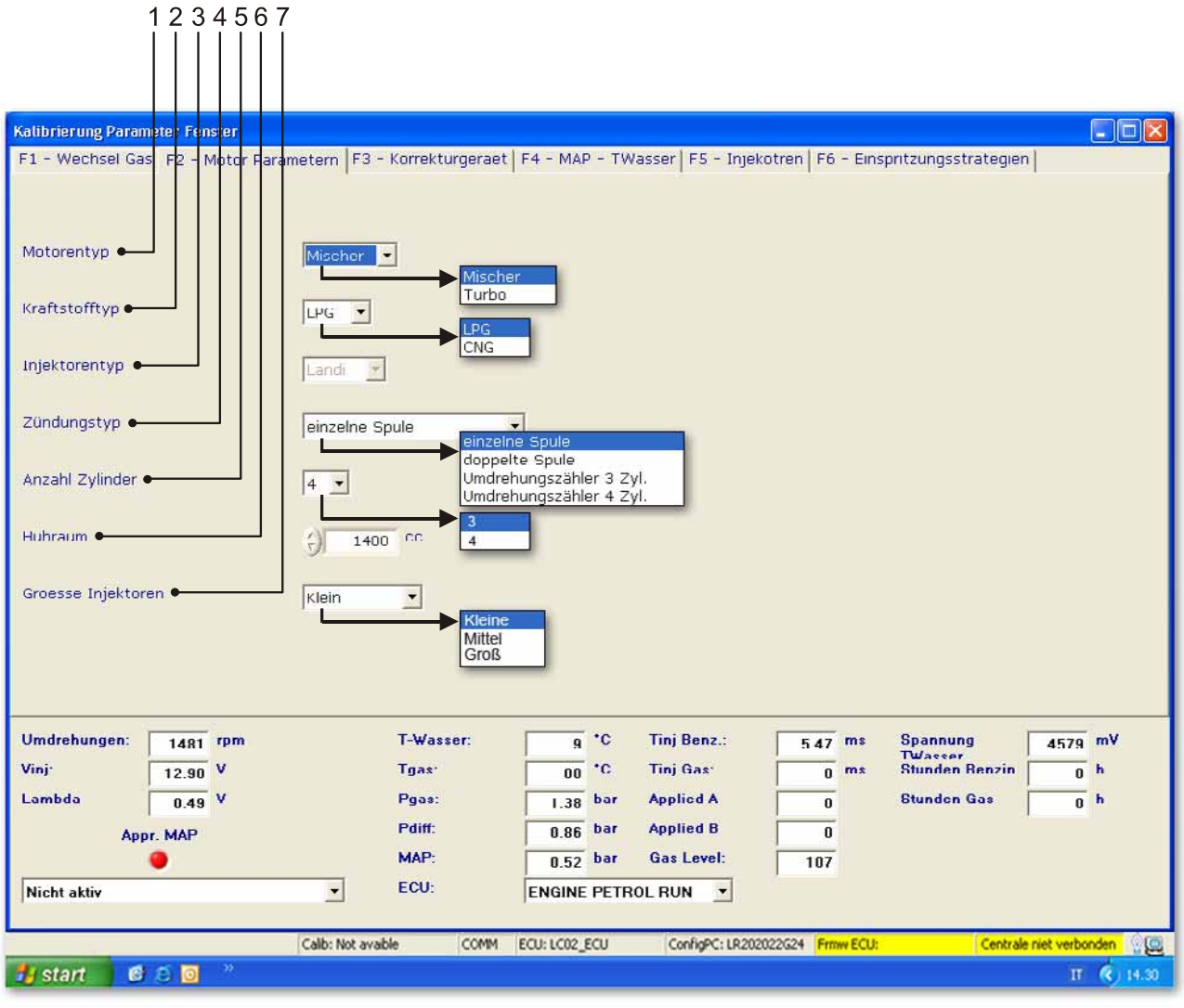

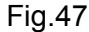

Bedingung: Motor angelassen, Benzinbetrieb.

1) Die Schaltfläche "Reset All (Alles rücksetzen)" (1) betätigen. Dieser Vorgang löscht evtl. gespeicherte oder zuvor erworbene Daten aus dem Steuergerät.

**B)** 2000 U/min (2) überschreiten. Damit wird die Akquirierungsphase aus dem Benzinbereich gestartet. Falls diese Phase nach einem Wiederstart des Motors erreicht wird, ist es weder notwendig, diese Schaltfläche erneut zu betätigen, noch 2000 U/min zu überschreiten.

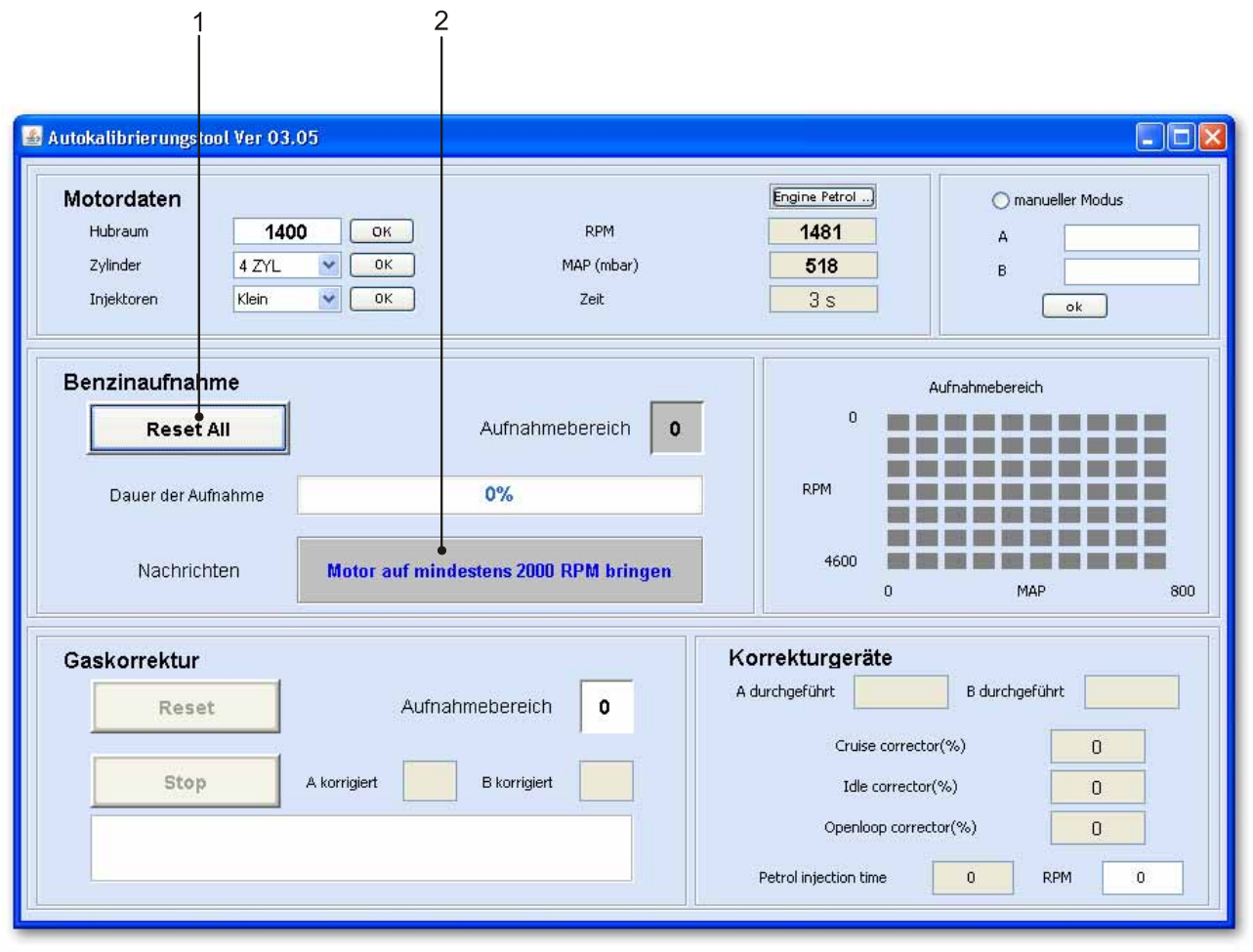

Fig.48

**C1)** Mit dem Auto im Benzinbetrieb (1) eine Ausfahrt unternehmen. Dabei so viele wie mögliche festgelegte Situationen ausführen und die Motordrehzahl und -last dabei variieren. Für diese Aufgabe sind ebenfalls die Anzeigen RPM (U/min) und MAP im Sektor "Motordaten" (2) hilfreich. Für weitere Hinweise siehe den Abschnitt mit den Ratschlägen für die Fahrt. Die Motorbereiche sind durch unterschiedliche Drehzahlwerte und MAP-Sensoren gekennzeichnet. Die meisten der erworbenen Bereiche (3) dienen dazu, eine bessere Anfangsbewertung der Kalibrierung zu erzielen. Die durchschritten Bereiche werden in der Tabelle "Plan der erworbenene Bereiche" (4) angezeigt.

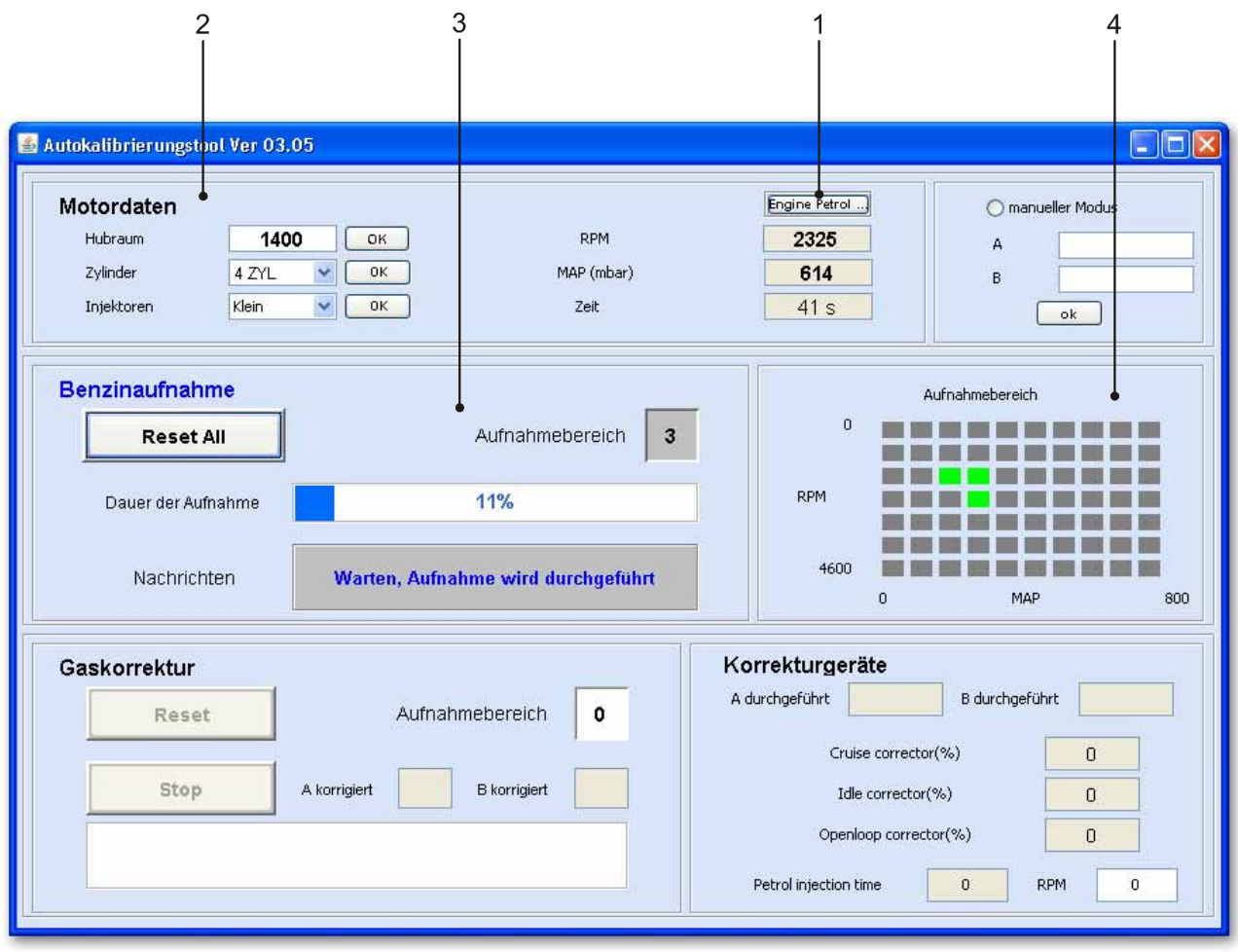

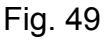

**C2)** Um diese Phase zu beenden, muss die Leiste "Akquisitionsdauer" vollständig ausgeführt sein. Dazu müssen wenigstens 6 Benzinbereiche erworben (siehe Zähler "Erworbene Bereiche" (1)) und einmal der Leerlaufzustand erreicht werden.

Nach Beendigung der Akquisition erfolgt die Meldung "Akquisition im Benzinbetrieb beendet" (2). Diese Phase dauert ungefähr 2 Minuten und 20 Sekunden.

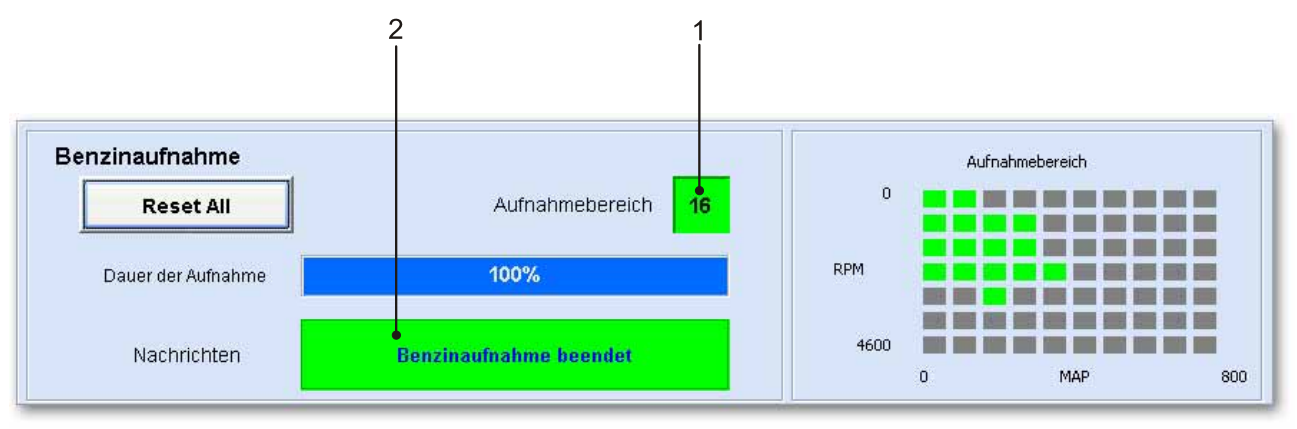

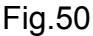

**C3)** Sollte nach 90% der Minimaldauer für die Akquisition noch nicht der Leerlaufbereich erworben sein, erfolgt die Meldung: "Den Motor in den Leerlauf bringen" (1). Es reicht aus, den Motor in den Leerlauf zu bringen, damit die Meldung verlischt und die Akquisition im Benzinbetrieb abgeschlossen wird.

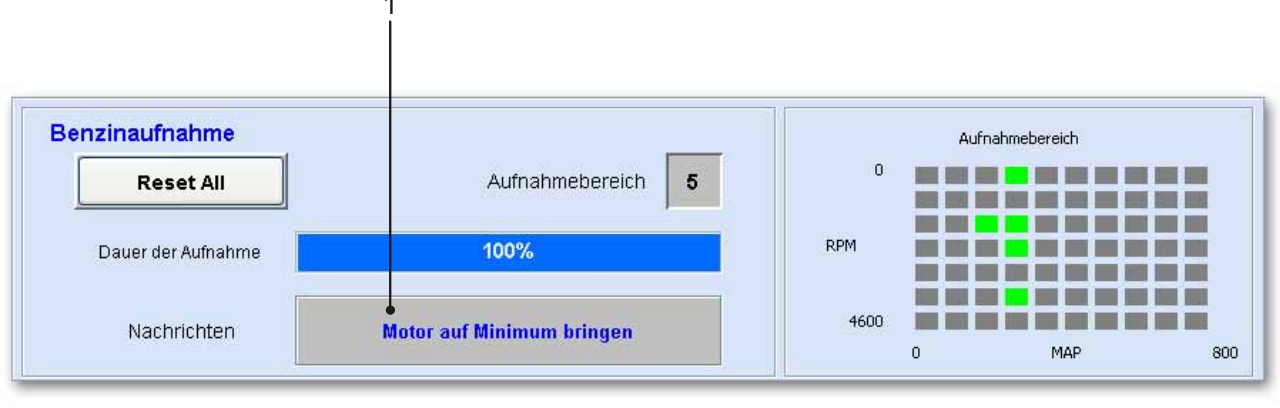

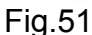

**C4)** Sollten am Ende der Mindestdauer der Umwandlung nicht genügend Motorbereiche erworben sein, wird folgende Meldung angezeigt: "Anzahl der Bereiche nicht ausreichend". Damit die Meldung verlischt und um die Akquirierung im Benzinbetrieb zu beenden, müssen wenigstens 6 Motorbereiche im Benzinbetrieb erworben werden.

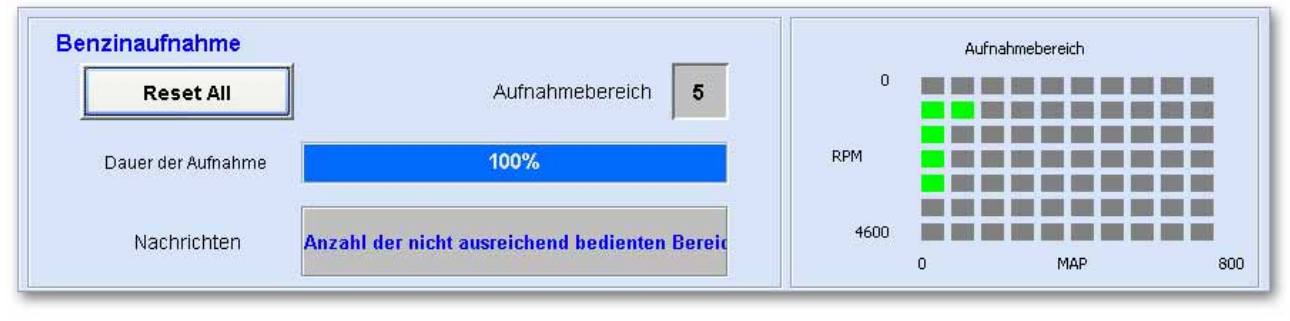

Fig.52

Nach Beendigung der Akquisition im Benzinbetrieb werden unter "A korrigiert" und "B korrigiert" Werte angezeigt. Diese Werte verändern sich bei der nachfolgenden Akquisition im Gasbetrieb.

**D1)** Convert to CNG/LPG fuel, as requested by the message in the text box (1) and perform a city drive similar to the one performed under petrol while attempting to enter the same areas acquired under petrol. When the self-calibration is complete, the values "A corrected" and "B corrected" will be listed in the cells "A actuated" and "B actuated".

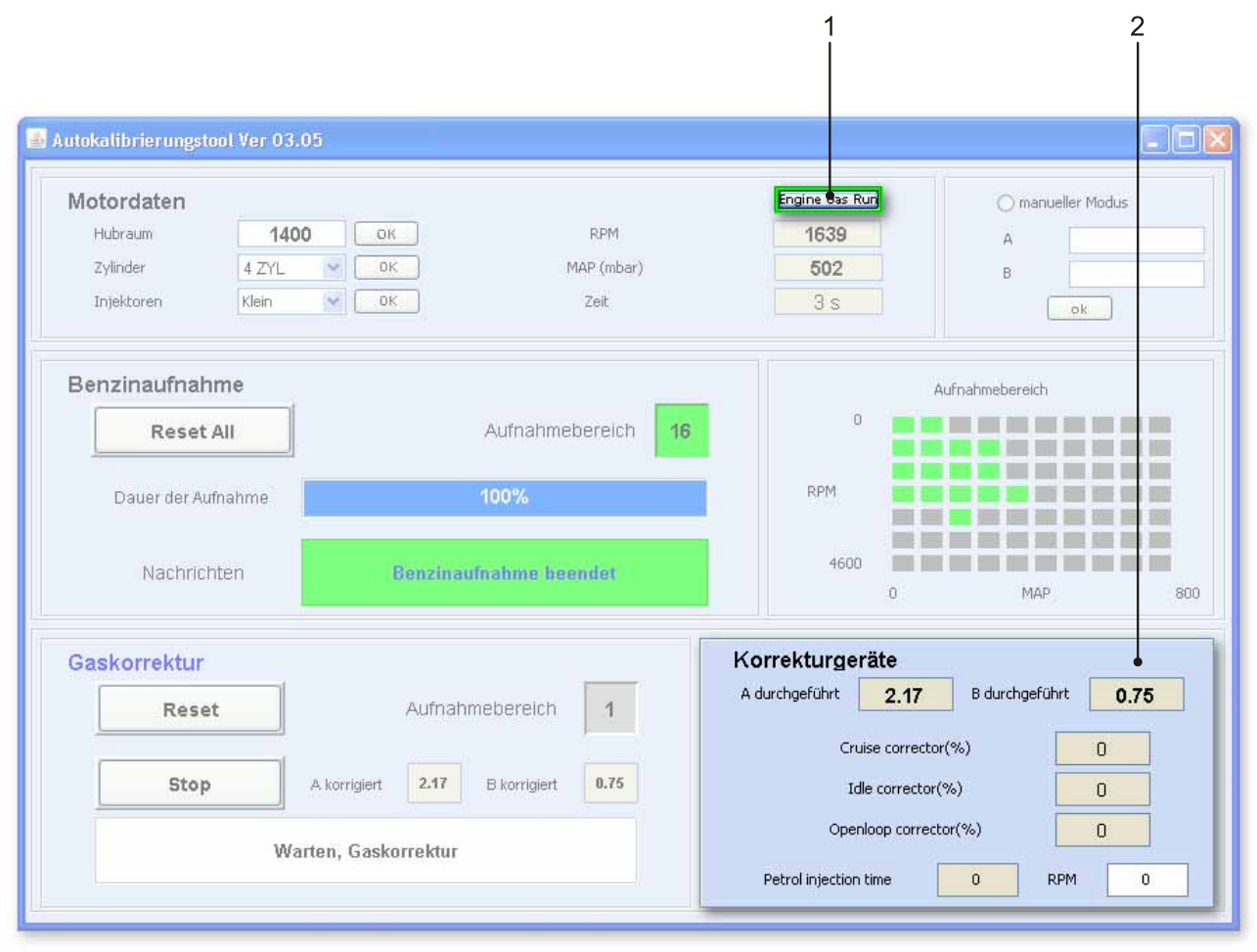

Fig.53

# **Korrekturger**ä**te(2)**

Die Werte in den Tafeln " Korrektor Cruise", "Korrektor Idle" und Korrektor Open Loop" erhalten die Werte, die unter "Fahrzeugkonfiguration (F1) – Korrektoren (F3)" eingegeben wurden. Die Korrekturen der Gemischbildung aus "Fahrzeugkonfiguration (F1) – Korrektoren (F3)" beeinflussen die in "A ausgeführt" und "B ausgeführt" gespeicherten Werte. Der Wert "A ausgeführt" ist direkt proportional zum Wert "Korrektor Cruise". Der Wert "B ausgeführt" ist umgekehrt proportional zum Wert "Korrektor Idle". Der Korrektor "Korrektor Open Loop" besitzt in dieser Tabelle keine Entsprechung.

Siehe "Bedingungen zur Verwendung von Korrektoren" und "Plausibilitätsfeld für Parameter der automatischen Kalibrierung" im Anhang an diesen Abschnitt.

**D2)** Die Prozedur wird nach einer nicht genau bestimmten Zeitspanne beendet (nach normalerweise 3 oder 4 Minuten). Dazu müssen allerdings wenigstens 3 Gasbereiche durchlaufen worden sein. Die Kalibrierungsparameter, die nach und nach korrigiert werden, werden in den Datenfeldern "A korrigiert" und "B korrigiert" (2) angezeigt.

Sollte der Korrekturverlauf der Bewertung nicht befriedigen, kann diese Phase erneut von vorn begonnen werden, ohne erneut die Akquisition im Benzinbetrieb zu durchlaufen. Dazu die Schaltfläche "Rücksetzen" (3) dieses Sektors betätigen. Im gegenteiligen Fall, falls die Bewertung befriedigt und das Ende der Korrekturphase im Gasbetrieb nicht abgewartet werden soll, kann die Schaltfläche "Stop" (4) betätigt werden. Dadurch erfolgt direkt der Aufruf der Nachfolgephase.

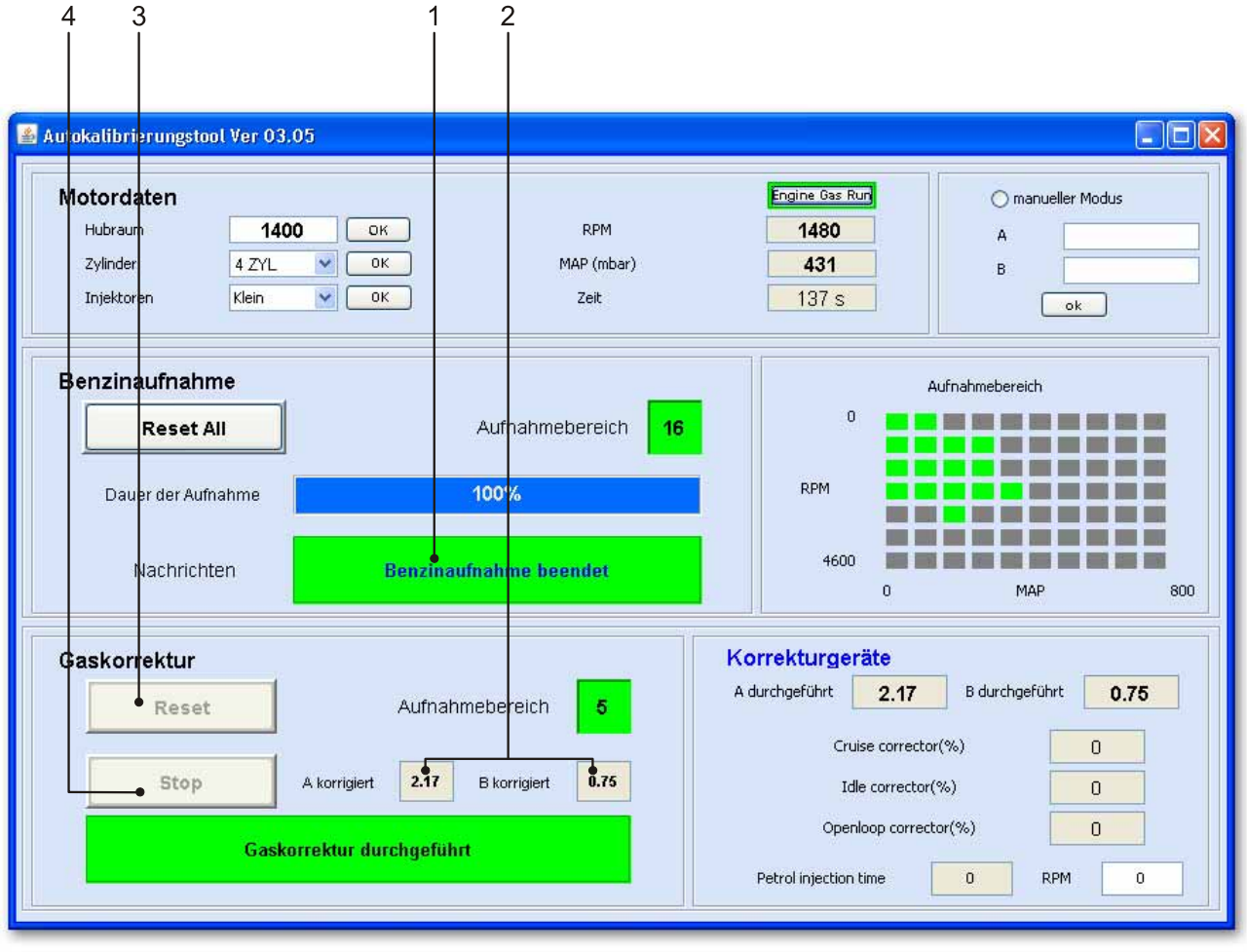

Fig.54

**E)** Falls nach Beendigung der Korrektur der ausgeführten Kalibrierung ein zu magere oder zu fette Gemischbildung vorliegt, kann die Bewertung im Fenster "Fahrzeugkonfiguration (F1) – Korrektoren (F3)" des Werkzeugs BLUE korrigiert werden. Es gibt drei Korrektoren (1):

- Korrektor Cruise: Die Benutzung dieses Korrektors hat zwar Einfluss auf alle Motorbereiche, jedoch den stärksten in den Bereichen mit mittlerer bis hoher Belastung, also auf Langstrecken.
- Korrektor Idle: Auch dieser Korrektor hat zwar Einfluss auf alle Motorbereiche, jedoch ist nur der Einfluss auf den Bereich mit geringer Last wichtig (besonders im Leerlaufbereich). In den höheren Lastbereichen ist er fast unmerklich.
- Korrektor Open Loop: Dieser Korrektor für die Anreicherung im Volllastbereich (dieser Bereich wird durch die Minimalbelastung MAP und ein Drehzahlminimum identifiziert) überlagert die beiden anderen Korrektoren, ohne sie zu ersetzen. Er repräsentiert also eine weitere Anreicherung im Bereich des Open Loop. Er wird benutzt, um die Werte von MAP und dem Grenz-U/min auf 0 zu halten.

Ein positiver Wert des Korrektors zeigt eine Anreicherung der Gemischbildung an, während ein negativer Wert eine Abmagerung bedeutet. Nachdem der Korrekturwert mit den Auf-Ab-Pfeiltasten eingestellt ist (4), durch Drücken der Eingabetaste die Korrektur im Steuergerät bestätigen. Die effektiv angewandten Kalibrierungswerte werden zusammen mit den Bereichsschwellen Open Loop in den Feldern "A angewandt" und "B angewandt" in er Statusleiste von BLUE und der Java-Schnittstelle angezeigt. Nach Abschluss dieser Phase ist die Prozedur beendet und das Fahrzeug gilt als kalibriert und benutzbar.

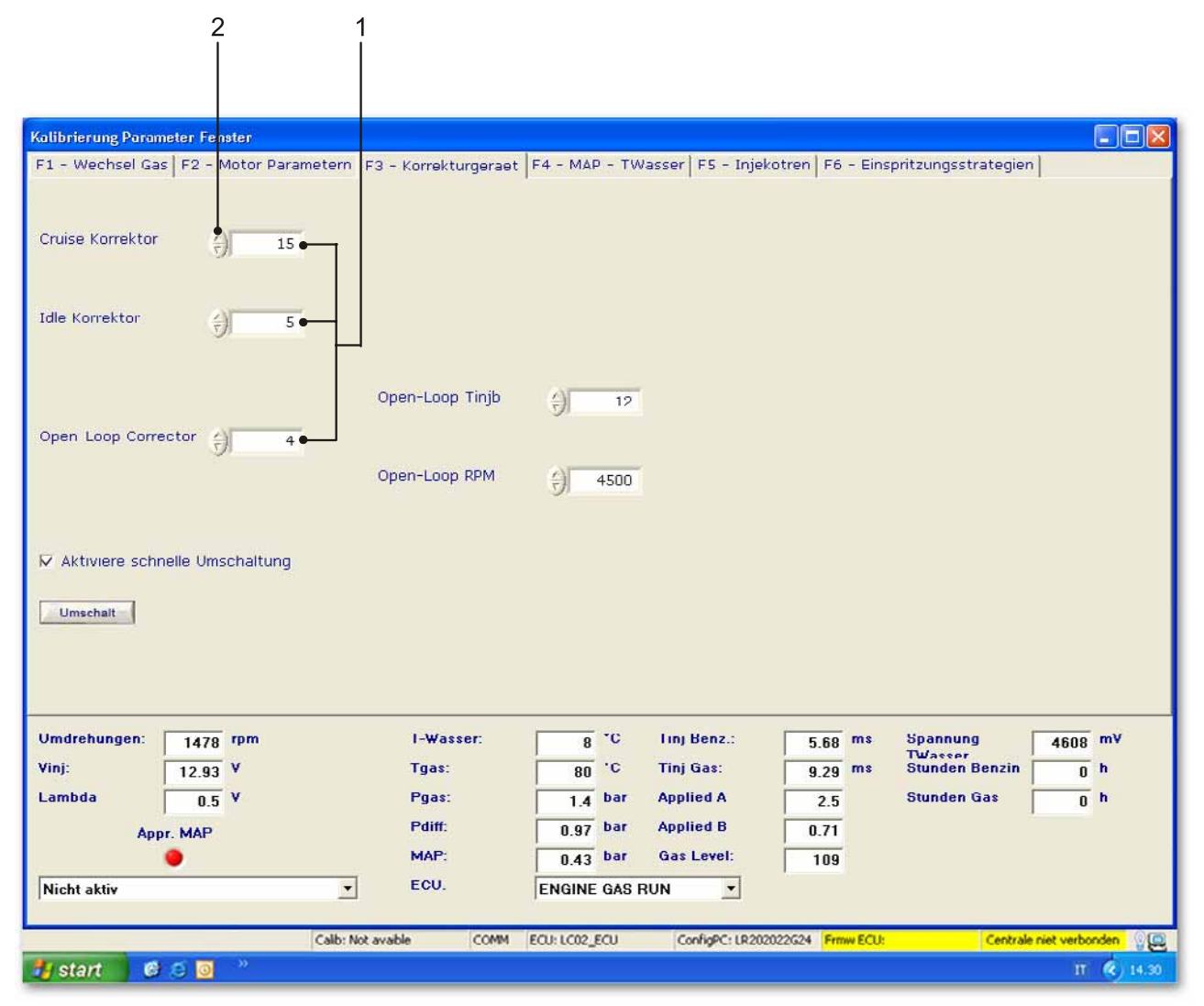

# **Beschreibung der Prozedur für die manuelle Kalibrierung:**

Um die manuelle Kalibrierung auszuführen, muss das Markierfeld "Manueller Modus" angehakt werden. Dieses Feld steht ebenfalls als Namensvetter für den entsprechenden Schnittstellensektor der automatischen Kalibrierung. Die Auswahl des Markierfelds deaktiviert die Sektoren "Akquirierung Benzindaten" (1) und "Korrektur Gas" (2), es bleibt jedoch das Fenster " Fahrzeugkonfiguration (F1) – Korrektoren) (F3)" des Werkzeugs BLUE aktiv.

Um die Kalibrierung auszuführen, reicht es aus, die Parameterwerte in die entsprechenden Textfelder "A erzwungen" (3) und "B imposto (B erzwungen)" (4) einzugeben und die Schaltfläche "OK" zur Bestätigung der Eingabewerte zu betätigen.

**ACHTUNG:** Im "manuellen Modus" können die Zeiten für die automatische Kalibrierung reduziert werden, falls die eingegebenen Parameter Ergebnisse früherer Erfahrungen sind oder von einer ähnlichen Motorisierung übernommen werden.

Nachdem die Werte eingegeben sind, kann direkt zum Gasbetrieb weitergegangen werden. Die Phasen der Akquisition im Benzinbetrieb und der Gaskorrektur werden übersprungen. Die Eingabe der Parameterwerte ist nur im Benzinbetrieb möglich, nicht im Gasbetrieb. In dieser Phase kann die Bewertung mit den üblichen Korrektoren des Fensters "Fahrzeugkonfiguration (F1) – Korrektoren (F3)" (5) des Werkzeugs BLUE abgerundet werden.

Nachdem der manuelle Modus ausgewählt ist, kann zum automatischen zurückgekehrt werden. Um eine neue automatische Bewertung der Parameter auszuführen, muss die Prozedur jedoch zurückgesetzt werden. Dazu die Schaltfläche "Reset All (Alles zurücksetzen)" (6) im Sektor " Akquirierung Benzindaten" betätigt werden.

# **ANMERKUNG: Für den manuellen Kalibrierungsmodus ist weder eine Installation noch ein Anschluss eines Sensors (weder MAP noch TPS) notwendig.**

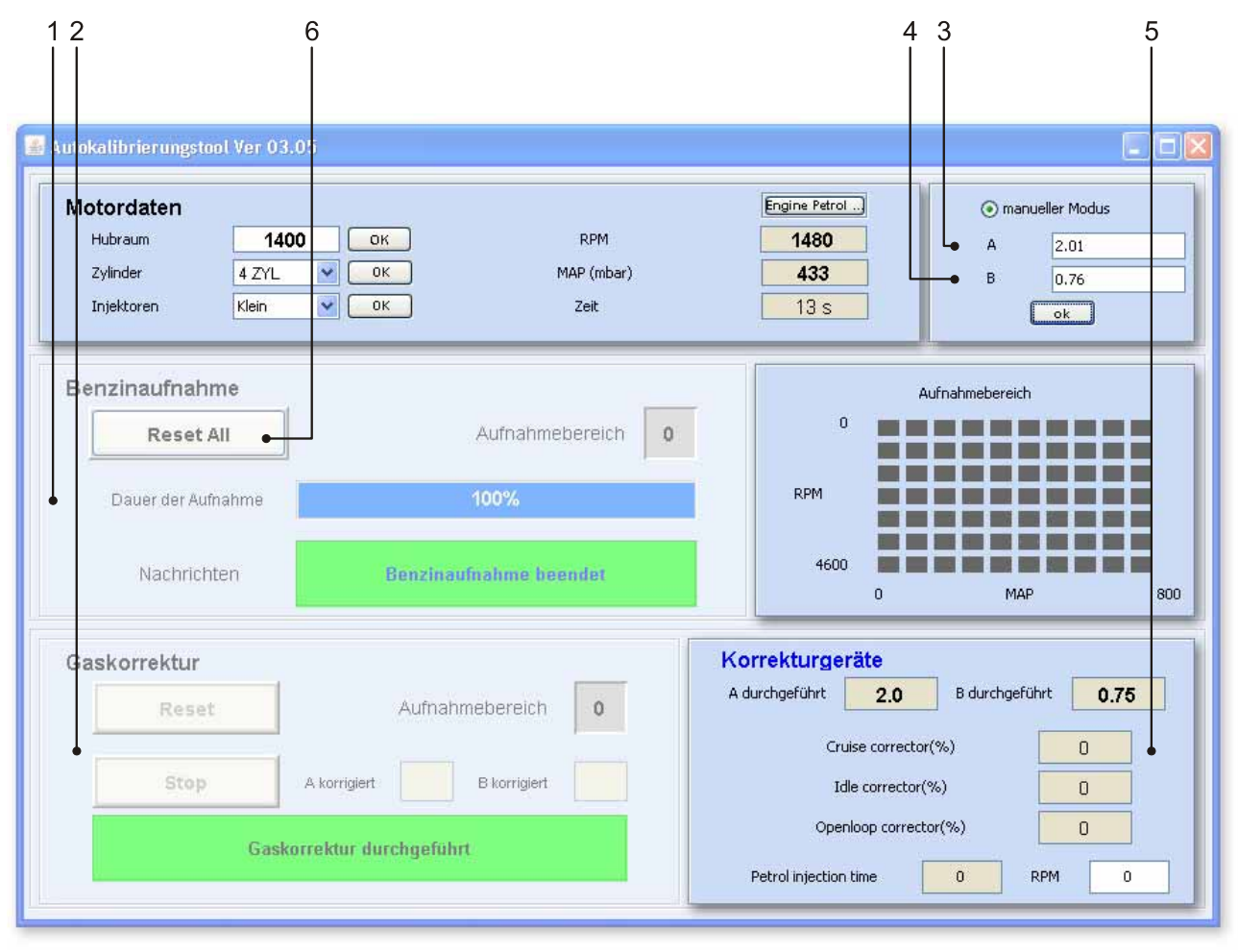

# **ANHÄNGE**

### **Automatische Lernprozedur MAP:**

**Für die automatische Kalibrierungsprozedur muss unbedingt ein Signal über den Krümmerdruck vorliegen. Vor dem Start der Prozedur muss der entsprechende Sensor geeignet parametrisiert werden.** 

**Ab der Gebrauchsphase der Kalibrierungskorrektoren ist das MAP-Signal nicht mehr erforderlich. Ein eventuell für diese Prozedur extern angebrachter Sensor kann daher entfernt werden.** 

Der erste Schritt der Prozedur besteht darin, sich zu überzeugen, dass am MAP-Eingang des Steuergeräts das Signal des evtl. vorhandenen MAP-Sensors anliegt (der des Fahrzeugs oder der externe).

Anschließen wird abhängig von den beiden Firmware AM und LR unterschiedlich fortgefahren.

**Falls ein externes MAP eingesetzt wird, die Kennwerte des benutzten Sensors heranziehen.** 

# **Prozedur mit Standard-Firmware (LR):**

Die Lernprozedur des Sensors MAP ist die folgende:

1) Die Maschine anschalten, das Werkzeug BLUE öffnen und sich mit dem Steuergerät verbinden.

2) "MAP vorhanden" aus der Tabelle "F3-MAP-T-Wasser" im Fenster Fahrzeugkonfiguration auswählen.

3) EIN EINZIGES MAL die Schaltfläche "Automatisches Lernen der MAP" betätigen.

4) Den Motor abschalten und mindestens 5 Sekunden, jedoch weniger als 20 Sekunden abwarten.

5) Das Auto wieder anschalten und auf Gasbetrieb umschalten.

6) Wenigstens 10 Sekunden im Leerlauf bleiben (stabiler Zustand zwischen 600 und 1200 U/min). Die LED für das Selbstlernen müsste nun von grün auf rot wechseln.

7) Das Werkzeug abtrennen und sich wieder verbinden.

An diesem Punkt sollten die Offset- und Gain-Paramter in der Tabelle "F3-MAP-T-Wasser" im Fenster Fahrzeugkonfiguration angezeigt werden.

#### **Prozedur mit automatisch kalibrierender Firmware (AM):**

Die neue Selbstlernprozedur des Sensors MAP ähnelt sehr der Prozedur, die von fw benutzt wird. Dies benutzt die klassische Berechnungskette unter Hinzufügung zweier Phasen, die im selbstversorgenden Benzinbetrieb ausgeführt werden. Diese Phasen ermöglichen eine erste Bewertung der Benzineinspritzung und zwar unabhängig davon, ob die Kalibrierung beendet wurde oder nicht.

Die Prozedur von AutoMAP wird vom entsprechenden Strategieflag eingestellt. Sie kann nicht aufgerufen werden, falls die Einspritzzeit im Leerlauf noch nicht gemessen wurde (in diesem Fall kann nicht auf Gasbetrieb umgestellt werden).

Falls die Sensoreigenschaften während der automatischen Kalibrierungsprozedur erkannt werden sollen: der Timer ist gesperrt, falls die Lernprozedur des MAP-Sensors läuft, um keine nützliche Zeit für die Akquisition der Punkte im Benzinbetrieb zu verlieren. Falls die Lernprozedur des MAP-Sensors in Gang ist, ist dagegen die Umschaltung auf den Gasbetrieb unabhängig vom erreichten Status des Algorithmus der automatischen Kalibrierung möglich. In diesem Fall ist die Lernprozedur des MAP-Sensors die folgende:

1) Die Maschine anschalten, das Werkzeug BLUE öffnen und sich mit dem Steuergerät verbinden.

2) "MAP vorhanden" aus der Tabelle "F4-MAP-T-Wasser" im Fenster Fahrzeugkonfiguration auswählen.

3) EIN EINZIGES MAL die Schaltfläche "Automatisches Lernen der MAP" betätigen.

4) Im Leerlauf (stabiler Betrieb zwischen 600 und 1200 U/min) mindestens 6 Sekunden warten.

5) Den Motor abschalten und mindestens 3 Sekunden, jedoch weniger als 10 Sekunden abwarten.

6) Das Auto im Benzinbetrieb wieder starten und in einen stabilen Betrieb auf ca. 3000 U/min (stabiler Betrieb zwischen 2500 und 3200 U/min) für mindestens 3 Sekunden bringen.

7) Auf Gasbetrieb umschalten.

8) Im stabilen Betrieb bei ca. 3000 U/min für mindestens 4 Sekunden bleiben.

9) Auf den Benzinbetrieb umschalten und unter 1500 U/min abfallen. Die Selbstlern-LED sollte ihre Farbe nun von grün auf rot wechseln.

10) Das Werkzeug abtrennen und sich wieder verbinden.

An diesem Punkt sollten die Offset- und Gain-Paramter in der Tabelle "F4-MAP-T-Wasser" im Fenster Fahrzeugkonfiguration angezeigt werden. Um die automatische Kalibrierung zu starten, nun einfach in den Benzinbetrieb umschalten.

ANMERKUNG: Da bei Fahrzeugen mit getakteten Zündschlössern dieses nach dem Abstellen des Fahrzeugs abgekoppelt wird, besteht das Risiko, das der Druck bei abgeschaltetem Motor nicht festgestellt werden kann. Um diesem Problem abzuhelfen, muss, sobald der Motor sich abschaltet, das Schlüsselsignal SOFORT wieder erteilt werden; allerdings nicht bis zum ersten Einschnappen, sondern etwas darüber hinaus, so dass das Steuergerät, das für die Akquisition notwendig ist, wieder Strom erhält.

# **Bedingungen zur Verwendung von Korrektoren:**

Die Korrektur erfolgt durch die Überprüfung, ob die Gemischbildung vor dem Leerlauf fett oder mager ist. Anschließend werden bei einer Last über 700 mbar diverse Parameter unter Kontrolle gehalten. Bei Fahrzeugen vom Typ EURO 3 oder nachfolgende sollten zur Stabilisierung der Gemischbildung folgende Parameter mittels des OBD-Palmtops beobachtet werden:

- den Wert des Lambda-Sensors
- die langsamen und schnellen Korrektoren der Benzinüberwachung
- den Wert von Fuel Trim (FT)

Die auszuführende Prozedur ist die Folgende:

1) Den Unterschied zwischen den Benzinkorrektoren im Leerlauf beobachten. Zuerst im Benzinbetrieb und danach im Gasbetrieb (die Taste für die schnelle Umschaltung benutzen), "F1 Fahrzeugkonfiguration, F3 Korrektoren".

2) Den Unterschied zwischen den Benzinkorrektoren im Straßenverkehr (MAP über 700 mbar) beobachten; zuerst im Benzin- und anschließend im Gasbetrieb.

3) Falls der größere Unterschied im Leerlauf festgestellt wird, den Korrektor IDLE einstellen; sollte er jedoch im Straßenbetrieb ermittelt werden, den Korrektor CRUISE benutzen.

- Falls die Benzinkorrektoren größer als die Gaskorrektoren sind, einen negativen Korrektor ansetzen (abmagernd).
- Falls die Benzinkorrektoren kleiner als die Gaskorrektoren sind, einen positiven Korrektor ansetzen (anreichernd).

Die Prozedur wird fortgesetzt, um die geringst mögliche Abweichung der OBD-Korrektoren zu erhalten. Dazu vom Gas- auf den Benzinbetrieb umschalten und umgekehrt.

Sollte kein OBD-Palmtop vorhanden sein oder im Fall von Fahrzeugen, die Vorgänger der Vorschrift EURO 3 sind, wird nicht auf die OBD-Korrektoren sondern auf die Benzineinspritzzeiten Bezug genommen. Dazu folgende Prozedur ausführen:

1) Den Unterschied zwischen den Benzineinspritzzeiten im Leerlauf beobachten (Tinj Benz). Zuerst im Benzinbetrieb und danach im Gasbetrieb (die Taste für die schnelle Umschaltung benutzen und die Leiste für die Variation von Tinj beobachten).

2) Den Unterschied zwischen den Benzineinspritzzeiten im Straßenverkehr (MAP über 700 mbar) beobachten; zuerst im Benzin- und anschließend im Gasbetrieb.

3) Falls der größere Unterschied im Leerlauf festgestellt wird, den Korrektor IDLE einstellen; sollte er jedoch im Straßenbetrieb ermittelt werden, den Korrektor CRUISE benutzen.

- Falls "Tinj Benz" im Benzinbetrieb größer als "Tinj Benz" im Gasbetrieb ist, einen negativen Korrektor ansetzen (abmagernd).
- Falls "Tinj Benz" im Benzinbetrieb kleiner als "Tinj Benz" im Gasbetrieb ist, einen positiven Korrektor ansetzen (anreichernd).

Die Prozedur wird fortgesetzt, um die geringst mögliche Abweichung der Werte Tinj Benz zu erhalten. Dazu vom Gas- auf den Benzinbetrieb umschalten und umgekehrt.

Bezüglich der Abstimmung der Open-Loop-Korrektoren besteht für beide Fälle nur eine Prozedur:

1) Den Motor bis zur Volllast "aufheulen" lassen, um evtl. Drehzahllöcher oder Leistungsabfälle bei hohen Drehzahlen festzustellen.

2) Bei Verhaltensanomalien die untere Schwelle "Benzineinspritzzeit Open Loop" und "U/min Open Loop" so einstellen, dass die Strategie damit beginnt, mit einer etwas niedrigeren Drehzahl und kürzeren Benzineinspritzzeiten zu arbeiten, als mit denjenigen, bei denen das Problem auftritt.

3) Am Korrektor OPEN LOOP die prozentuale Korrektion einstellen, mit der das Problem gelöst und eine geringe Abweichung von Tinj Benz während des Benzin- und Gasbetriebs erreicht werden kann.

# **Ratschläge für die Fahrt in unterschiedlichen Motorbereichen während den Akquirierungsphasen:**

Um die größtmögliche Anzahl an Motorbereichen bei der Akquisition zu durchlaufen und ein Absterben bei der Gaskorrektur zu verhindern (um damit die Bewertung der Kalibrierung zu verbessern), sollten unterschiedliche Zustände erreicht werden, bei denen die Einspritzzeit um einen bestimmten Wert herum als stabil gilt. Es wird daher dazu geraten, den Motor in diverse stabile Zustände mit unterschiedlichen Motordrehzahlen und, falls möglich, unterschiedlichen Belastungen zu bringen. Zu diesen Zuständen gehören ebenfalls lange und konstante Beschleunigungen.

Offensichtlich muss der Bereich, damit dieser erworben wird, innerhalb der folgenden Gültigkeitszone liegen:

- MAP-Signal zwischen 0 und 800 mbar
- U/min zwischen 0 und 4600

Diese Fahrratschläge sollten hauptsächlich dann eingehalten werden, falls Schwierigkeiten bei der Akquirierung der Motorpunkte auftreten.

# **Ratschläge zur Problemlösung bei der Gemischbildung**

Nach Beendigung der Korrektur der Parameter A und B gilt die Gemischbildung in den stabilisierten Zuständen als korrekt. Es können jedoch Probleme beim Übergang zur Beschleunigung auftreten, besonders bei voll durchgedrücktem Gaspedal, bei hoher Drehzahl und beim Übergang in den Leerlaufbereich. Diese Effekte sind besonders offenkundig bei Fahrzeugen mit Methananlagen. Jedoch auch Systeme mit Autogas können Probleme dieses Typs haben.

Übergang zur Beschleunigung: Das klassische Problem beim Übergang zur Beschleunigung wird durch die Wall-Wetting-Korrektur repräsentiert. Dies ist eine
zusätzliche Anreicherung der Gemischbildung am Übergangsanfang, die unentbehrlich für die Benzingemischbildung, aber schädlich im Gasbetrieb ist, da die Gemischbildung in dieser Betriebsform zu "fett" ist. Dies hat greifbare Auswirkungen auf die Lenkbarkeit (Leistungsverlust und Instabilität bei der Drehmomentversorgung). Um dieses Problem einzugrenzen, reicht es aus, aus BLUE heraus den Filter für die Einspritzzeit (Filter auf t injb) abzugleichen. Die Verringerung des Beschleunigungskoeffizienten gleicht die durch die Wall-Wetting-Korrektur zustande kommende Anreicherung aus und ermöglicht eine gute Lenkbarkeit. Die Strategie ist aus "Einspritzstrategie" (F6) des Bereichs " Fahrzeugkonfiguration" (F1) heraus einstellbar. **Abgesehen vom Wall-Wetting-Effekt kann dieses Problem oft auch aufgrund einer besonders mageren Bewertung des Leerlaufs entstehen. In diesem Fall muss der IDLE-Korrektor so eingestellt werden, dass das minimale Mischungsverhältnis innerhalb der Betriebsgrenzen liegt, so dass sich keine negativen Übergangseffekte einstellen.** Ein weiterer Ansatz, um das Problem zu lösen, ist die Aktivierung oder Deaktivierung der Strategie "vorhergehende Einspritzung".

- Hohe Drehzahl: Falls eine Instabilität bei der Drehmomentversorgung festgestellt wird, sollte die Strategie "vorhergehende Einspritzung" aktiviert werden − falls diese nicht bereits aktiviert ist.
- Rientro al minimo (Übergang zum Leerlauf): Die Probleme beim Wiedereintritt in die Leerlaufphase entstehen aufgrund einer übermäßigen Abmagerung der Gemischbildung aufgrund eines übertrieben langen Cut-Off. In diesen Fällen kann Abhilfe geschaffen werden, indem die Strategie zum vorzeitigen Wiedereintritt in den Leerlauf aktiviert wird. Dazu müssen einige Parameter empirisch gesetzt werden. Diese Strategie ist immer aus BLUE heraus anwählbar: siehe "Einspritzstrategie" (F6) des Bereichs "Fahrzeugkonfiguration" (F1).

Falls die Benutzung und Abstimmung dieser Strategien nicht ausreichend ist und auch in stationären Drehzahlbereichen eine geringe Betriebsstabilität des Motors festgestellt wird, mit dem Werkzeug BLUE unter "Fahrzeugkonfiguration (F1) / Einspritzung (F5)" eine Maximalzeit für die Benzinextraeinspritzung von 0 auswählen. Dies könnte das Motorverhalten sowohl beim Übergang als auch im stabilisierten Zustand konsolidieren.

## **Plausibilitätsfeld für Parameter der automatischen Kalibrierung:**

Das Plausibilitätsfeld für die Bewertung der beiden Parameter ist folgendes:

- A: von 0 bis 6
- B: von 0,1 bis 1,2

## **Sicherungsbedingung für die Kalibrierungsdatei:**

Um die bei Beendigung der automatischen Kalibrierungsprozedur oder bei der manuellen Kalibrierung erstellte Kalibrierungsdatei zu sichern, ist es notwendig, die Kalibrierungsanwendung zu schließen und die Schaltfläche F5 von BLUE "Salva Configurazione (Konfiguration sichern)" zu betätigen.